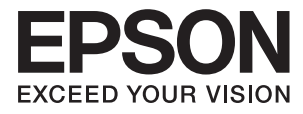

# **DS-1660W Användarhandbok**

# <span id="page-1-0"></span>**Copyright**

Ingen del av denna publikation får reproduceras, lagras i ett informationssystem eller överföras i någon form eller på något sätt, elektroniskt, mekaniskt, fotokopiering, inspelning eller på annat sätt, utan skriftligt tillstånd av Seiko Epson Corporation. Inget patentansvar förutsätts med avseende på användningen av den information som ges häri. Inte heller något ansvar för skador förutsätts till följd av användning av informationen häri. Informationen är endast avsedd för användning tillsammans med den här Epson-produkten. Epson ansvarar inte för någon användning av denna information som gäller för andra produkter.

Varken Seiko Epson Corporation eller dess dotterbolag påtar sig något ansvar gentemot köparen av produkten eller tredje part för skador, förluster, kostnader eller utgifter som köparen eller tredje part har ådragit sig till följd av olyckshändelse, felaktig användning eller missbruk av produkten eller ej godkända modifieringar, reparationer eller ändringar av produkten eller (gäller ej USA) underlåtenhet att följa Seiko Epson Corporations användningsoch underhållsanvisningar.

Seiko Epson Corporation och dess dotterbolag kan inte hållas ansvarigt för skador eller problem som uppstår vid användning av eventuella tillval eller förbrukningsartiklar än sådana som av Seiko Epson Corporation har märkts med Original Epson Products (originalprodukter från Epson) eller Epson Approved Products (av Epson godkända produkter).

Seiko Epson Corporation kan inte hållas ansvarigt för skador som uppstår till följd av elektromagnetiska störningar som beror på att andra gränssnittskablar än de som är märkta Epson Approved Products (Epsongodkända produkter) av Seiko Epson Corporation har använts.

© 2016 Seiko Epson Corporation. All rights reserved.

Innehållet i den här handboken och specifikationerna för den här produkten kan ändras utan förvarning.

# <span id="page-2-0"></span>**Varumärken**

- ❏ EPSON® är ett registrerat varumärke och EPSON EXCEED YOUR VISION eller EXCEED YOUR VISION är ett varumärke som tillhör Seiko Epson Corporation.
- ❏ Microsoft®, Windows®, Windows Server®, and Windows Vista® are either registered trademarks or trademarks of Microsoft Corporation in the United States and/or other countries.
- ❏ Apple®, Mac OS®, and OS X® are trademarks of Apple Inc., registered in the U.S. and other countries.
- ❏ Adobe®, Adobe Reader®, and Acrobat® are registered trademarks of Adobe Systems Incorporated.
- ❏ Intel® is a registered trademark of Intel Corporation.
- ❏ Wi-Fi®, Wi-Fi Alliance®, and Wi-Fi Protected Access® (WPA) are registered trademarks of the Wi-Fi Alliance. Wi-Fi Protected Setup™, and WPA2™ are trademarks of the Wi-Fi Alliance.
- ❏ The SuperSpeed USB Trident Logo is a registered trademark of USB Implementers Forum, Inc.
- ❏ Epson Scan 2 Software is based in part on the work of the Independent JPEG Group.
- ❏ libtiff

Copyright © 1988-1997 Sam Leffler

Copyright © 1991-1997 Silicon Graphics, Inc.

Permission to use, copy, modify, distribute, and sell this software and its documentation for any purpose is hereby granted without fee, provided that (i) the above copyright notices and this permission notice appear in all copies of the software and related documentation, and (ii) the names of Sam Leffler and Silicon Graphics may not be used in any advertising or publicity relating to the software without the specific, prior written permission of Sam Leffler and Silicon Graphics.

THE SOFTWARE IS PROVIDED "AS-IS" AND WITHOUT WARRANTY OF ANY KIND, EXPRESS, IMPLIED OR OTHERWISE, INCLUDING WITHOUT LIMITATION, ANY WARRANTY OF MERCHANTABILITY OR FITNESS FOR A PARTICULAR PURPOSE.

IN NO EVENT SHALL SAM LEFFLER OR SILICON GRAPHICS BE LIABLE FOR ANY SPECIAL, INCIDENTAL, INDIRECT OR CONSEQUENTIAL DAMAGES OF ANY KIND, OR ANY DAMAGES WHATSOEVER RESULTING FROM LOSS OF USE, DATA OR PROFITS, WHETHER OR NOT ADVISED OF THE POSSIBILITY OF DAMAGE, AND ON ANY THEORY OF LIABILITY, ARISING OUT OF OR IN CONNECTION WITH THE USE OR PERFORMANCE OF THIS SOFTWARE.

❏ Allmänt meddelande: Andra produktnamn som förekommer i detta dokument används endast i identifieringssyfte och kan vara varumärken som tillhör respektive ägare. Epson frånsäger sig all rätt till dessa varumärken.

## *Innehållsförteckning*

## *[Copyright](#page-1-0)*

## *[Varumärken](#page-2-0)*

## *[Om den här användarhandboken](#page-5-0)*

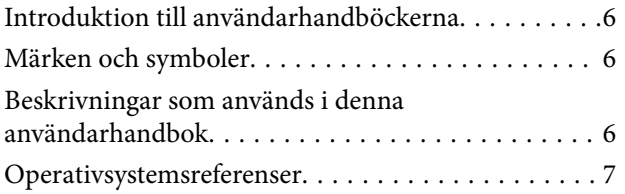

## *[Viktiga instruktioner](#page-7-0)*

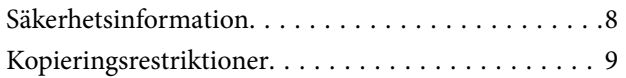

## *[Grundläggande om skannern](#page-9-0)*

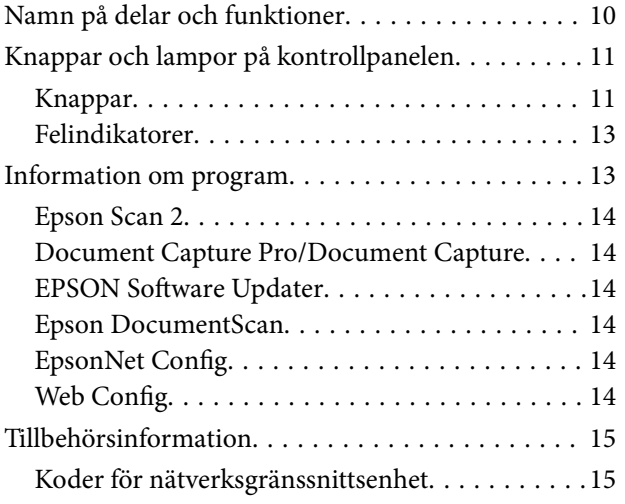

## *[Originalspecifikationer och placering](#page-15-0)  [av original](#page-15-0)*

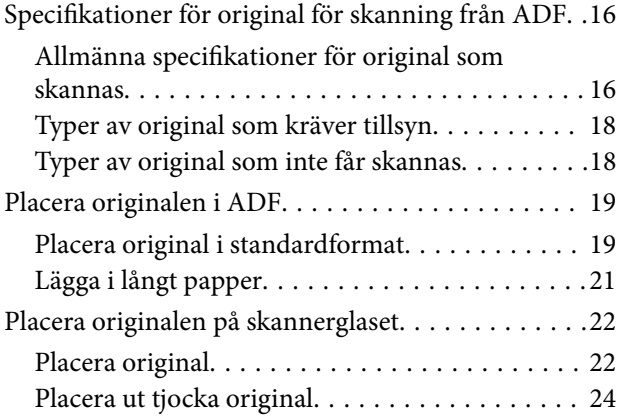

## *[Grundläggande skanning](#page-25-0)*

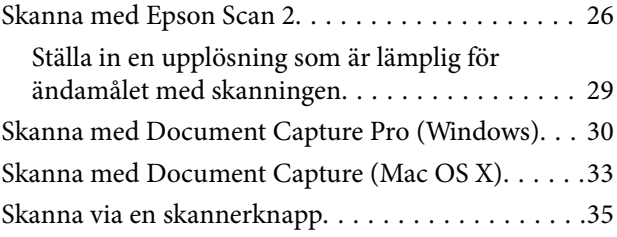

## *[Avancerad skanning](#page-35-0)*

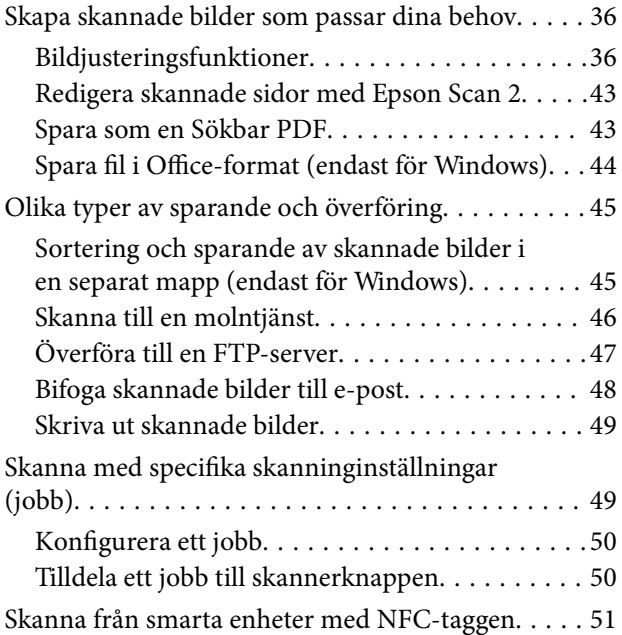

## *[Nätverksinställningar](#page-51-0)*

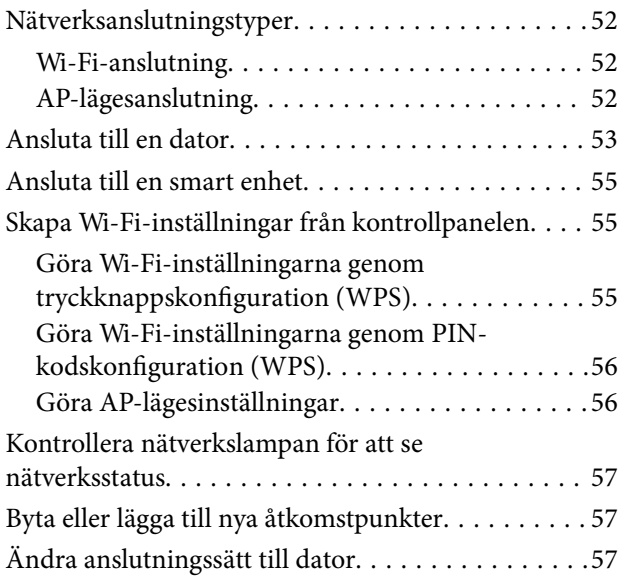

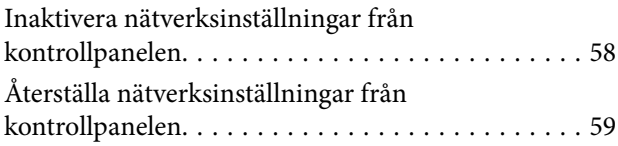

## *[Underhåll](#page-59-0)*

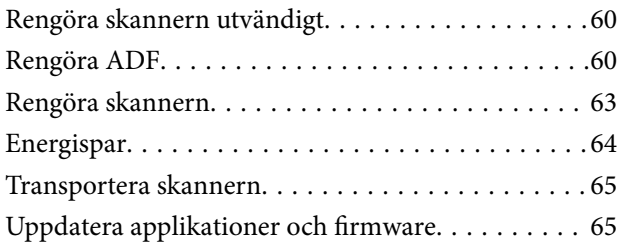

## *[Lösa problem](#page-66-0)*

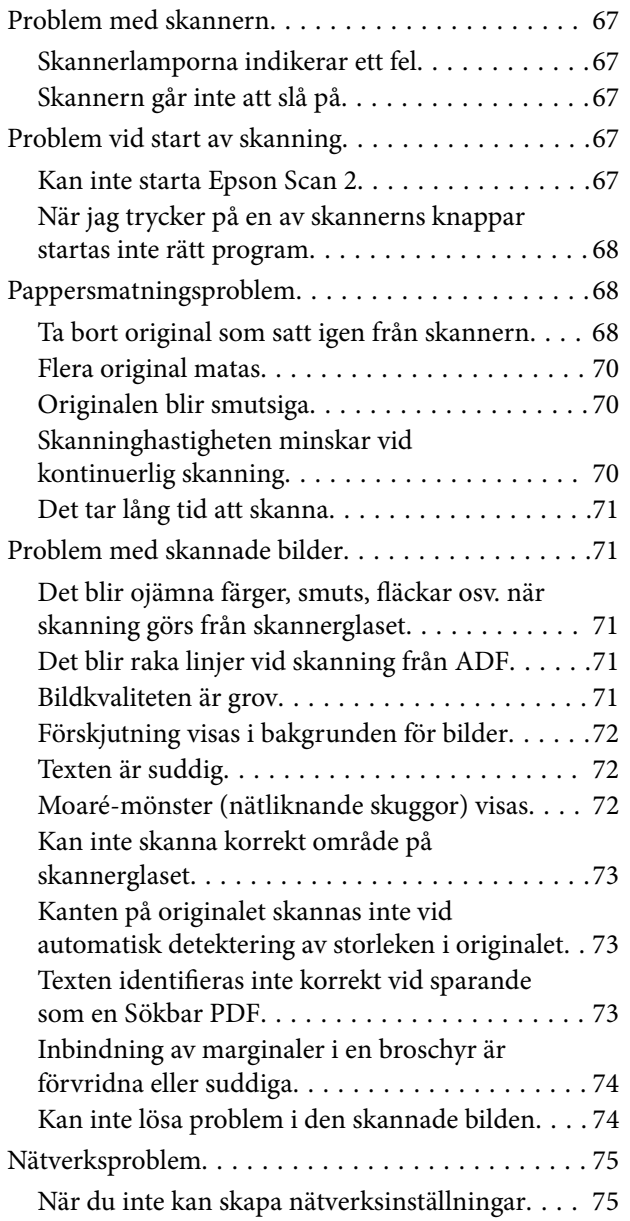

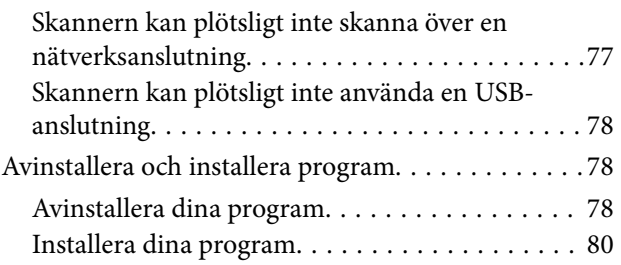

## *[Tekniska specifikationer](#page-80-0)*

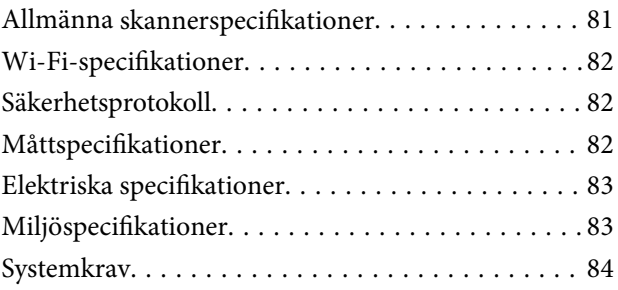

## *[Standarder och godkännanden](#page-84-0)*

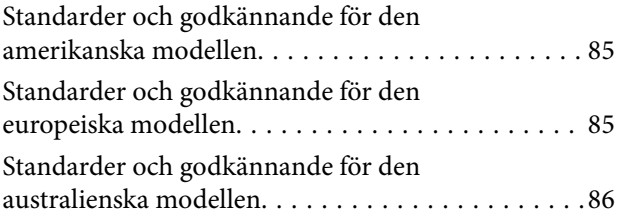

## *[Var du kan få hjälp](#page-86-0)*

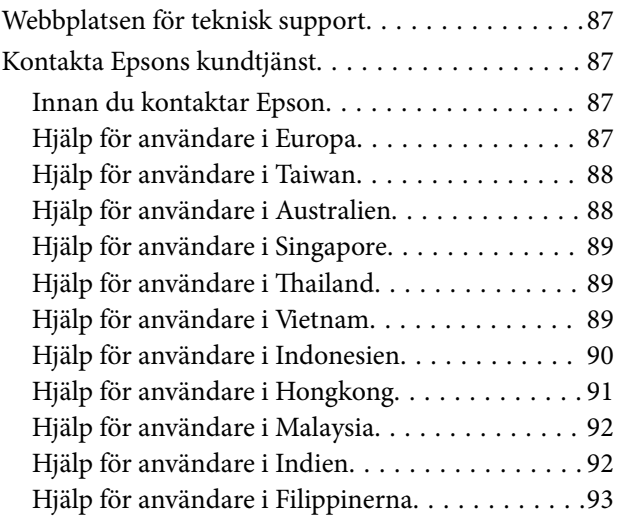

# <span id="page-5-0"></span>**Om den här användarhandboken**

## **Introduktion till användarhandböckerna**

De senaste versionerna av följande användarhandböcker finns på Epsons supportwebbplats.

<http://www.epson.eu/Support> (Europa)

<http://support.epson.net/> (utanför Europa)

- ❏ Installationshandbok (användarhandbok i pappersformat) Tillhandahåller information om hur man konfigurerar produkten och installerar programmet.
- ❏ Användarhandbok (digital användarhandbok)

Tillhandahåller instruktioner om användning, underhåll och problemlösningar.

Förutom i ovanstående användarhandböcker kan du även se hjälpen som medföljer olika Epson-program.

## **Märken och symboler**

!*Obs!*

Instruktioner som måste följas noggrant för att undvika kroppsskada.

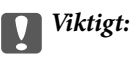

Instruktioner som måste följas för att undvika skada på utrustningen.

#### *Anmärkning:*

Erbjuder kompletterande information och referensinformation.

#### **Relaterad information**

 $\rightarrow$  Länkar till relaterade avsnitt.

## **Beskrivningar som används i denna användarhandbok**

- ❏ Skärmbilderna för programmen är från Windows 10 eller Mac OS X v10.10.x. Innehållet som visas på skärmarna varierar beroende på modell och situation.
- ❏ Illustrationerna som används i denna användarhandbok är endast för referens. Även om de kan skilja sig något från den faktiska produkten är användningsmetoderna likadana.

# <span id="page-6-0"></span>**Operativsystemsreferenser**

#### **Windows**

I den här bruksanvisningen hänvisar termer, såsom "Windows 10", "Windows 8.1", "Windows 8", "Windows 7", "Windows Vista", "Windows XP", "Windows Server 2012 R2", "Windows Server 2012", "Windows Server 2008 R2", "Windows Server 2008", "Windows Server 2003 R2" och "Windows Server 2003" till följande operativsystem. Dessutom används "Windows" för att hänvisa till alla versioner.

❏ Microsoft® Windows® 10 operativsystem

❏ Microsoft® Windows® 8.1 operativsystem

- ❏ Microsoft® Windows® 8 operativsystem
- ❏ Microsoft® Windows® 7 operativsystem
- ❏ Microsoft® Windows Vista® operativsystem
- ❏ Microsoft® Windows® XP operativsystem Service Pack 3
- ❏ Microsoft® Windows® XP Professional x64 Edition operativsystem Service Pack 2
- ❏ Microsoft® Windows Server® 2012 R2 operativsystem
- ❏ Microsoft® Windows Server® 2012 operativsystem
- ❏ Microsoft® Windows Server® 2008 R2 operativsystem
- ❏ Microsoft® Windows Server® 2008 operativsystem
- ❏ Microsoft® Windows Server® 2003 R2 operativsystem
- ❏ Microsoft® Windows Server® 2003 operativsystem Service Pack 2

#### **Mac OS X**

I den här bruksanvisningen hänvisar "Mac OS X v10.11.x" till OS X El Capitan, hänvisar "Mac OS X v10.10.x" till OS X Yosemite, hänvisar "Mac OS X v10.9.x" till OS X Mavericks och hänvisar "Mac OS X v10.8.x" till OS X Mountain Lion. Dessutom används "Mac OS X" för att hänvisa till "Mac OS X v10.11.x", "Mac OS X v10.10.x", "Mac OS X v10.9.x", "Mac OS X v10.8.x", "Mac OS X v10.7.x" och "Mac OS X v10.6.8".

# <span id="page-7-0"></span>**Viktiga instruktioner**

# **Säkerhetsinformation**

Läs och följ instruktionerna för att garantera säker användning av den här produkten. Se till att behålla bruksanvisningen för framtida referens. Läs alla varningar och instruktioner som finns på produkten.

❏ Vissa av symbolerna som används i produkten är till för att garantera säkerhet och korrekt användning av produkten. Besök följande webbplats för att se betydelsen av symbolerna.

<http://support.epson.net/symbols>

- ❏ Placera produkten på ett plant och stabilt underlag som är större än produktens botten i alla riktningar. Om produkten placeras nära en vägg, lämna 10 cm mellanrum mellan produktens baksida och väggen.
- ❏ Placera produkten tillräckligt nära datorn så att gränssnittskabeln räcker till. Placera eller förvara inte produkten utomhus, nära mycket smuts eller damm, vatten, värmekällor eller på platser som utsätts för stötar, vibrationer, hög temperatur eller fuktighet, direkt solljus, starka ljuskällor eller snabba växlingar i temperatur och fuktighet.
- ❏ Använd inte med våta händer.
- ❏ Placera produkten nära ett eluttag där det är enkelt att koppla från strömsladden.
- ❏ Strömkabeln ska alltid placeras så att den skyddas från slitage, hack, veck och knutar. Placera inte föremål på sladden. Se även till att strömkabeln inte ligger så att man kan kliva på eller köra över den. Var extra noga med att kabeln är rak vid änden.
- ❏ Använd bara strömkabeln som medföljer produkten och använd inte sladden med någon annan utrustning. Användning av andra sladdar med den här produkten eller användning av strömsladden med annan utrustning kan resultera i brand eller elektrisk kortslutning.
- ❏ Använd endast den typ av strömkälla som anges på produktens etikett. Strömmen ska enbart komma från hushållsuttag av standardtyp.
- ❏ Vid anslutning av denna produkt till en dator eller annan enhet med en kabel, se till att kontakterna är vända åt rätt håll. Varje kontakt kan endast vändas åt ett håll. Om en kontakt sätts i åt fel håll kan det skada båda enheterna som ansluts av kabeln.
- ❏ Undvik att använda uttag på samma strömkrets som kopiatorer eller luftregleringssystem som regelbundet slås av och på.
- ❏ Om du använder en förlängningskabel med produkten, kontrollera att den totala märkströmmen för enheterna som är anslutna till förlängningskabeln inte överskrider kabelns märkström. Se även till att den totala märkströmmen för alla enheter som kopplats till eluttaget inte överskrikder eluttagets märkström.
- ❏ Ta aldrig isär, modifiera inte och försök inte att reparera produkten eller produkttillbehör själv förutom enligt vad som finns specifikt beskrivet i produktens manualer.
- ❏ För inte in föremål i några öppningar eftersom de kan komma i kontakt med farliga strömförande deller eller orsaka kortslutning. Fara för elektriska stötar.
- ❏ Om kontakten skadas, byt ut hela kabelsatsen eller rådfråga en kvalificerad elektriker. Om det finns säkringar i kontakten, var noga med att byta ut dem mot säkringar av rätt storlek och märkning.
- ❏ Koppla från produkten och strömkabeln och överlåt servicearbeten till kvalificerade servicetekniker under följande förutsättningar:vätska har trängt in i strömkabeln; produkten eller strömkabeln har tappats eller höljet har skadats; produkten eller strömkabeln fungerar inte normalt eller avviker tydligt från normal prestanda. (Justera inte kontroller som inte täcks av bruksanvisningen.)
- <span id="page-8-0"></span>❏ Koppla från produkten och strömkabeln före rengöring. Rengör endast med en fuktig trasa. Använd inte flytande rengöringsmedel eller sprayrengöring.
- ❏ Om du inte ska använda produkten eller tillbehören under en längre tid, koppla ur strömkabeln från eluttaget.
- ❏ När du har ersatt förbrukningsartiklar, kassera dem på ett korrekt sätt enligt lokala regler. Ta inte isär dem.
- ❏ Håll denna produkt minst 22 cm från personer med pacemakers. Radiovågor från denna produkt kan påverka driften hos pacemakers.
- ❏ Använd inte denna produkt inuti medicinska inrättningar eller i närheten av medicinsk utrustning. Radiovågor från denna produkt kan påverka driften hos elektrisk medicinsk utrustning.
- ❏ Använd inte denna produkt nära automatiskt styrda enheter som t.ex. automatiska dörrar eller brandlarm. Radiovågor från denna produkt kan ha en negativ inverkan på dessa enheter, vilket kan leda till olyckor på grund av felfunktioner.
- ❏ Placera inte tunga objekt på skannerglaset och tryck inte på glaset med för stor kraft.

# **Kopieringsrestriktioner**

Observera följande begränsningar för att säkerställa ansvarsfull och laglig användning av din produkt.

Kopiering av följande objekt är förbjuden enligt lag.

- ❏ Sedlar, mynt, statspapper avsedda för den allmänna marknaden, statsobligationer samt kommunvärdepapper
- ❏ Oanvända frimärken, förfrankerade vykort och andra officiella postartiklar med giltigt porto
- ❏ Officiella kontramärken och värdepapper utfärdade enligt laglig procedur

Var uppmärksam vid kopiering av följande artiklar:

- ❏ Privata värdepapper avsedda för den allmänna marknaden (aktiebrev, överlåtbara värdepapper, checkar osv.), månatliga passerkort, rabattkuponger osv.
- ❏ Pass, körkort, hälsointyg, vägpasserkort, matransoneringskort, biljetter osv.

#### *Anmärkning:*

Kopiering av sådana artiklar kan även vara förbjudet enligt lag.

Ansvarsfullt bruk av upphovsrättsskyddat material:

Produkter kan missbrukas genom felaktig kopiering av upphovsrättsskyddat material. Om du inte kan rådfråga en kunnig jurist bör du visa ansvar och respekt genom att inskaffa upphovsrättsinnehavarens tillstånd innan du kopierar publicerat material.

# <span id="page-9-0"></span>**Grundläggande om skannern**

# **Namn på delar och funktioner**

**Framsida**

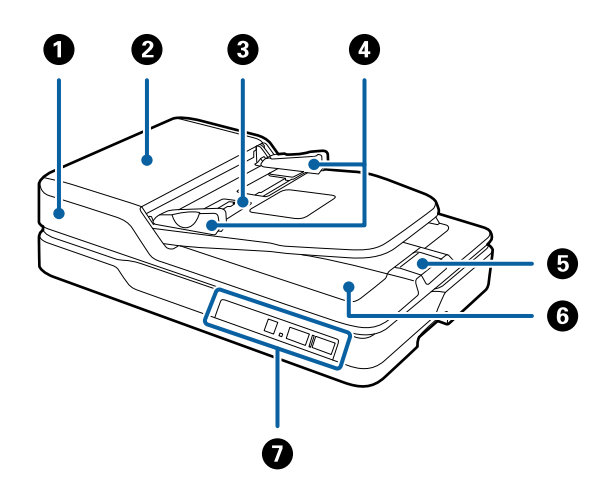

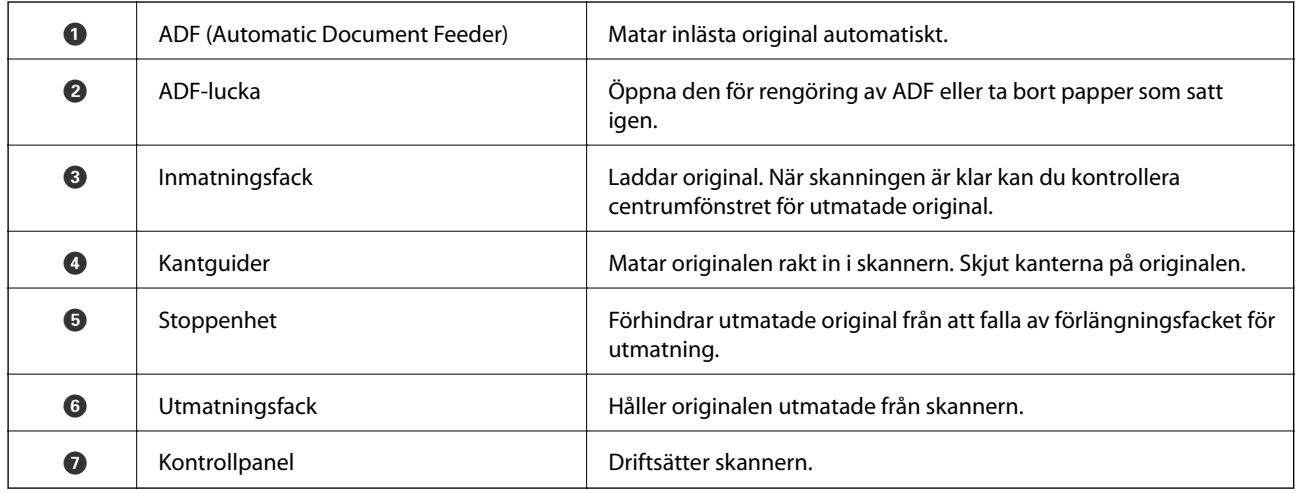

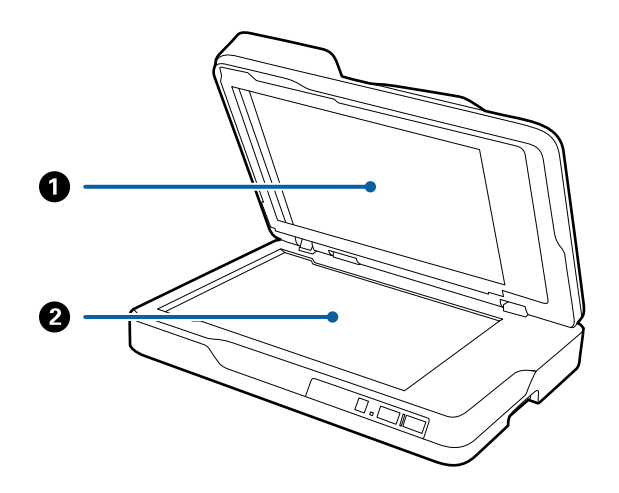

<span id="page-10-0"></span>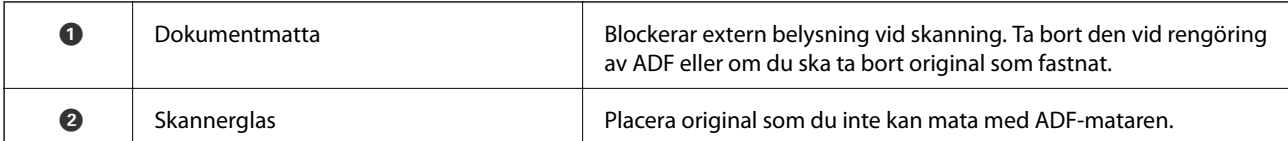

#### **Baksida**

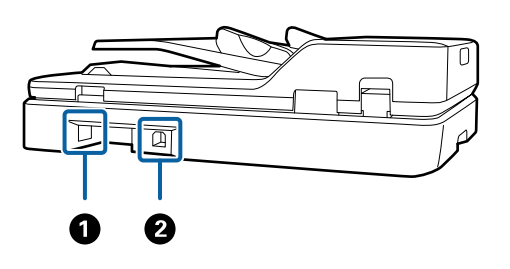

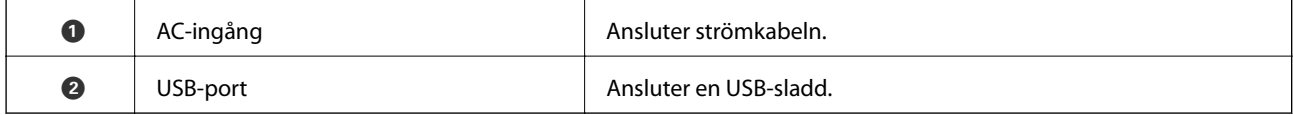

### **Relaterad information**

- $\blacktriangleright$ ["Specifikationer för original för skanning från ADF" på sidan 16](#page-15-0)
- & ["Rengöra ADF" på sidan 60](#page-59-0)

# **Knappar och lampor på kontrollpanelen**

## **Knappar**

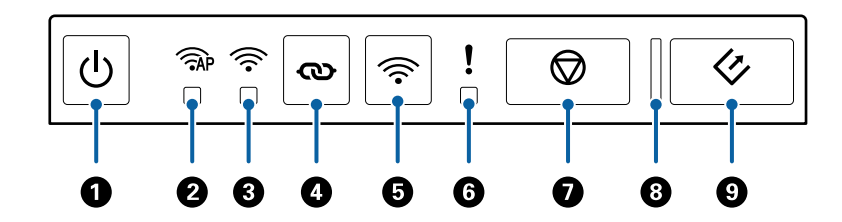

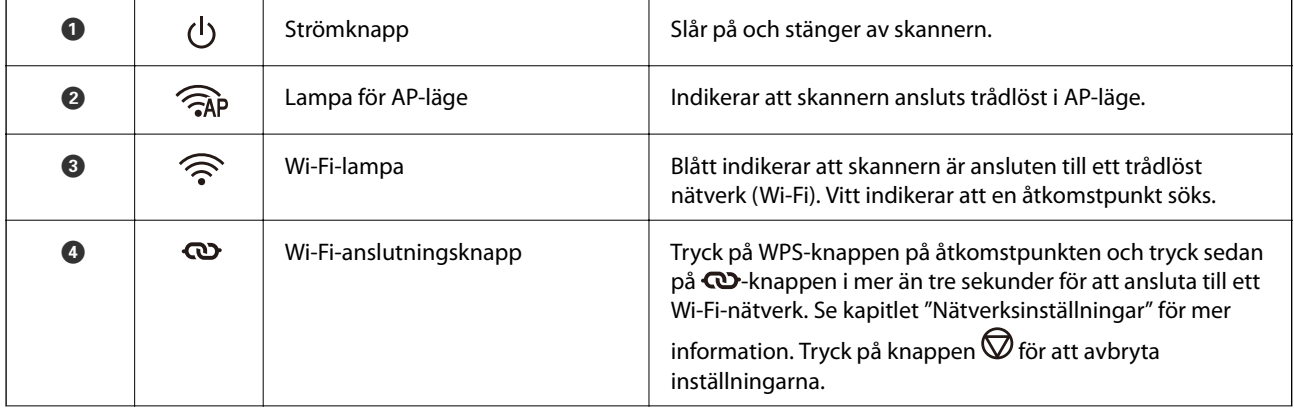

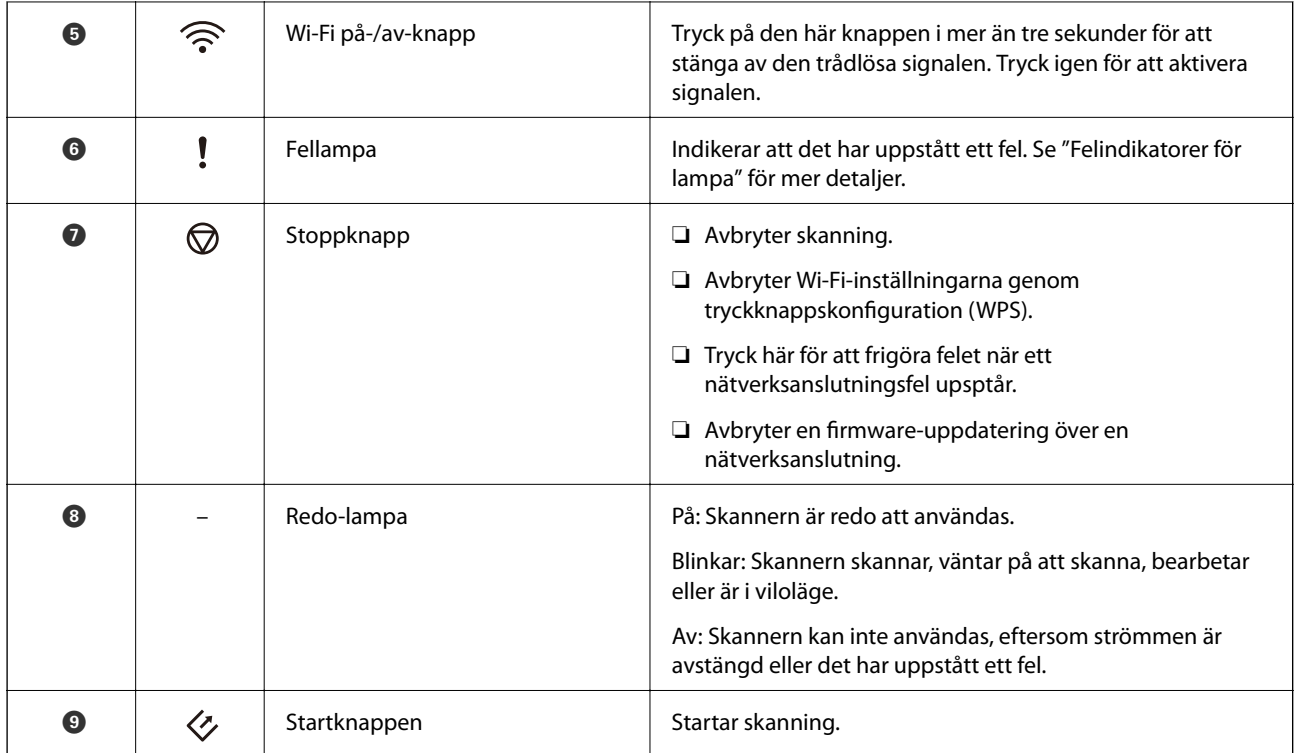

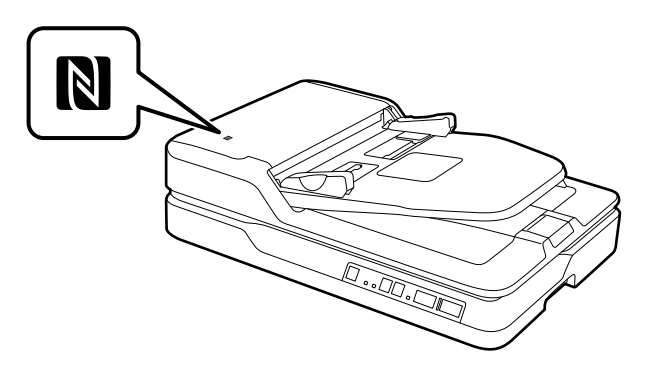

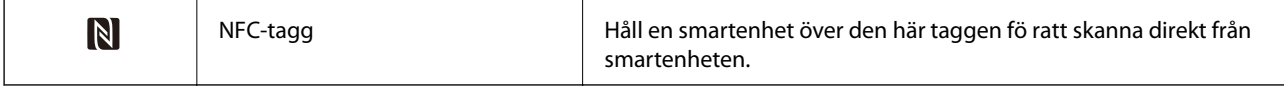

Ytterligare funktioner finns tillgängliga med olika kombinationer av knappar.

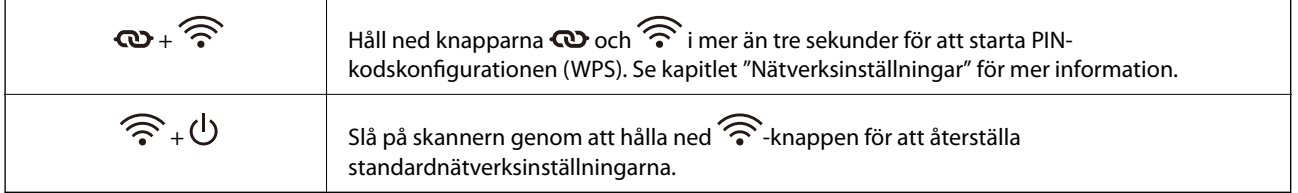

## **Relaterad information**

- $\blacktriangleright$ ["Nätverksinställningar" på sidan 52](#page-51-0)
- $\blacktriangleright$ ["Felindikatorer" på sidan 13](#page-12-0)
- $\blacktriangleright$ ["Skanna från smarta enheter med NFC-taggen" på sidan 51](#page-50-0)

## <span id="page-12-0"></span>**Felindikatorer**

### **Skannerfel**

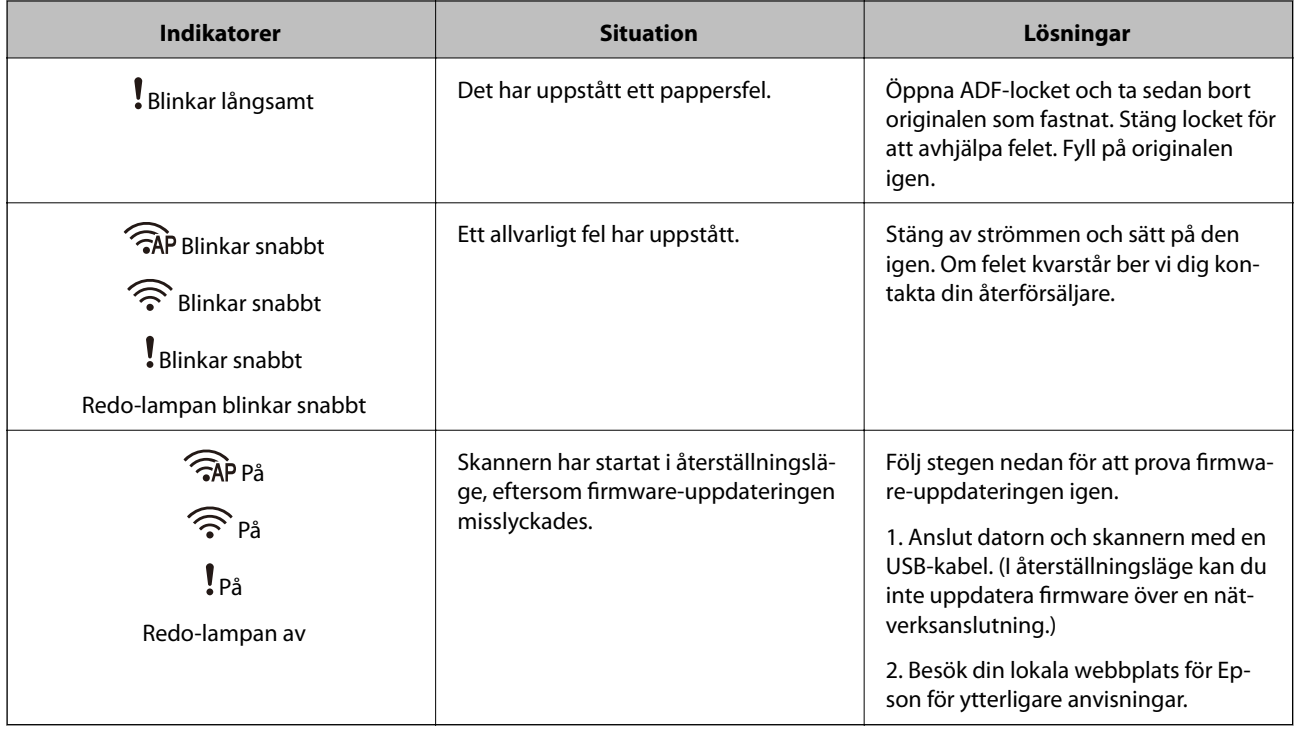

### **Fel på nätverksanslutning**

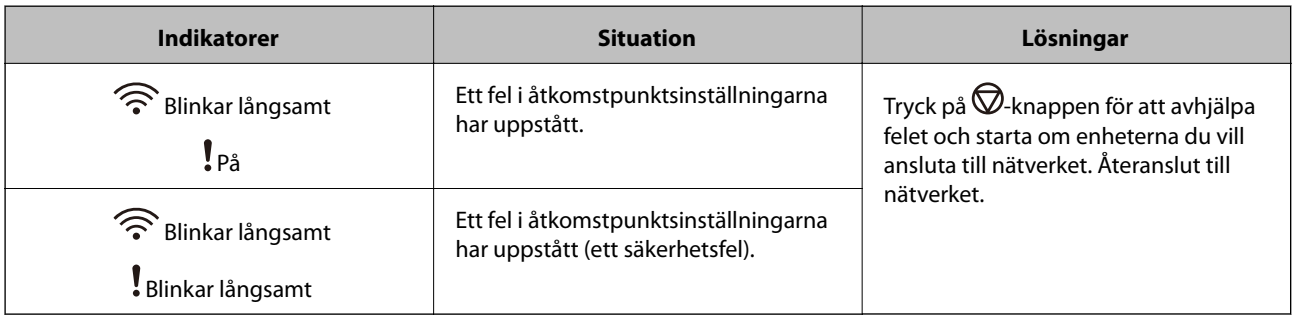

### **Relaterad information**

- & ["Ta bort original som satt igen från skannern" på sidan 68](#page-67-0)
- & ["Skapa Wi-Fi-inställningar från kontrollpanelen" på sidan 55](#page-54-0)
- & ["Nätverksproblem" på sidan 75](#page-74-0)

# **Information om program**

I det här avsnittet presenteras mjukvaruprodukter som är tillgängliga för din skanner. Den senaste mjukvaran kan installeras på webbplatsen för Epson.

## <span id="page-13-0"></span>**Epson Scan 2**

Epson Scan 2 är en drivrutin för styrning av din skanner som möjliggör en rad olika skanninginställningar. Detta gör det även möjligt för dig att starta antingen som ett fristående program eller genom att använda TWAINkompatibel mjukvara.

Se hjälpen i Epson Scan 2 för information om hur man använder programmet.

## **Document Capture Pro/Document Capture**

Programmet låter dig ordna om sidor eller korrigera riktning för bilddata och sedan spara datan, skicka den via epost, skicka den till en server eller skicka den till en molntjänst. Genom att registrera ofta använda skanningprocessinställningar med ett namn, såsom "jobb" kan du skanna genom att bara välja "jobb".

Document Capture Pro är endast för Windows. För Mac OS X, använder du Document Capture, och för Windows Server, använder du Document Capture Pro Server.

Se hjälpen i Document Capture Pro för information om hur man använder programmet.

## **EPSON Software Updater**

EPSON Software Updater är ett program som söker efter ny eller uppdaterad programvara på Internet och installerar den.

Du kan även uppdatera skannerns digitala handbok.

*Anmärkning:*

Operativsystemen för Windows Server stöds inte.

## **Epson DocumentScan**

Epson DocumentScan är ett program som gör det möjligt för dig att skanna dokument genom smarta enheter, såsom smartphones och surplattor. Du kan spara skannade data i smarta enheter eller molntjänster och skicka med e-post. Du kan hämta och installera den här appen från App Store eller Google Play.

## **EpsonNet Config**

EpsonNet Config är ett program som gör det möjligt för dig att ställa in adresser och protokoll för nätverksgränssnitt. Se bruksanvisningen för EpsonNet Config eller hjälpavsnittet för programmet för mer information.

*Anmärkning:* Du kan köra Web Config från EpsonNet Config.

## **Web Config**

Web Config är ett program som gör det möjligt för dig att starta i en webbläsare, såsom Internet Explorer eller Chrome med en dator eller smart enhet. Du kan även konfigurera en nätverkstjänst eller ändra skannerinställningarna. Se till att ansluta skannern och enheterna till samma nätverk när du använder Web Config.

<span id="page-14-0"></span>För att köra Web Config anger du IP-adressen för skannern i webbläsaren. Kontrollera IP-adressen på Epson Scan 2.

❏ Format:

IPv4: http://skannerns IP-adress/ IPv6: http://[sannerns IP-adress]/

❏ Exempel:

IPv4: http://192.168.100.201/ IPv6: http://[2001:db8::1000:1]/

*Anmärkning:*

Du kan också köra Web Config från EpsonNet Config eller använda WSD-porten.

# **Tillbehörsinformation**

## **Koder för nätverksgränssnittsenhet**

Du kan skanna genom ett nätverk med Document Capture Pro (endast Windows). Genom att registrera ofta använda skanningprocessinställningar, såsom sparande, sortering, överföring och så vidare, med ett namn, såsom "jobb", kan du minska arbetsbelastningen och öka effektiviteten genom att bara välja "jobb" på kontrollpanelen. Se bruksanvisningen för mer information.

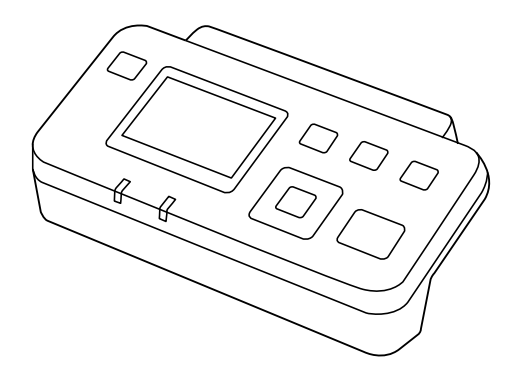

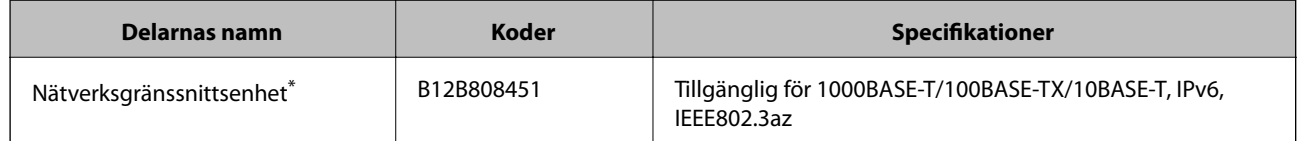

Vid montering kan du inte använda skannern eller en dator över en USB-anslutning.

# <span id="page-15-0"></span>**Specifikationer för original för skanning från ADF**

I det här avsnittet beskrivs specifikationer och villkor för originalen som kan läsas in i ADF.

## **Allmänna specifikationer för original som skannas**

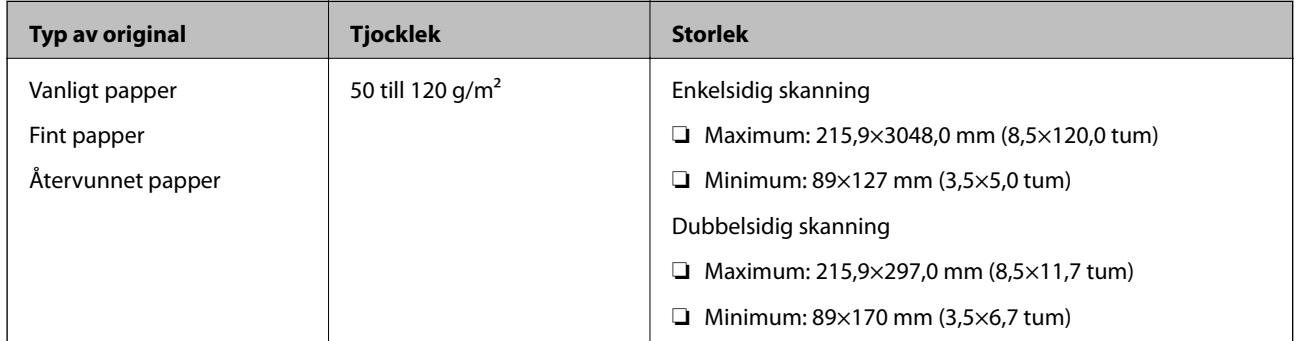

#### *Anmärkning:*

Alla original måste vara plana i den ledande kanten.

## **Specifikationer för original av standardstorlek för ensidig skanning**

I det här avsnittet hittar du en lista över original av standardtyp som du kan mata in i ADF.

<span id="page-16-0"></span>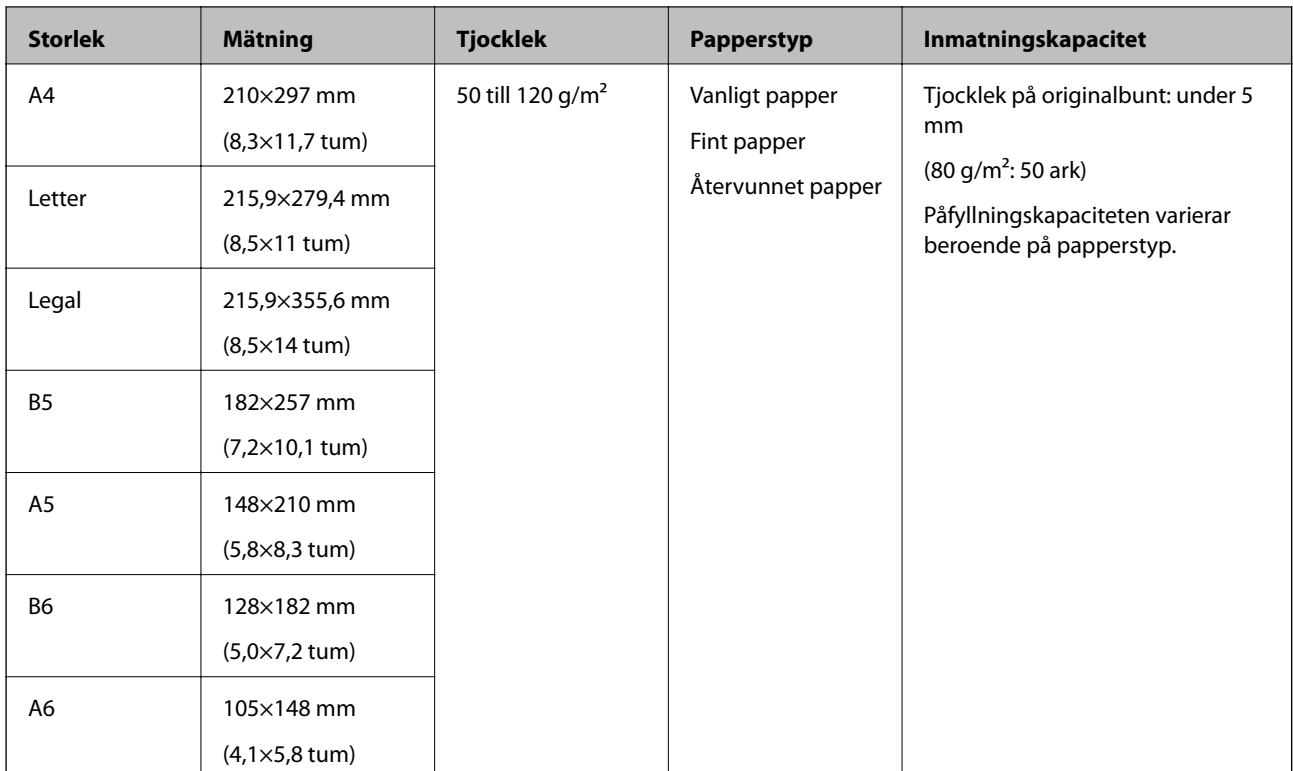

### **Relaterad information**

& ["Placera original i standardformat" på sidan 19](#page-18-0)

## **Specifikationer för original av standardstorlek för dubbelsidig skanning**

I det här avsnittet hittar du en lista över original av standardtyp som du kan mata in i ADF.

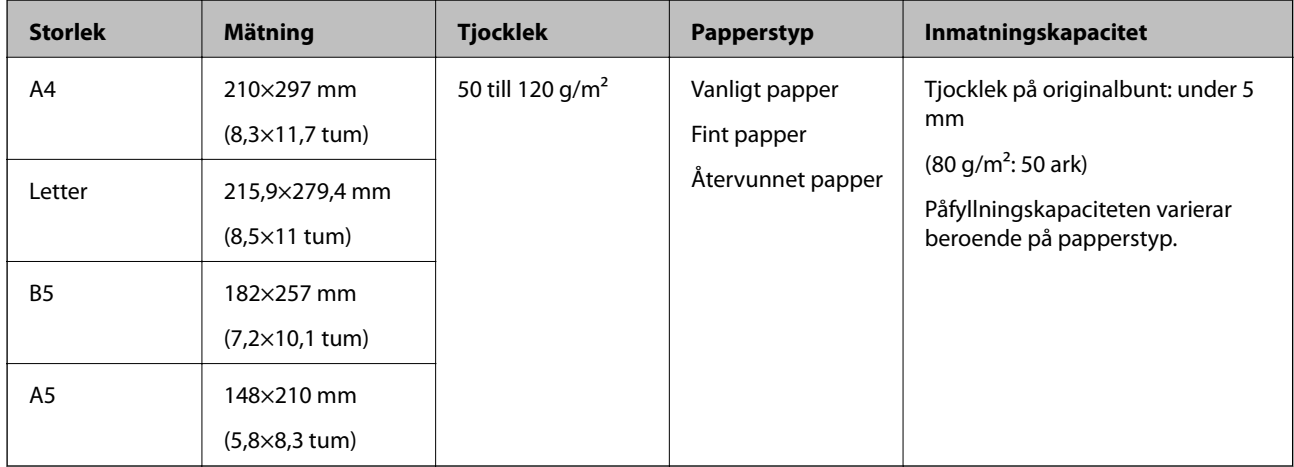

## **Specifikationer för långt papper (endast för ensidig skanning)**

I det här avsnittet hittar du specifikationer för långt papper som du kan mata in i ADF.

<span id="page-17-0"></span>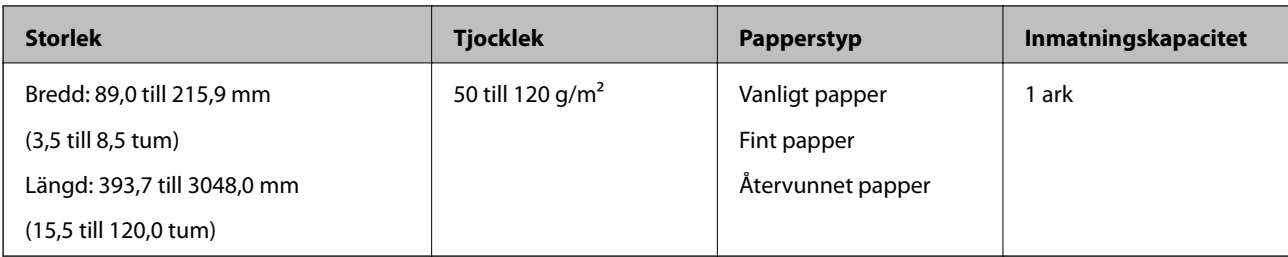

#### *Anmärkning:*

Du kan skanna det långa papperet upp till 393,7 mm (15,5 tum) i längd med en upplösning på 600 dpi eller mindre och över 393,7 mm (15,5 tum) och upp till 3048,0 mm (120 tum) med en upplösning på 300 dpi eller mindre.

#### **Relaterad information**

& ["Lägga i långt papper" på sidan 21](#page-20-0)

## **Typer av original som kräver tillsyn**

Följande typer av original kanske inte skannas ADF.

- ❏ Original med en ojämn yta, såsom brevhuvudpapper
- ❏ Original med viklinjer
- ❏ Perforerade original

## **Typer av original som inte får skannas**

För att förhindra skada på original eller skannern ska du inte fylla på följande original i ADF. För dessa typer av original ska du använda skannerglaset.

- ❏ Bilder
- ❏ Original med hål
- ❏ Broschyrer
- ❏ Icke pappersoriginal (såsom klara filer, textil och aluminiumfolie)
- ❏ Original med häftklamrar eller pappersgem
- ❏ Original med lim
- ❏ Skrynkliga eller böjda original
- ❏ Transparenta original, såsom OH-film
- ❏ Original med karbonpapper på baksidan
- ❏ Original med vått bläck
- ❏ Original med postit-lappar bifogade
- ❏ Original med etiketter eller tejp som inte tryckts ned ordentligt
- ❏ Vykort
- ❏ Kuvert
- ❏ Företagskort
- ❏ Plastkort

<span id="page-18-0"></span>❏ Karbonfritt papper

❏ Termiskt papper

# **Placera originalen i ADF**

## **Placera original i standardformat**

#### *Anmärkning:*

Ta bort dokument från skannerglaset. Se till att det inte förekommer smuts eller damm på glaset och rengör delarna som visas nedan före skanning.

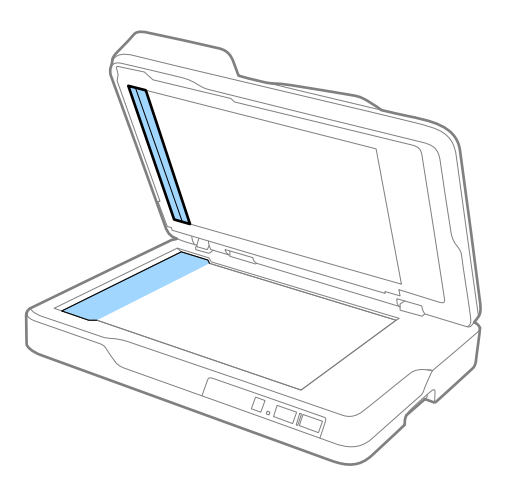

1. Skjut kantguiderna på inmatningsfacket på ADF hela vägen ut. Vid skanning av papper i formatet A4 kan du höja stoppenheten.

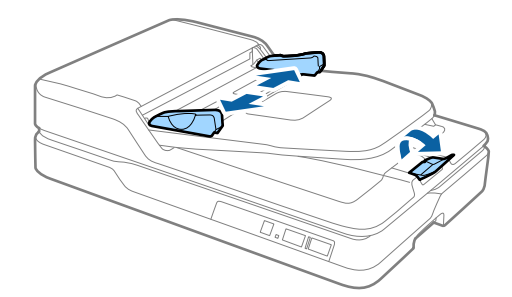

2. Fläkta originalen.

Håll i båda ändarna av originalen och fläkta med dem några gånger och tryck sedan på övre kanten av papperet mot en plan yta för att jämna arken.

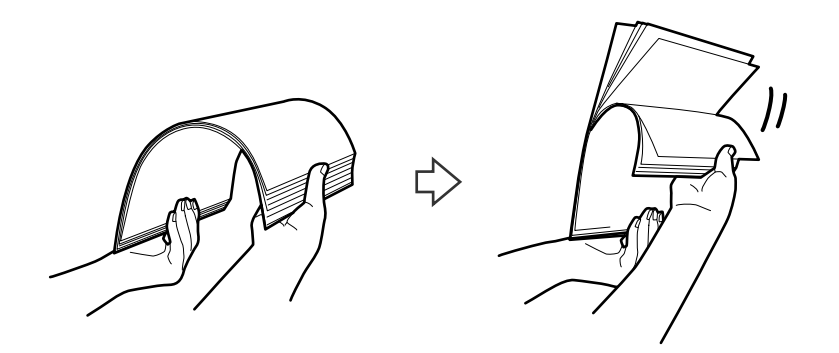

3. Fyll på originalen i ADF-facket vänt med framsidan nedåt med övre kanten vänd in i ADF. Skjut in originalen i ADF tills de stöter på motstånd.

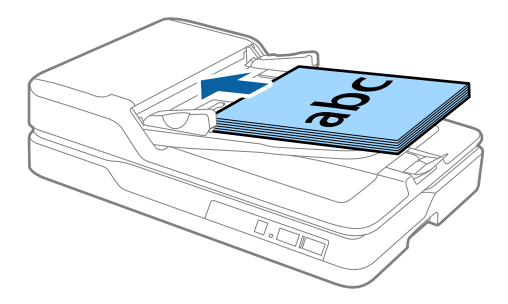

4. Skjut in kantguiderna för att passa kanten på originalen och se till att det inte finns några glapp mellan originalen och kantguiderna. Annars kan originalen bli skevt matade.

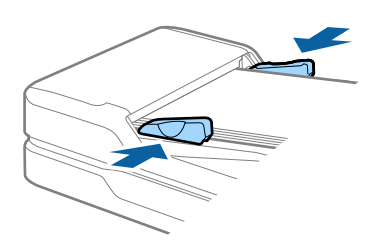

### **Relaterad information**

- & ["Specifikationer för original av standardstorlek för ensidig skanning" på sidan 16](#page-15-0)
- & ["Rengöra ADF" på sidan 60](#page-59-0)
- & ["Rengöra skannern" på sidan 63](#page-62-0)

## <span id="page-20-0"></span>**Lägga i långt papper**

#### *Anmärkning:*

Ta bort dokument från skannerglaset. Se till att det inte förekommer smuts eller damm på glaset och rengör delarna som visas nedan före skanning.

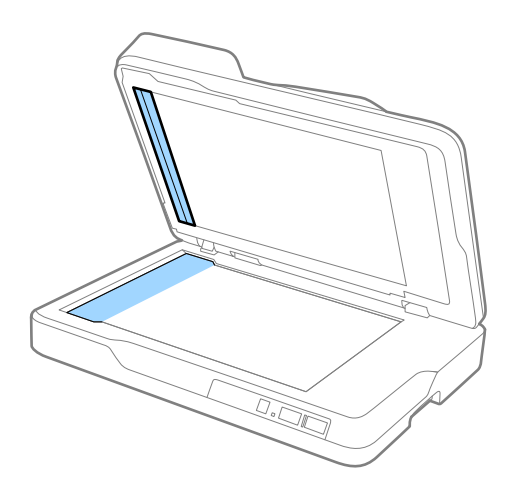

1. Skjut kantguiderna på inmatningsfacket på ADF hela vägen ut.

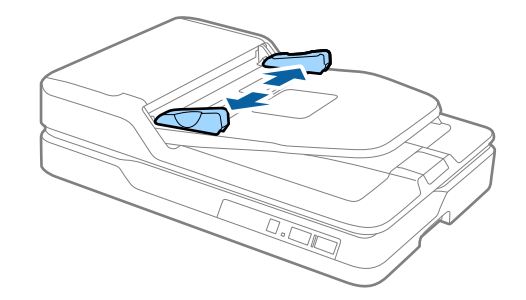

2. Fyll på originalet i inmatningsfacket vänt nedåt med övre kanten vänd in i ADF. Skjut in originalet i ADF tills den stöter på motstånd.

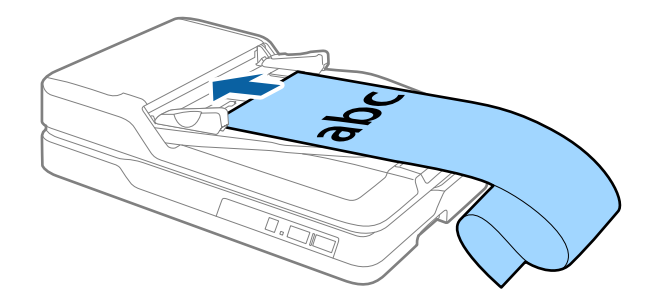

3. Justera kantguiderna för att passa kanten på det långa papperet för att säkerställa att det inte finns några glapp mellan papperets kant och kantguiden. Annars kan originalen bli skevt matade eller fastna.

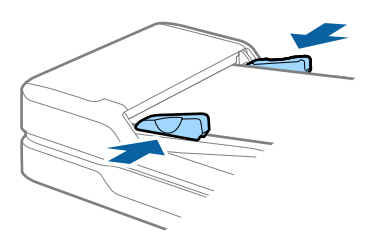

#### <span id="page-21-0"></span>*Anmärkning:*

Stötta långpapperet på inmatningssidan, så att det inte faller ut ur ADF, och den utgående sidan så att det utmatade papperet inte faller från utmatningsfacket.

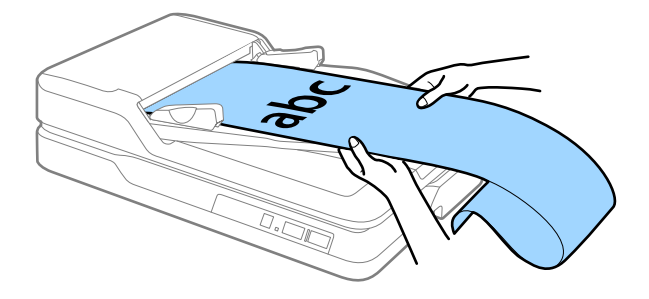

#### **Relaterad information**

- & ["Specifikationer för långt papper \(endast för ensidig skanning\)" på sidan 17](#page-16-0)
- & ["Rengöra ADF" på sidan 60](#page-59-0)
- & ["Rengöra skannern" på sidan 63](#page-62-0)

# **Placera originalen på skannerglaset**

## **Placera original**

### c*Viktigt:*

- ❏ Placera inte tunga objekt på skannerglaset och tryck inte på glaset med för stor kraft.
- ❏ Öppna inte ADF i mer än en 70 graders vinkel. Det kan skada gångjärnet.
- 1. Öppna ADF.

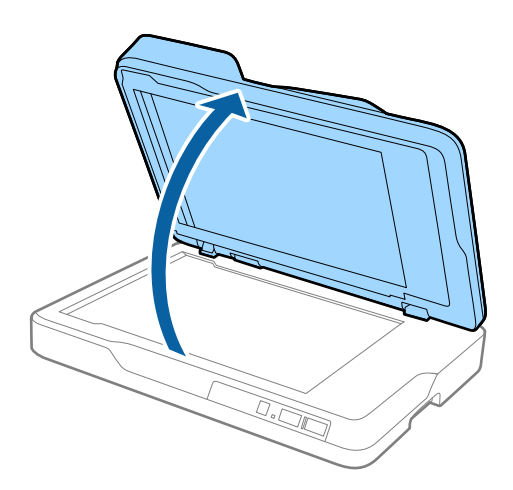

2. Placera ditt original med framsidan nedåt på skannerglaset och se till att det övre hörnet på sidan som du vill skanna är mot skanners hörn, bredvid pilen.

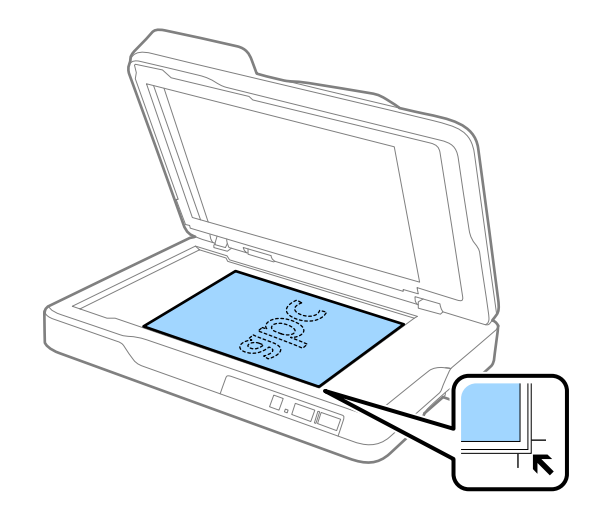

#### *Anmärkning:*

- ❏ Den maximala storleken på originalet du kan skanna är 216×297 mm (8,5×11,7 tum).
- ❏ Du kan undvika beskärning genom att flytta originalet cirka 2,5 mm (0,1 tum) från övre kanten och sidokanterna A och B i följande bild.

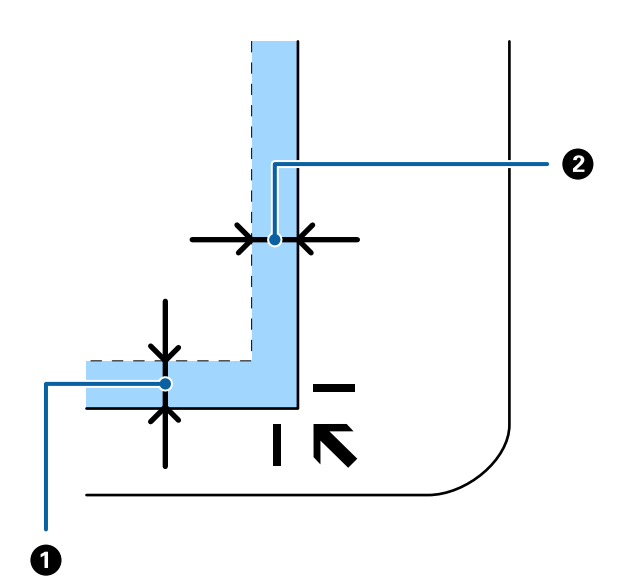

<span id="page-23-0"></span>3. Stäng ADF försiktigt så att originalet inte flyttas.

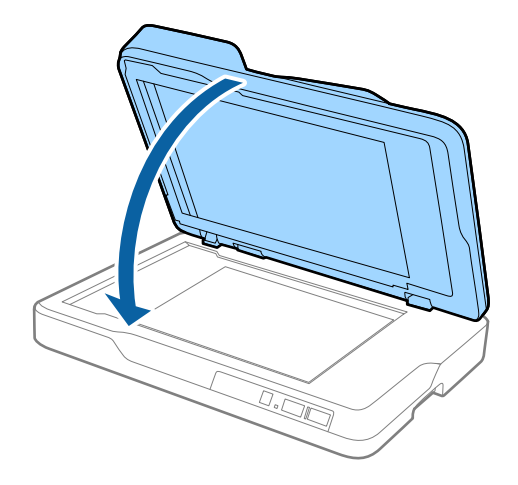

#### *Anmärkning:*

- ❏ Håll alltid skannerglaset rent.
- ❏ Låt inte original ligga kvar på skannerglaset en längre tid eftersom de kan fastna.

## **Placera ut tjocka original**

### c*Viktigt:*

- ❏ Placera inte tunga objekt på skannerglaset och tryck inte på glaset med för stor kraft.
- ❏ Öppna inte ADF i mer än en 70 graders vinkel. Det kan skada gångjärnet.
- 1. Öppna ADF.

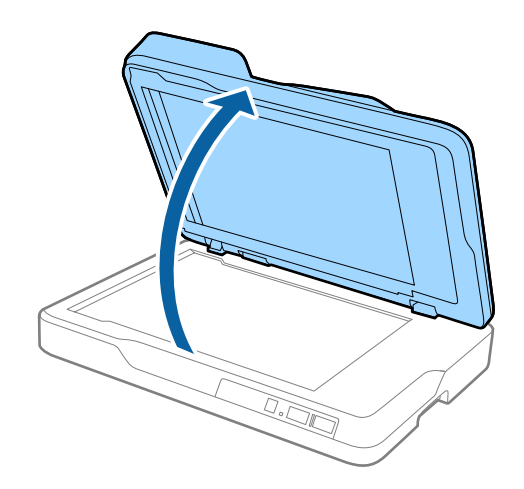

2. Placera originalet med framsidan nedåt på skannerglaset och se till att det övre hörnet på sidan som du vill skanna är mot skanners hörn, bredvid pilen.

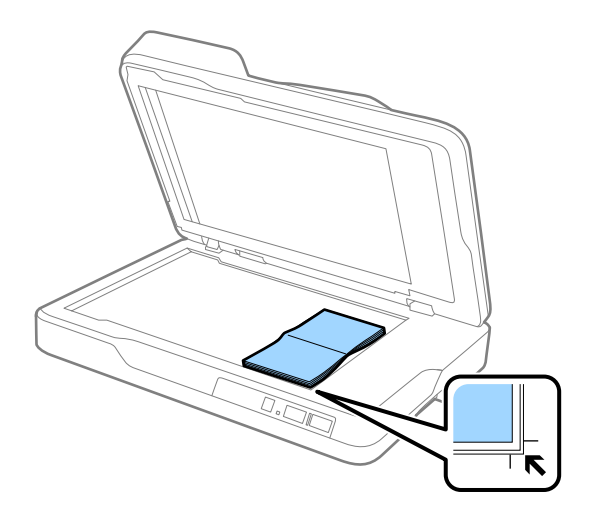

3. Stäng ADF försiktigt så att originalet inte flyttas.

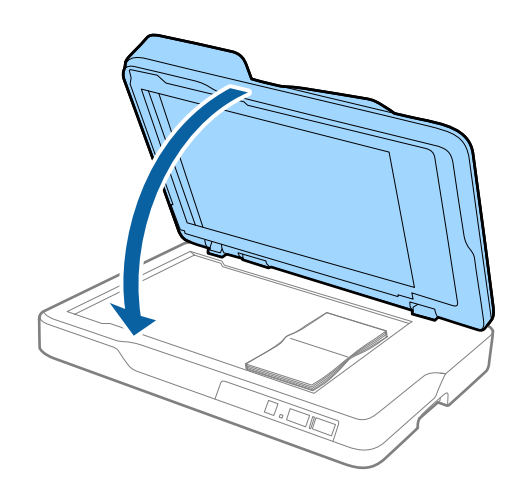

#### *Anmärkning:*

Om du skannar original som har en tjocklek på mer än 10 mm (0,4 tum), skannar du originalet genom att lämna ADF öppen och försiktigt trycka originalet nedåt för att göra det plattare.

# <span id="page-25-0"></span>**Grundläggande skanning**

## **Skanna med Epson Scan 2**

Du kan skanna originalet med detaljerade inställningar som är lämpliga för textdokumenten.

1. Placera ut originalet.

## *Anmärkning:*

Om du vill skanna flera original ska du placera dem i ADF.

- 2. Starta Epson Scan 2.
	- ❏ Windows 10

Klicka på startknappen och välj **Alla appar** > **EPSON** > **Epson Scan 2**.

❏ Windows 8.1/Windows 8/Windows Server 2012 R2/Windows Server 2012

Ange programvarans namn i sökfältet och välj sedan den ikon som visas.

❏ Windows 7/Windows Vista/Windows XP/Windows Server 2008 R2/Windows Server 2008/Windows Server 2003 R2/Windows Server 2003

Klicka på startknappen och välj **Alla program** eller **Program** > **EPSON** > **Epson Scan 2** > **Epson Scan 2**.

❏ Mac OS X Välj **Sök** > **Applikationer** > **Epson Software** > **Epson Scan 2**. Användarhandbok

3. Gör följande jobbinställningar i fönstret **Huvudinställningar**.

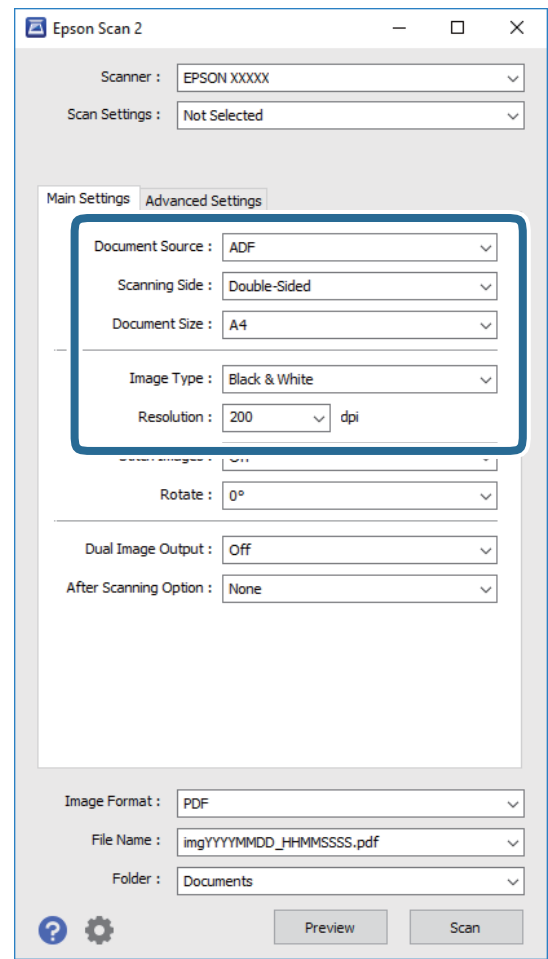

- ❏ **Dokumentkälla**: Välj källan där originalet placerats.
- ❏ **Skanningssida**: Välj sidan för originalet du vill skanna från ADF.
- ❏ **Dokumentstorlek**: Välj storleken för orignalet du placerar.
- ❏ **Bildtyp**: Välj färgen för sparande av den skannade bilden.
- ❏ **Upplösning**: Välj upplösning.
- 4. Gör övriga inställningar efter behov.
	- ❏ Du kan förhandsgranska den skannade bilden genom att klicka på knappen **Förhandsgranskning**. Förhandsgranskningsfönstret öppnas och den förhandsgranskade bilden visas.

När du har utfört förhandsgranskningen från ADF, matas originalen ut från ADF efter att en förhandsgranskning genererats. Placera det utmatade originalet igen.

- ❏ På fliken **Avancerade inställningar** kan du göra bildjusteringar med detaljerade inställningar, som passar för textdokument, såsom följande.
	- ❏ **Oskarp mask**: Välj om du vill utöka och skärpa bildens konturer.
	- ❏ **Descreening**: Välj om du vill ta bort moiré-mönster (webb-liknande skuggor) som visas när du skannar tryckta papper, såsom en tidning.
	- ❏ **Förstärkning av text**: Välj alternativet för att göra suddiga tecken i orignalet tydliga och skarpa.
	- ❏ **Automatiskt förtydligande**: Välj att göra tecken tydliga och bilder mjuka vid utförande av svartvit skanning av ett dokument som innehåller bilder.

#### *Anmärkning:*

Vissa objekt kanske inte är tillgängliga, beroende på övriga inställningar du har gjort.

5. Konfigurera inställningarna för att spara filen.

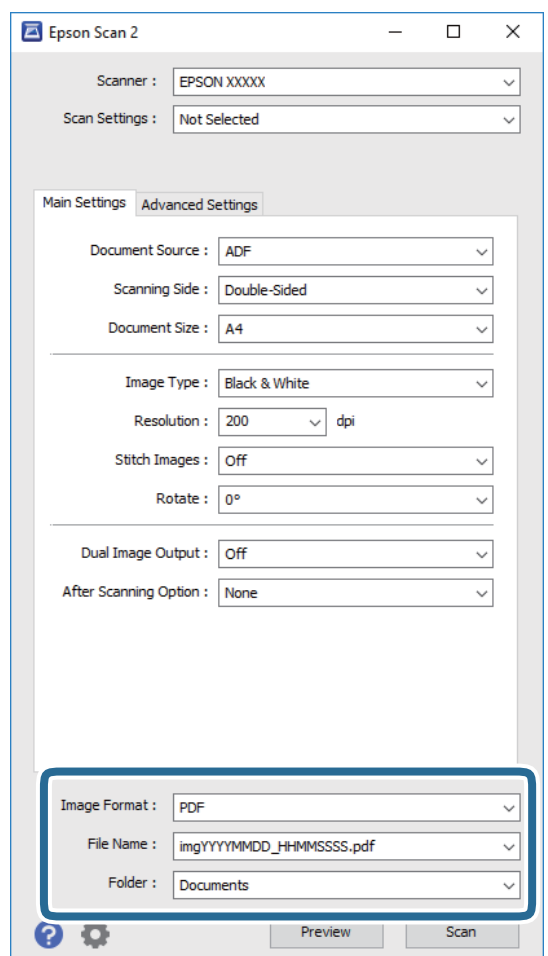

❏ **Bildformat**: Välj format för sparande från listan.

Du kan göra detaljerade inställningarn för varje sparandeformat, förutom BITMAP and PNG. Efter val av sparandeformat väljer du **Alternativ** från listan.

❏ **Filnamn**: Kontrollera sparandefilnamnet som visas.

Du kan ändra inställningarna för filnamnet genom att välja **Inställningar** från listan.

❏ **Mapp**: Välj sparandemappen för den skannade bilden från listan.

Du kan välja den andra mappen eller skapa en ny mapp genom att välja **Välj** från listan.

<span id="page-28-0"></span>6. Klicka på **Skanna**.

Den skannade bilden sparas till mappen du har valt.

### **Relaterad information**

- & ["Placera originalen i ADF" på sidan 19](#page-18-0)
- & ["Placera originalen på skannerglaset" på sidan 22](#page-21-0)
- & ["Epson Scan 2" på sidan 14](#page-13-0)
- & "Ställa in en upplösning som är lämplig för ändamålet med skanningen" på sidan 29
- & ["Bildjusteringsfunktioner" på sidan 36](#page-35-0)
- & ["Redigera skannade sidor med Epson Scan 2" på sidan 43](#page-42-0)

## **Ställa in en upplösning som är lämplig för ändamålet med skanningen**

## **Fördelar och nackdelar med att öka upplösningen**

Upplösningen anger antalet pixlar (minsta området för en bild) för varje tum (25,4 mm) och mäts i dpi (dots per inch/punkter per tum). Fördelen med att öka upplösningen är att detaljerna i bilden blir mer detaljerade. Nackdelen är stor filstorlek.

- ❏ Filstorleken blir större
	- (När du dubblerar upplösningen blir filstorleken ungefär fyra gånger större.)
- ❏ Att skanna, spara och läsa bilderna tar lång tid
- ❏ Skicka och ta emot e-post eller faxar tar lång tid
- ❏ Bilden blir för stor för att passa in på skärmen eller skrivas ut på papperet

## **Lista över rekommenderade upplösningar för ditt ändamål**

Se tabellen och välj lämplig upplösning för ändamålet med din skannade bild.

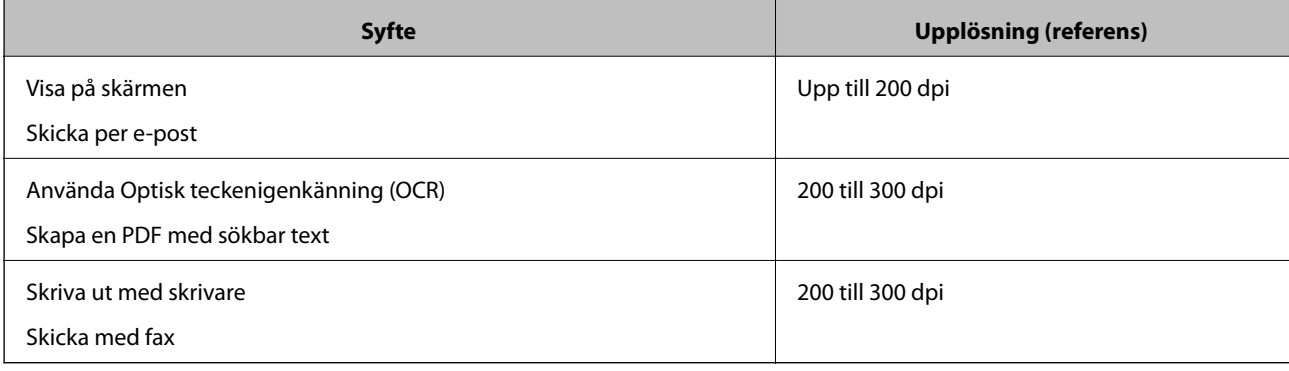

## <span id="page-29-0"></span>**Skanna med Document Capture Pro (Windows)**

Detta program låter dig utföra olika åtgärder som t.ex. spara bilden på datorn, skicka den via e-post, skriva ut, överföra till en server eller en molntjänst. Du kan även använda ett antal olika metoder för att sortera dokumenten i separata filer, t.ex. upptäcka streckkoder eller tecken på sidorna. Du kan också registrera skanningsinställningar, för ett jobb för att förenkla skanningen. Se hjälpen för mer information om Document Capture Pro.

- 1. Placera ut originalet.
- 2. Starta Document Capture Pro.
	- ❏ Windows 10

Klicka på startknappen och välj **Alla appar** > **Epson Software** > **Document Capture Pro**.

❏ Windows 8.1/Windows 8

Ange programvarans namn i sökfältet och välj sedan den ikon som visas.

❏ Windows 7/Windows Vista/Windows XP

Klicka på startknappen och välj **Alla program** eller **Program** > **Epson Software** > **Document Capture Pro**.

#### *Anmärkning:*

Du måste kanske välja den skanner som du vill använda i listan över skannrar.

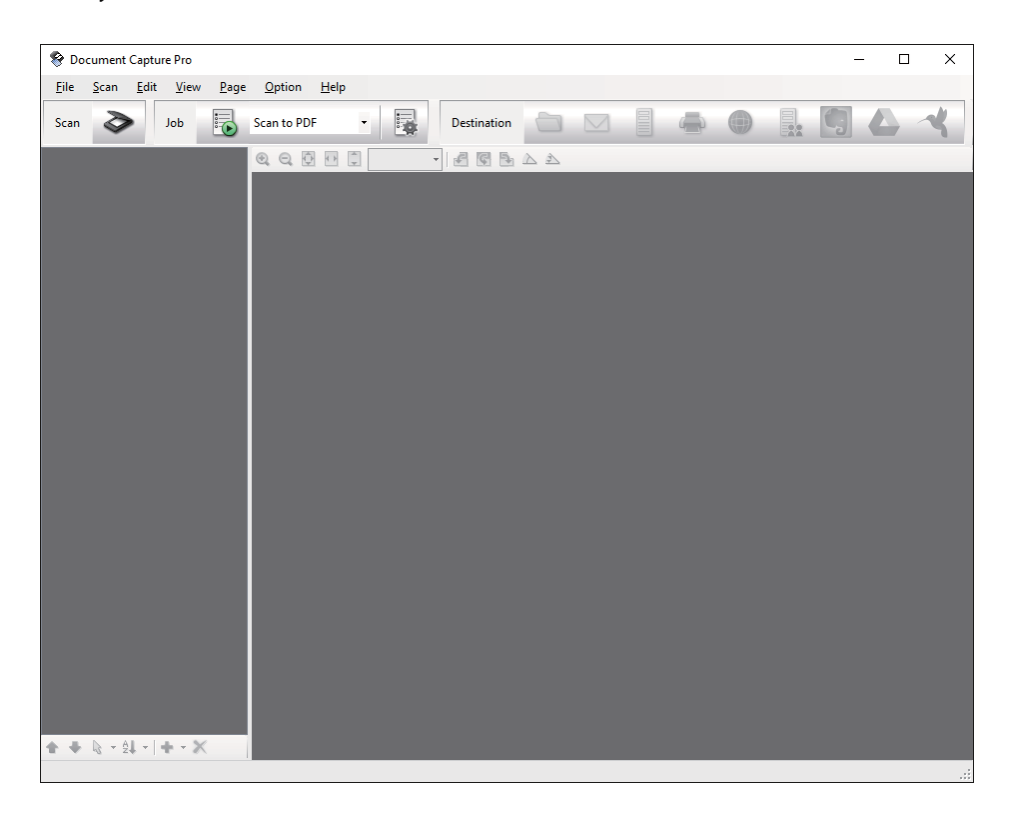

## 3. Klicka på  $\geq$ .

Fönstret **Skanna** visas.

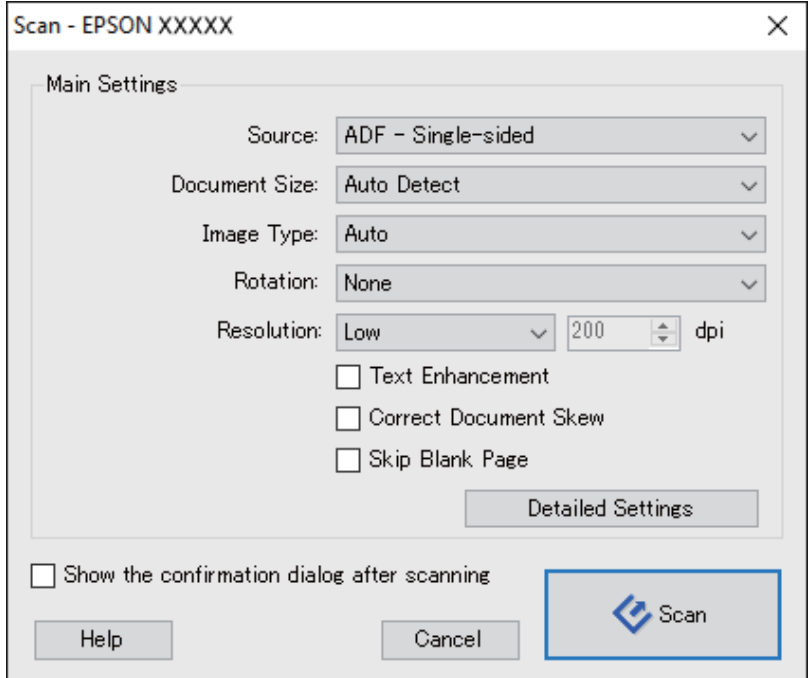

- 4. Utför följande inställningar.
	- ❏ **Källa**: Välj källan där originalet placerats.
	- ❏ **Dokumentstorlek**: Välj storleken för orignalet du placerar.
	- ❏ **Bildtyp**: Välj färgen för sparande av den skannade bilden.
	- ❏ **Rotation**: Välj rotationsvinkeln beroende på orignalet du vill skanna.
	- ❏ **Upplösning**: Välj upplösning.

#### *Anmärkning:*

Du kan även justera bilden med följande objekt.

- ❏ *Textförbättring*: Välj alternativet för att göra suddiga tecken i orignalet tydliga och skarpa.
- ❏ *Korrigera snedhet i dokument*: Välj om du vill korrigera originalets lutning.
- ❏ *Hoppa över tom sida*: Välj om du vill hoppa över blanka sidor om det finns några i originalen.
- ❏ Knappen *Detaljerade inställningar*: Välj om du vill använda Epson Scan 2-funktioner för att justera skannade bilder.
- 5. Klicka på **Skanna**.

Det skannade dokumentet visas i Document Capture Pro.

6. Kontrollera de skannade bilderna och redigera sedan vid behov.

7. När du har kontrollerat bilden, klicka på en av målsymbolerna.

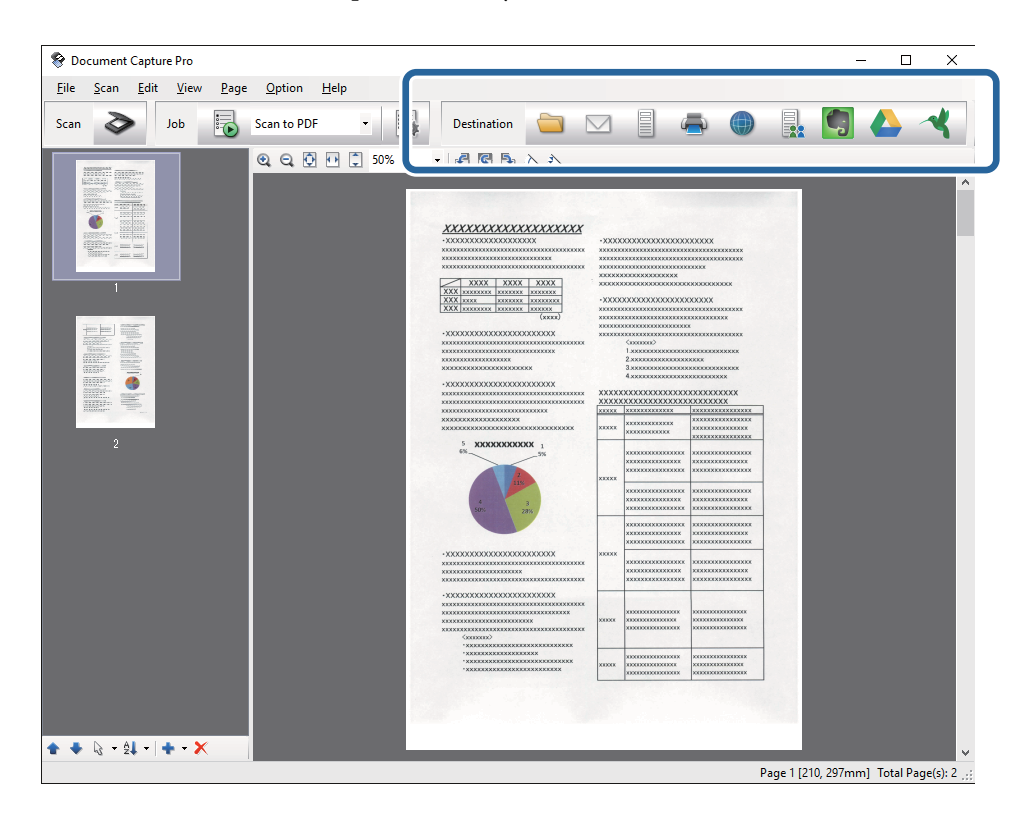

Ett av följande fönster visas beroende på den ikon du har valt; **Spara batch**, **Överföringsinställningar** eller ett annat fönster.

#### *Anmärkning:*

- ❏ Om du vill överföra till en molntjänst måste du konfigurera ditt konto med molntjänsten i förväg.
- ❏ Om du vill använda Evernote som mål hämtar du Evernote-applikationen från webbplatsen för Evernote Corporation och installerar den innan du använder den här funktionen.
- ❏ I fönstret *Spara batch* eller *Överföringsinställningar*, klicka på *Filnamn- och separationsinställningar* och välj sedan *Lägg till skiljesida* för att sortera dokumenten i separata filer med ett antal olika identifieringsmetoder som t.ex. streckkoder eller text i de skannade bilderna.
- 8. Gör inställningar för varje objekt i fönstret och klicka sedan på **Skicka** eller **OK**.
- 9. Följ instruktionerna på skärmen.

Den skannade bilden har sparats i en mapp, bifogats i ett e-postmeddelande, överförts till en molntjänst osv. beroende på den funktion du valt.

#### **Relaterad information**

- & ["Placera originalen i ADF" på sidan 19](#page-18-0)
- & ["Placera originalen på skannerglaset" på sidan 22](#page-21-0)
- & ["Document Capture Pro/Document Capture" på sidan 14](#page-13-0)
- & ["Ställa in en upplösning som är lämplig för ändamålet med skanningen" på sidan 29](#page-28-0)

## <span id="page-32-0"></span>**Skanna med Document Capture (Mac OS X)**

Detta program låter dig utföra olika åtgärder som t.ex. spara bilden på datorn, skicka den via e-post, skriva ut, överföra till en server eller en molntjänst. Du kan registrera skanningsinställningar, för ett jobb för att förenkla skanningen. Se hjälpen för mer information om Document Capture.

#### *Anmärkning:*

Använd inte funktionen Snabbt användarbyte när du använder skannern.

- 1. Placera ut originalet.
- 2. Starta Document Capture.

#### Välj **Finder** > **Gå** > **Program** > **Epson Software** > **Document Capture**.

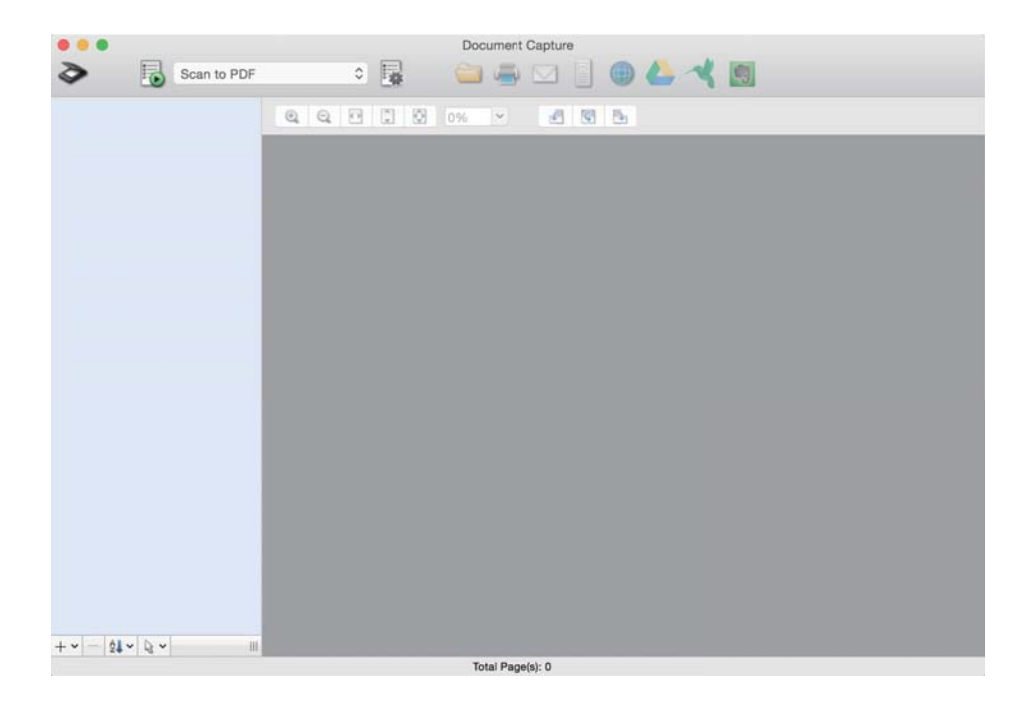

#### *Anmärkning:*

Du måste kanske välja den skanner som du vill använda i listan över skannrar.

3. Klicka på  $\geq$ .

Fönstret **Skanningsinställningar** visas.

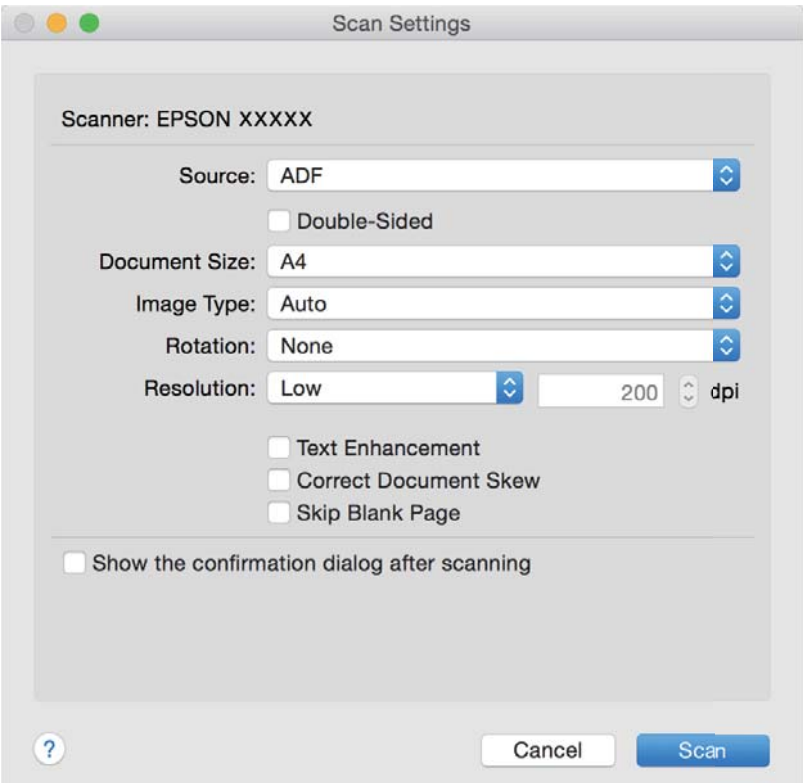

- 4. Utför följande inställningar.
	- ❏ **Källa**: Välj källan där originalet placerats.
	- ❏ **Dokumentstorlek**: Välj storleken för orignalet du placerar.
	- ❏ **Bildtyp**: Välj färgen för sparande av den skannade bilden.
	- ❏ **Rotation**: Välj rotationsvinkeln beroende på orignalet du vill skanna.
	- ❏ **Upplösning**: Välj upplösning.

#### *Anmärkning:*

Du kan även justera bilden med följande objekt.

- ❏ *Textförbättring*: Välj alternativet för att göra suddiga tecken i orignalet tydliga och skarpa.
- ❏ *Korrigera snedhet i dokument*: Välj om du vill korrigera originalets lutning.
- ❏ *Hoppa över tom sida*: Välj om du vill hoppa över blanka sidor om det finns några i originalen.
- 5. Klicka på **Skanna**.

Det skannade dokumentet visas i Document Capture.

- 6. Kontrollera de skannade bilderna och redigera sedan vid behov.
- 7. När du har kontrollerat bilden, klicka på en av målsymbolerna.

Ett av fönsterna för överföringsinställningar visas beroende på den ikon du valt.

#### <span id="page-34-0"></span>*Anmärkning:*

- ❏ Om du vill överföra till en molntjänst måste du konfigurera ditt konto med molntjänsten i förväg.
- ❏ Om du vill använda Evernote som mål hämtar du Evernote-applikationen från webbplatsen för Evernote Corporation och installerar den innan du använder den här funktionen.
- 8. Gör inställningar för varje objekt i fönstret och klicka sedan på **Skicka** eller **OK**.
- 9. Följ instruktionerna på skärmen.

Den skannade bilden har sparats i en mapp, bifogats i ett e-postmeddelande, överförts till en molntjänst osv. beroende på den funktion du valt.

#### **Relaterad information**

- & ["Placera originalen i ADF" på sidan 19](#page-18-0)
- & ["Placera originalen på skannerglaset" på sidan 22](#page-21-0)
- & ["Document Capture Pro/Document Capture" på sidan 14](#page-13-0)
- & ["Ställa in en upplösning som är lämplig för ändamålet med skanningen" på sidan 29](#page-28-0)

## **Skanna via en skannerknapp**

Du kan skanna genom att använda knappen på din skanner.

#### *Anmärkning:*

- ❏ Se till att Epson Scan 2 har installerats på datorn och att skannern är korrekt ansluten till datorn.
- ❏ När Document Capture Pro (Windows) eller Document Capture (Mac OS X) har installerats på din dator kan du tilldela jobbet till en knapp på skannern och köra jobbet genom att trycka på det.

Det här alternativet är dock inte tillgängligt via en trådlös anslutning.

❏ Vid användning av en trådlös anslutning startar du Epson Scan 2 på datorn före skanningen.

Om en dator är ansluten till skannern via USB samtidigt som en annan dator är ansluten till skannern via en trådlös anslutning och Epson Scan 2 körs på den här datorn sparas skannade bilder på den trådlöst anslutna skannern när du trycker på skannerknappen.

- 1. Placera ut originalet.
- 2. Tryck på  $\Diamond$ -knappen.

#### *Anmärkning:*

Vid användning av Document Capture Pro (Windows) eller Document Capture (Mac OS X), börjar produkten med jobbet som tilldelades i fönstret *Jobbinställningar*.

#### **Relaterad information**

- & ["Placera originalen i ADF" på sidan 19](#page-18-0)
- & ["Placera originalen på skannerglaset" på sidan 22](#page-21-0)
- & ["Knappar" på sidan 11](#page-10-0)
- & ["Document Capture Pro/Document Capture" på sidan 14](#page-13-0)
- $\rightarrow$  ["Skanna med specifika skanninginställningar \(jobb\)" på sidan 49](#page-48-0)

# <span id="page-35-0"></span>**Avancerad skanning**

# **Skapa skannade bilder som passar dina behov**

## **Bildjusteringsfunktioner**

Du kan justera skannade bilder med funktionerna på fliken **Avancerade inställningar** i Epson Scan 2.

Förutom när det gäller funktioner kan du kontrollera justeringsresutlaten i förhandsgranskningsfönstret.

#### *Anmärkning:*

Vissa objekt kanske inte är tillgängliga, beroende på övriga inställningar du har gjort.

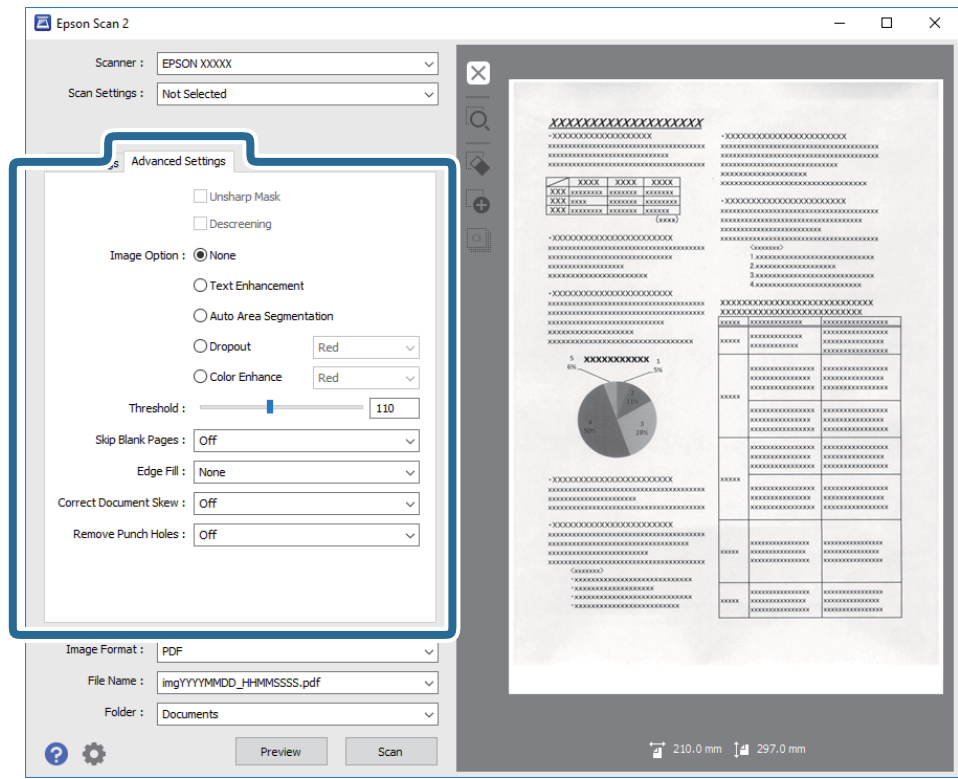

#### **Relaterad information**

& ["Oskarp mask" på sidan 37](#page-36-0)

Du kan förbättra och göra konturerna för bilden skarpare.

- & ["Descreening" på sidan 38](#page-37-0) Välj om du vill ta bort moiré-mönster (webb-liknande skuggor) som visas när du skannar tryckta papper, såsom en tidning.
- & ["Förstärkning av text" på sidan 38](#page-37-0)

Du kan göra suddiga bokstäver på originalet tydliga och skarpa. Du kan även minska förskjutningen och ojämnheten för bakgrunden.

& ["Automatiskt förtydligande" på sidan 39](#page-38-0)

Du kan göra bokstäver tydliga och bilder jämna när bilder som innehåller dokument skannas i svartvitt.

& ["Dropout" på sidan 39](#page-38-0)
Du kan ta bort färgen som specificerats i den skannade bilden och spara den i gråskala eller svartvitt. Du kan exempelvis radera markeringar eller kommentarer du har skrivit i marginalerna med färgpenna vid skanning.

- & ["Färgförbättring" på sidan 39](#page-38-0) Du kan förbättra den färg som specificerats för den skannade bilden och sedan spara den i gråskala eller svartvitt. Till exempel kan du förbättra bokstäver och linjer som är i ljusa färger.
- & ["Ljusstyrka" på sidan 40](#page-39-0) Du kan justera ljusstyrkan för hela bilden.
- & ["Kontrast" på sidan 40](#page-39-0)

Du kan justera kontrasten för hela bilden. Om du ökar kontrasten blir de ljusa områdena ljusare och de mörkare områdena blir mörkare. Om du å andra sidan sänker kontrasten blir de ljusa och mörka områdena av bilden mindre definierade.

& ["Gamma" på sidan 40](#page-39-0)

Du kan justera gamma (ljusstyrka för hela området) för hela bilden. Om bilden är för ljus eller för mörk kan du ställa in ljusstyrkan.

& ["Tröskel" på sidan 41](#page-40-0)

Du kan justera marginalen för binära monokroma lösningar (svartvitt). Öka tröskeln, så blir det svarta färgområdet större. Minska tröskeln, så blir det vita färgområdet större.

- & ["Hoppa över tomma sidor" på sidan 41](#page-40-0) Du kan hoppa över tomma sidor om det finns några sådana i originalet.
- $\rightarrow$  ["Fyll kantskugga" på sidan 41](#page-40-0)

Du kan ta bort skuggan som skapats runt den skannade bilden.

- & ["Korrigera dokumentsnedhet" på sidan 42](#page-41-0) Välj om du vill korrigera originalets lutning.
- & ["Ta bort hål" på sidan 42](#page-41-0)

Du kan ta bort skuggor från hål på den skannade bilden när original med håltagning skannas.

### **Oskarp mask**

Du kan förbättra och göra konturerna för bilden skarpare.

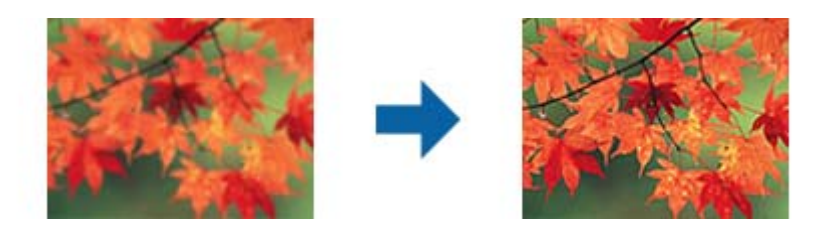

#### *Anmärkning:*

Den här funktionen är inte tillgänglig när fliken *Huvudinställningar* > *Bildtyp* > *Svartvitt* har valts.

### <span id="page-37-0"></span>**Descreening**

Välj om du vill ta bort moiré-mönster (webb-liknande skuggor) som visas när du skannar tryckta papper, såsom en tidning.

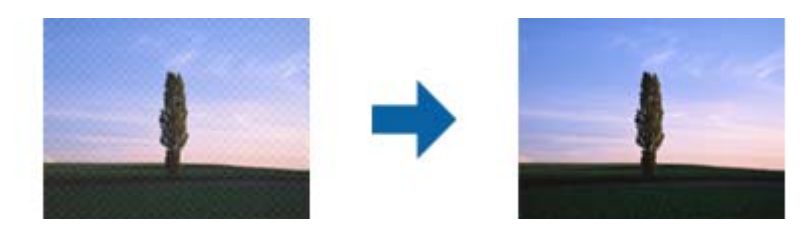

För att söka efter moiré-mönster visar du bilden i 100 % (1:1). Om den visade bilden zoomas ut visas bilden grövre och kan se ut som om den har moiré-mönster.

#### *Anmärkning:*

- ❏ För att använda den här funktionen ställer du in *Upplösning* på fliken *Huvudinställningar* på 600 dpi eller mindre.
- ❏ Den här funktionen är inte tillgänglig vid val av fliken *Huvudinställningar* > *Bildtyp* > *Svartvitt*.
- ❏ Effekten för den här funktionen kan inte kontrolleras i förhandsgranskningsfönstret.
- ❏ Denna funktion mjukar ut skärpan i den skannade bilden.

### **Bildalternativ**

Du kan välja effekt för den skannade bilden.

#### *Förstärkning av text*

Du kan göra suddiga bokstäver på originalet tydliga och skarpa. Du kan även minska förskjutningen och ojämnheten för bakgrunden.

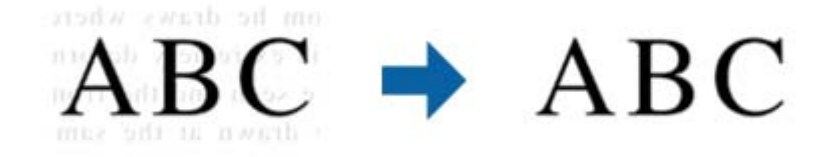

Du kan välja nivån för effekten när fliken **Huvudinställningar** > **Bildtyp** > **Färg** eller **Gråskala** väljs.

#### *Anmärkning:*

För att använda den här funktioner, ställ in *Upplösning* på fliken *Huvudinställningar* till 600 dpi eller mindre.

#### <span id="page-38-0"></span>*Automatiskt förtydligande*

Du kan göra bokstäver tydliga och bilder jämna när bilder som innehåller dokument skannas i svartvitt.

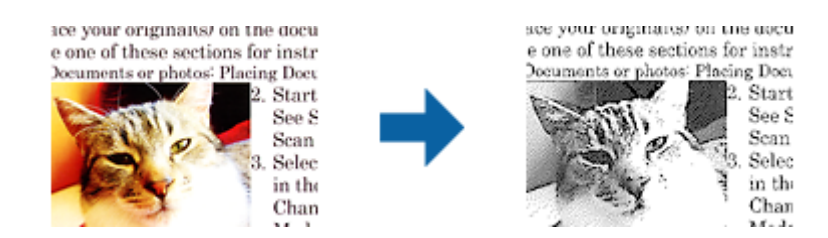

Du göra inställningar för bildens kvalitet, förutom **Ljusstyrka** och **Kontrast**.

#### *Anmärkning:*

- ❏ Du kan bara göra inställningar för den här funktionen när fliken *Huvudinställningar* > *Bildtyp* > *Svartvitt* väljs.
- ❏ För att använda den här funktionen, ställ in *Upplösning* på fliken *Huvudinställningar* till 600 dpi eller mindre.

#### *Dropout*

Du kan ta bort färgen som specificerats i den skannade bilden och spara den i gråskala eller svartvitt. Du kan exempelvis radera markeringar eller kommentarer du har skrivit i marginalerna med färgpenna vid skanning.

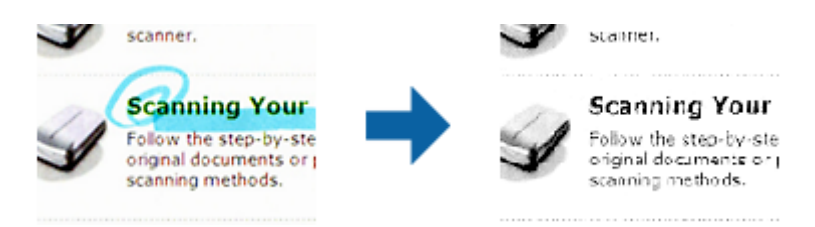

Om du väljer **Anpassa** i färglistan i **Dropout**, kan du göra inställningar för den färg du vill ta bort när du kontrollerar förhandsgranskningsfönstret (endast för Windows).

#### *Anmärkning:*

Den här funktionen är inte tillgänglig vid val av *Huvudinställningar* > *Bildtyp* > *Auto* eller *Färg*.

#### *Färgförbättring*

Du kan förbättra den färg som specificerats för den skannade bilden och sedan spara den i gråskala eller svartvitt. Till exempel kan du förbättra bokstäver och linjer som är i ljusa färger.

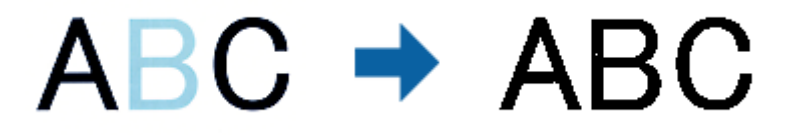

Om du väljer **Anpassa** från färglistan i **Färgförbättring** kan du göra inställningar för den färg du vill förbättra för att förbättra vid kontroll i förhandsgranskningsfönstret (endast Windows).

#### *Anmärkning:*

Den här funktionen är inte tillgänglig när fliken *Huvudinställningar* > *Bildtyp* > *Auto* eller *Färg* valts.

### <span id="page-39-0"></span>**Ljusstyrka**

Du kan justera ljusstyrkan för hela bilden.

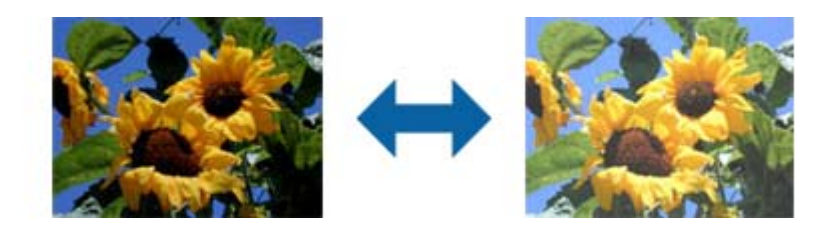

#### *Anmärkning:*

Den här funktionen är inte tillgänglig beroende på inställningarna på fliken *Huvudinställningar* > *Bildtyp* eller inställningarna på fliken *Avancerade inställningar*.

### **Kontrast**

Du kan justera kontrasten för hela bilden. Om du ökar kontrasten blir de ljusa områdena ljusare och de mörkare områdena blir mörkare. Om du å andra sidan sänker kontrasten blir de ljusa och mörka områdena av bilden mindre definierade.

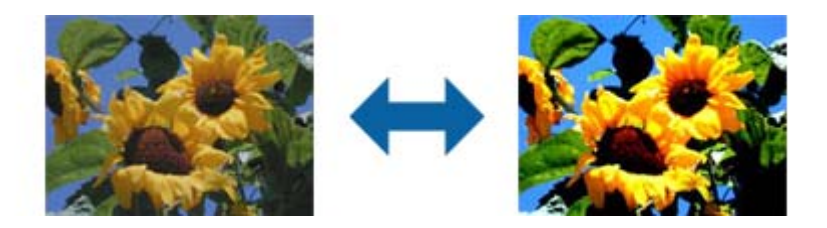

#### *Anmärkning:*

Den här funktionen är inte tillgänglig beroende på inställningarna på fliken *Huvudinställningar* > *Bildtyp* eller inställningarna på fliken *Avancerade inställningar*.

### **Gamma**

Du kan justera gamma (ljusstyrka för hela området) för hela bilden. Om bilden är för ljus eller för mörk kan du ställa in ljusstyrkan.

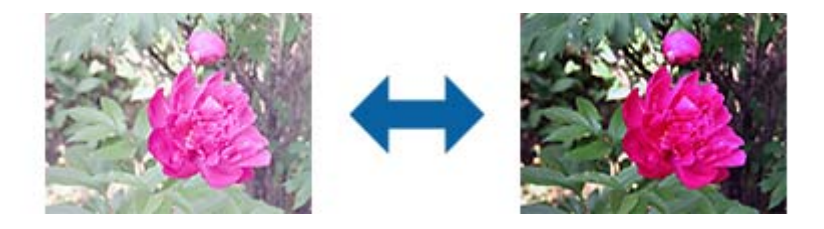

#### *Anmärkning:*

Den här funktionen är inte tillgänglig beroende på inställningarna på fliken *Huvudinställningar* > *Bildtyp* eller inställningarna på fliken *Avancerade inställningar*.

### <span id="page-40-0"></span>**Tröskel**

Du kan justera marginalen för binära monokroma lösningar (svartvitt). Öka tröskeln, så blir det svarta färgområdet större. Minska tröskeln, så blir det vita färgområdet större.

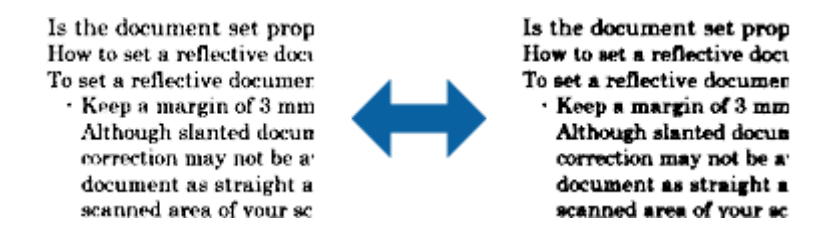

#### *Anmärkning:*

Den här funktionen kanske inte är tillgänglig, beroende på inställningarna på fliken *Huvudinställningar* > *Bildtyp* eller inställningarna på fliken *Avancerade inställningar*.

### **Hoppa över tomma sidor**

Du kan hoppa över tomma sidor om det finns några sådana i originalet.

Du kan välja omfattningen för avkänning av tomma sidor. Om du anger det här till en hög nivå kan du hoppa över alla original med ljusa färger eller förskjutningar som tomma sidor.

Om resultatet inte blev det du förväntade dig, välj **Hoppa över tomma sidor** > **Inställningar** och ställ sedan in **Användardefinierad nivå**. Välj **Hoppa över tomma sidor** > **Användardefinierad nivå** igen.

#### *Anmärkning:*

❏ En del sidor kan felaktigt hoppas över som blanka sidor.

❏ Den här funktionen är inte tillgänglig när dubbelsidiga original som sammanfogats skannas.

### **Fyll kantskugga**

Du kan ta bort skuggan som skapats runt den skannade bilden.

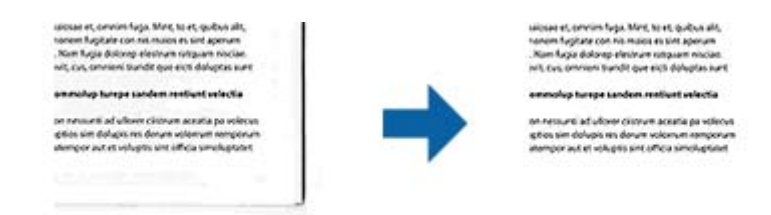

För dubbelsidig skanning är inställningarna för området med kantfyllning spegelvända för originalets baksida.

Om du väljer **Inställningar** visas skärmen **Nivå på kantskugga** och du kan justera områdena för kantfyllning överst, nederst, till vänster och höger.

#### *Anmärkning:*

Effekten för den här funktionen kan inte kontrolleras i förhandsgranskningsfönstret.

### <span id="page-41-0"></span>**Korrigera dokumentsnedhet**

Välj om du vill korrigera originalets lutning.

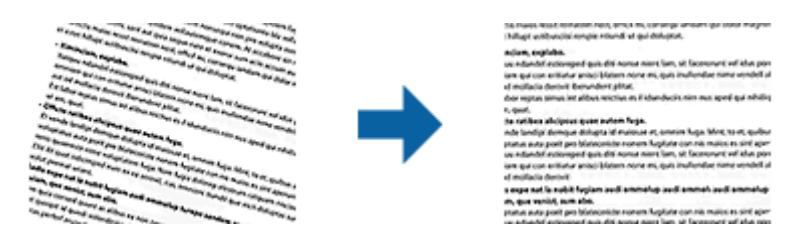

**Av**

Lutningen på originalen korrigeras inte.

#### **Snett papper**

Korrigerar lutningen på original som felmatas.

#### **Snett innehåll**

Korrigerar lutningen på innehållet i originalet i en vinkel etc.

#### **Snett papper och innehåll**

Korrigerar lutningen på originalet som felmatas, samt innehållet i originalet.

#### *Anmärkning:*

❏ Vid användning av den här funktionen korrigeras områden som felmatas med vitt.

- ❏ För att använda den här funktionen ställer du in *Upplösning* på fliken *Huvudinställningar* på 600 dpi eller mindre.
- ❏ Den här funktionen kanske inte kan korrigera dokument som redan har bliviti överskeva.
- ❏ Effekten för den här funktionen kan inte kontrolleras i förhandsgranskningsfönstret.

### **Ta bort hål**

Du kan ta bort skuggor från hål på den skannade bilden när original med håltagning skannas.

Du kan ta bort skuggorna från runda eller fyrkantiga håltagningar som är inom intervallet 20 mm (0,79 tum) från kanterna av originalet.

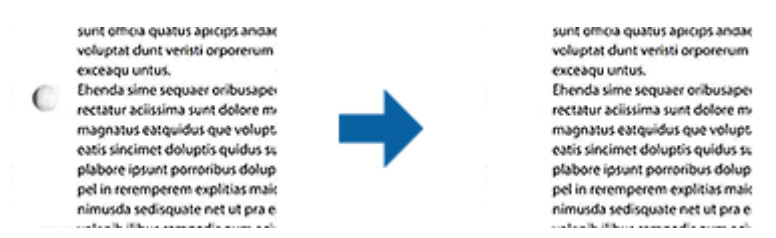

#### *Anmärkning:*

- ❏ Den här funktionen är endast tillgänglig när du skannar vita eller ljust färgade original.
- ❏ Beroende på de skannade originalen kan skuggorna från håltagningen eventuellt inte tas bort.
- ❏ Effekten för den här funktionen kan inte kontrolleras i förhandsgranskningsfönstret.

## **Redigera skannade sidor med Epson Scan 2**

Du kan redigera skannade bilder med funktionerna på fliken **Huvudinställningar** i Epson Scan 2.

### **Sammanfoga bilder**

Du kan sammanfoga bilderna på framsidan och baksidan när båda sidorna av ett dokument skannas. Välj layouten för att sammanfoga bilderna.

#### *Anmärkning:*

Den här funktionen är tillgänglig när du har valt *Dubbelsidig* i *Skanningssida*.

### **Rotera**

Du kan rotera originalet medurs och skanna det. Välj rotationsvinkel beroende på det original du vill skanna.

#### *Anmärkning:*

Om du väljer *Auto* och skannar originalet roteras bilden genom att upptäcka riktingen på textinformationen. Det kan dock ta tid beroende på bildstorleken osv.

*Auto* är endast tillgängligt om OCR-komponenten för EPSON Scan (Windows) eller EPSON Scan 2 OCR-komponenten för (Mac OS X) är installerad.

## **Spara som en Sökbar PDF**

Du kan spara den skannade bilden som en Sökbar PDF. Det här är en PDF-fil med sökbara textdata inbäddade.

#### *Anmärkning:*

- ❏ Texten i originalen identifieras med OCR (Optical Character Recognition), och bäddas sedan in i den skannade bilden.
- ❏ Den här funktionen är bara tillgänglig när EPSON Scan OCR-komponenten (Windows) eller Epson Scan 2 OCRkomponenten (Mac OS X) har installerats.
- 1. Placera ut originalet.
- 2. Starta Epson Scan 2.
- 3. Gör inställningarna för varje objekt på fliken **Huvudinställningar**.
- 4. Klicka på **Förhandsgranskning**.
- 5. Placera det utmatade originalen igen vid användning av ADF.
- 6. Kontrollera förhandsgranskningen och gör övriga inställningar på fliken **Avancerade inställningar** vid behov.
- 7. Välj **Sökbar PDF** i listan **Bildformat**.
- 8. Välj **Alternativ** från listan **Bildformat** för att öppna fönstret **Alternativ för bildformat**.
- 9. Välj fliken **Text** i fönstret **Alternativ för bildformat**.
- 10. Kontrollera att språket i originalet väljs i listan **Textspråk**.
- 11. Klicka på **OK** för att stänga fönstret **Alternativ för bildformat**.
- 12. Kontrollera det sparade filnamnet som visas i **Filnamn**.
- 13. Välj mappen för sparande för den skannade bilden från listan **Mapp**.
- 14. Klicka på **Skanna**.

Den skannade bilden sparas som en Sökbar PDF.

#### **Relaterad information**

- & ["Skanna med Epson Scan 2" på sidan 26](#page-25-0)
- & ["Placera originalen i ADF" på sidan 19](#page-18-0)
- & ["Placera originalen på skannerglaset" på sidan 22](#page-21-0)
- & ["Texten identifieras inte korrekt vid sparande som en Sökbar PDF" på sidan 73](#page-72-0)

## **Spara fil i Office-format (endast för Windows)**

Du kan spara den skannade bilden i en fil i Microsoft® Office-format med Document Capture Pro.

Du kan välja följande format.

- ❏ Microsoft® Word (.docx)
- ❏ Microsoft® Excel® (.xlsx)
- ❏ Microsoft® PowerPoint® (.pptx)

#### *Anmärkning:*

Den här funktionen är bara tillgänglig när EPSON Scan OCR-komponenten installerats.

- 1. Placera ut originalet.
- 2. Starta Document Capture Pro.
- 3. Klicka på  $\geq$ . Fönstret **Skanna** visas.
- 4. Utför nödvändiga skanninginställningar och klicka sedan på **Skanna**.
- 5. Kontrollera de skannade bilderna och redigera sedan vid behov.

6. När du har kontrollerat bilden, klicka på en av målsymbolerna.

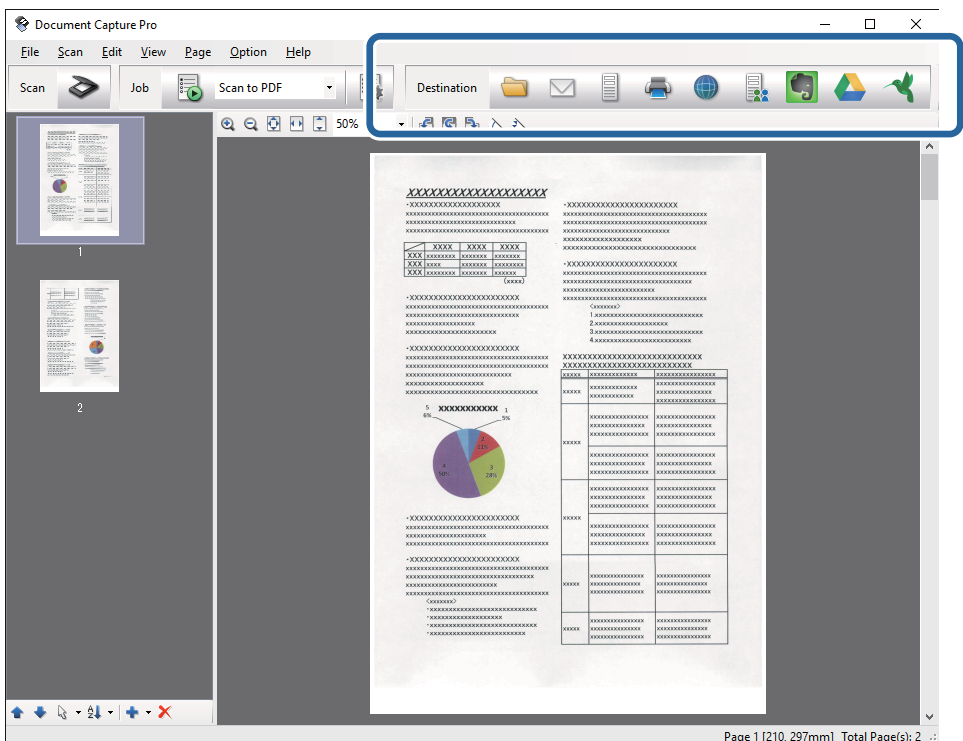

**Spara batch**, **Överföringsinställningar**, eller ett annat fönster öppnas.

- 7. Välj den Office-formatsfil du vill spara som från listan **Filtyp**.
- 8. Klicka på **Alternativ** för att visa fönstret **Detaljerade inställningar**.
- 9. Gör inställningar för varje objekt och klicka sedan på **OK** för att stänga fönstret **Detaljerade inställningar**.
- 10. Utför nödvändiga inställningar och klicka sedan på **Skicka** eller **OK**. Den skannade bilden sparas som en Office-formatsfil.

#### **Relaterad information**

- & ["Skanna med Document Capture Pro \(Windows\)" på sidan 30](#page-29-0)
- & ["Placera originalen i ADF" på sidan 19](#page-18-0)
- & ["Placera originalen på skannerglaset" på sidan 22](#page-21-0)

## **Olika typer av sparande och överföring**

### **Sortering och sparande av skannade bilder i en separat mapp (endast för Windows)**

Du kan sortera skannade bilder automatiskt och spara dem i en separat mapp med Document Capture Pro.

För att sortera skannade bilder kan du använda en rad olika detekteringsmetoder, såsom blanka sidor som infogas mellan originalen eller streckkoderna på originalen.

- 1. Placera originalen, inklusive indikatorer, såsom blanka sidor, mellan sidorna där du vill separera skannade bilder.
- 2. Starta Document Capture Pro.
- 3. Klicka på  $\geq$ .

Fönstret **Skanna** visas.

- 4. Utför nödvändiga skanninginställningar och klicka sedan på **Skanna**.
- 5. Kontrollera de skannade bilderna och redigera sedan vid behov.
- 6. När du har kontrollerat klart bilden väljer du destinationen.

Fönstret **Spara batch** eller **Överföringsinställningar** visas.

- 7. Klicka på **Filnamn- och separationsinställningar**.
- 8. Välj **Lägg till skiljesida**, och klicka sedan på **Separationsinställningar**.
- 9. Välj separationsmetod och metod för att specificera mappnamn i fönstret **Inställningar för skiljesida** och klicka sedan på **OK**.
- 10. Gör övriga inställningar i fönstret **Filnamn- och separationsinställningar** och klicka sedan på **OK**.
- 11. Gör övriga inställningar i fönstret **Spara batch** eller **Överföringsinställningar** och klicka sedan på **OK** eller **Skicka**.

Skannade bilder sparas separat baserat på vald separationsmetod.

#### **Relaterad information**

- & ["Skanna med Document Capture Pro \(Windows\)" på sidan 30](#page-29-0)
- & ["Placera originalen i ADF" på sidan 19](#page-18-0)
- & ["Placera originalen på skannerglaset" på sidan 22](#page-21-0)

## **Skanna till en molntjänst**

Du kan överföra skannade bilder till en molntjänst med Document Capture Pro (Windows) eller Document Capture (Mac OS X).

#### *Anmärkning:*

- ❏ Skapa ett molntjänstkonto innan du använder den här funktionen.
- ❏ Om du vill använda Evernote som mål hämtar du Evernote-applikationen från webbplatsen för Evernote Corporation och installerar den innan du använder den här funktionen.
- 1. Placera ut originalet.
- 2. Starta Document Capture Pro (Windows) eller Document Capture (Mac OS X).

3. Klicka på  $\geq$ .

Fönstret **Skanna** visas.

- 4. Utför nödvändiga skanninginställningar och klicka sedan på **Skanna**.
- 5. Kontrollera de skannade bilderna och redigera sedan vid behov.
- 6. När du har kontrollerat klart bilden klickar du på målikonen.

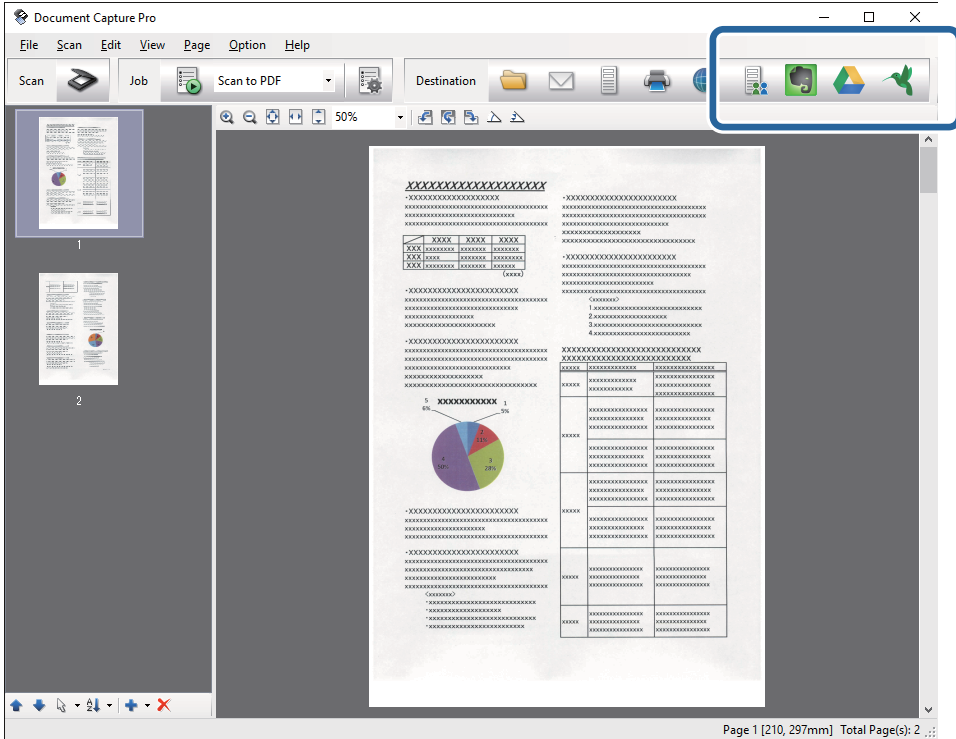

Fönstret **Överföringsinställningar** visas.

7. Gör inställningar för varje objekt och klicka sedan på **Skicka**. Den skannade bilden skickas till vald molntjänst.

#### **Relaterad information**

- & ["Skanna med Document Capture Pro \(Windows\)" på sidan 30](#page-29-0)
- & ["Skanna med Document Capture \(Mac OS X\)" på sidan 33](#page-32-0)
- & ["Placera originalen i ADF" på sidan 19](#page-18-0)
- & ["Placera originalen på skannerglaset" på sidan 22](#page-21-0)

## **Överföra till en FTP-server**

Du kan överföra skannade bilder till en FTP-server med Document Capture Pro (Windows) eller Document Capture (Mac OS X).

1. Placera ut originalet.

- 2. Starta Document Capture Pro (Windows) eller Document Capture (Mac OS X).
- 3. Klicka på  $\geq$ .

Fönstret **Skanna** visas.

- 4. Utför nödvändiga skanninginställningar och klicka sedan på **Skanna**.
- 5. Kontrollera de skannade bilderna och redigera sedan vid behov.
- 6. När du har kontrollerat klart bilden klickar du på ikonen  $\Box$ . Fönstret **Överföringsinställningar** visas.
- 7. Gör inställningar för varje objekt och klicka sedan på **Skicka**.

*Anmärkning:* Kontakta nätverksadministratören för inställningar av din FTP-server.

Den skannade bilden skickas till din FTP-server.

#### **Relaterad information**

- & ["Skanna med Document Capture Pro \(Windows\)" på sidan 30](#page-29-0)
- & ["Skanna med Document Capture \(Mac OS X\)" på sidan 33](#page-32-0)
- & ["Placera originalen i ADF" på sidan 19](#page-18-0)
- & ["Placera originalen på skannerglaset" på sidan 22](#page-21-0)

## **Bifoga skannade bilder till e-post**

Du kan bifoga skannade bilder till e-post med Document Capture Pro (Windows) eller Document Capture (Mac OS X).

- 1. Placera ut originalet.
- 2. Starta Document Capture Pro (Windows) eller Document Capture (Mac OS X).
- 3. Klicka på  $\geq$ .

Fönstret **Skanna** visas.

- 4. Utför nödvändiga skanninginställningar och klicka sedan på **Skanna**.
- 5. Kontrollera de skannade bilderna och redigera sedan vid behov.
- 6. När du har kontrollerat klart bilden klickar du på ikonen  $\Box$ . Fönstret **Spara batch** visas.
- 7. Gör inställningar för varje objekt och klicka sedan på **OK**.

E-postklienten på datorn startas automatiskt på datorn och den skannade bilden bifogas i ett epostmeddelande.

#### **Relaterad information**

- & ["Skanna med Document Capture Pro \(Windows\)" på sidan 30](#page-29-0)
- & ["Skanna med Document Capture \(Mac OS X\)" på sidan 33](#page-32-0)
- & ["Placera originalen i ADF" på sidan 19](#page-18-0)
- & ["Placera originalen på skannerglaset" på sidan 22](#page-21-0)

## **Skriva ut skannade bilder**

Du kan skriva ut skannade bilder direkt från en Epson-skrivare som är ansluten till datorn.

#### *Anmärkning:*

Kontrollera följande innan du använder den här funktionen.

- ❏ Epson-skrivaren är ansluten till samma dator dit skannern är ansluten.
- ❏ Skrivarens drivrutin är korrekt installerad i datorn.
- 1. Placera ut originalet.
- 2. Starta Document Capture Pro (Windows) eller Document Capture (Mac OS X).
- 3. Klicka på  $\geq$ .

Fönstret **Skanna** visas.

- 4. Utför nödvändiga skanninginställningar och klicka sedan på **Skanna**.
- 5. Kontrollera de skannade bilderna och redigera sedan vid behov.
- 6. När du har kontrollerat klart bilden klickar du på ikonen . Fönstret **Utskriftsinställningar** öppnas.
- 7. Gör inställningar för varje objekt och klicka sedan på **OK**. Den skannade bilden skrivs ut från skrivaren.

#### **Relaterad information**

- & ["Skanna med Document Capture Pro \(Windows\)" på sidan 30](#page-29-0)
- & ["Skanna med Document Capture \(Mac OS X\)" på sidan 33](#page-32-0)
- & ["Placera originalen i ADF" på sidan 19](#page-18-0)
- & ["Placera originalen på skannerglaset" på sidan 22](#page-21-0)

## **Skanna med specifika skanninginställningar (jobb)**

Du kan skapa ett "Jobb", vilket är en uppsättning av specificerade skanninginställningar, såsom sorteringsmetod, formatsparande, mål och så vidare.

Du kan konfigurera jobbet i Document Capture Pro (Windows) eller Document Capture (Mac OS X).

Du kan även tilldela jobbet till en knapp på skannern och köra jobbet genom att trycka på det. (Endast vid användning av en USB-anslutning.)

#### *Anmärkning:*

Document Capture Pro och Document Capture stöder inte skanning från knappen via den trådlösa anslutningen.

## **Konfigurera ett jobb**

- 1. Starta Document Capture Pro (Windows) eller Document Capture (Mac OS X).
- 2. Klicka på ikonen **(Hantera jobb**) i huvudfönstret. Fönstret **Jobbhantering** visas.
- 3. I fönstret **Jobbhantering** klickar du på **Lägg till** (Windows) eller + (Mac OS X). Fönstret **Jobbinställningar** öppnas.
- 4. Gör jobbinställningarna i fönstret **Jobbinställningar**.
	- ❏ **Jobbnamn**: Ange ett namn på jobbet.
	- ❏ Fliken **Skanna**: Konfigurera skanninginställningar på fliken.
	- ❏ Fliken **Utmatning**: Ställ in utgående format för den skannade bilden på fliken.
	- ❏ **Destination**: Välj målet för den skannade bilden.
- 5. Klicka på **OK** för att stänga fönstret **Jobbinställningar**.
- 6. Klicka på **OK** i fönstret **Jobbhantering**.

Jobbet konfigureras i Document Capture Pro eller Document Capture.

## **Tilldela ett jobb till skannerknappen**

Du kan tilldela ett jobb till skannerknappen och köra jobbet genom att trycka på knappen.

- 1. Starta Document Capture Pro (Windows) eller Document Capture (Mac OS X).
- 2. Klicka på ikonen (**Hantera jobb**) i huvudfönstret.

Fönstret **Jobbhantering** visas.

- 3. Klicka på **Händelseinställningar** i fönstret **Jobbhantering** (Windows), eller på ikonen **lätt alla** längst ned på skärmen (Mac OS X).
- 4. Klicka på jobbnamnet för att välja det jobb du vill tilldela från menyn.
- 5. Klicka på **OK** i fönstret **Jobbhantering**. Jobbet tilldelas till skannerknappen.

#### **Relaterad information**

- & ["Knappar" på sidan 11](#page-10-0)
- & ["Skanna via en skannerknapp" på sidan 35](#page-34-0)
- & ["Placera originalen i ADF" på sidan 19](#page-18-0)

& ["Placera originalen på skannerglaset" på sidan 22](#page-21-0)

## **Skanna från smarta enheter med NFC-taggen**

Du kan ansltua smartenheten och skannern automatiskt med programmet Epson DocumentScan och funktionen NFC (Near Field Communication).

Den här funktionen är tillgänglig för smarta enheter som kör Android 4.0 eller senare och som stöder NFC.

Innan du använder den här funktionen ska du aktivera funktionen NFC på din smartenhet.

#### *Anmärkning:*

- ❏ Placeringen för NFC-antennen varierar beroende på smartenhet. Se dokumentationen som medföljer smartenheten för mer information.
- ❏ Om skannern inte kommunicerar med smartenheten även efter att den vidrört taggen, ska du prova att justera positionen för smartenheten och röra vid taggen igen.
- ❏ Om det finns hinder, såsom metall, mellan skannerns NFC-tagg och NFC-antennen på den smarta enheten kanske skannern inte kan kommunicera med den smarta enheten.
- ❏ Om skannern redan är ansluten till Wi-Fi-nätverket innan du använder den här funktionen ansluts din smarta enhet till skannern med nätverket. Annars ansluts skannern och din smarta enhet i AP-läget. I AP-läget kan du ansluta upp till fyra enheter till skannern samtidigt.
- 1. Placera ut originalet.
- 2. Se till att Epson DocumentScan har installerats på din smarta enhet.

Annars rör du vid NFC-taggantennen på den smarta enheten för skannerns NFC-tagg. Installera Epson DocumentScan på den programsida som visas.

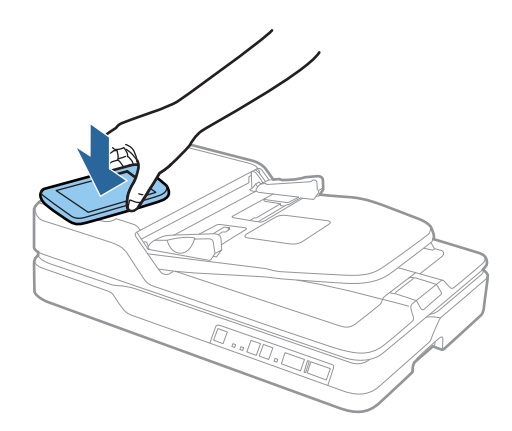

- 3. Rör vid NFC-antennen på den smarta enheten för skannerns NFC-tagg. Epson DocumentScan startar och skannern och den smarta enheten ansluts automatiskt.
- 4. Följ instruktionerna på skärmen för Epson DocumentScan för information om skanning.

#### **Relaterad information**

- & ["Knappar" på sidan 11](#page-10-0)
- & ["Placera originalen i ADF" på sidan 19](#page-18-0)
- & ["Placera originalen på skannerglaset" på sidan 22](#page-21-0)

# **Nätverksinställningar**

## **Nätverksanslutningstyper**

## **Wi-Fi-anslutning**

Anslut skannern och datorn eller smartenheten till åtkomstpunkten. Detta är den typiska anslutningsmetoden för hem- och kontorsnätverk där datorer är anslutna via Wi-Fi med åtkomstpunkten.

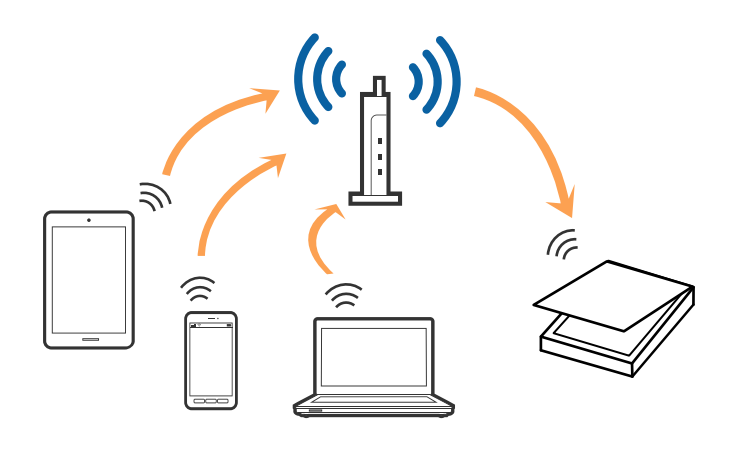

#### **Relaterad information**

- & ["Ansluta till en dator" på sidan 53](#page-52-0)
- & ["Ansluta till en smart enhet" på sidan 55](#page-54-0)
- & ["Skapa Wi-Fi-inställningar från kontrollpanelen" på sidan 55](#page-54-0)

## **AP-lägesanslutning**

Använd det här anslutningssättet när du inte använder Wi-Fi i hemmet eller på kontoret, eller när du vill ansluta skannern och smartenheten direkt. I det här läget fungerar skannern som en åtkomstpunkt och du kan ansluta upp till fyra enheter till skannern utan att behöva använda en standardåtkomstpunkt. Enheterna som ansluts dock korrekt till skannern kan dock inte kommunicera med varandra genom skannern.

#### <span id="page-52-0"></span>*Anmärkning:*

AP-läget är ett anslutningssätt som utformats för att ersätta Ad Hoc-läget.

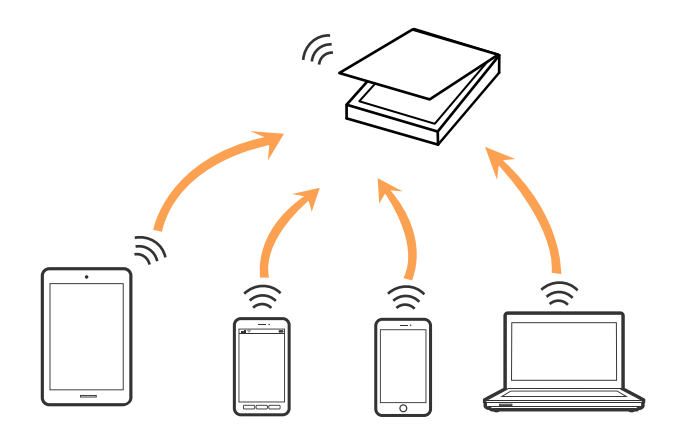

Skannern ansluts med Wi-Fi och AP-läge samtidigt. Om du startar en nätverksanslutning i AP-läge när skannern är ansluten med Wi-Fi, kopplas dock Wi-Fi tillfälligt ifrån.

#### **Relaterad information**

& ["Göra AP-lägesinställningar" på sidan 56](#page-55-0)

## **Ansluta till en dator**

Vi rekommenderar att du använder installationsverktyget för att ansluta skannern till en dator. Du kan köra installationsprogrammet på ett av följande sätt.

#### ❏ Installera från webbplatsen

Öppna följande webbplats och ange sedan produktnamnet.

#### <http://epson.sn>

Gå till **Inställning**, och klicka sedan på **Hämta** i avsnittet för hämtning och anslutning. Klicka eller dubbelklicka på den hämtade filen för att köra installationsverktyget. Följ instruktionerna på skärmen.

❏ Installera endast med mjukvaruskivan (endast för modeller som levereras med en programskiva och användare med datorer med skivdrivrutiner.)

Mata in programskivan i datorn och följ instruktionerna på skärmen.

#### **Välja anslutningssätt**

Följ instruktionerna på skärmen tills efterföljande skärm visas och välj sedan anslutningssätt för skannern till datorn.

#### ❏ Windows

Välj anslutningstyp och klicka sedan på **Nästa**.

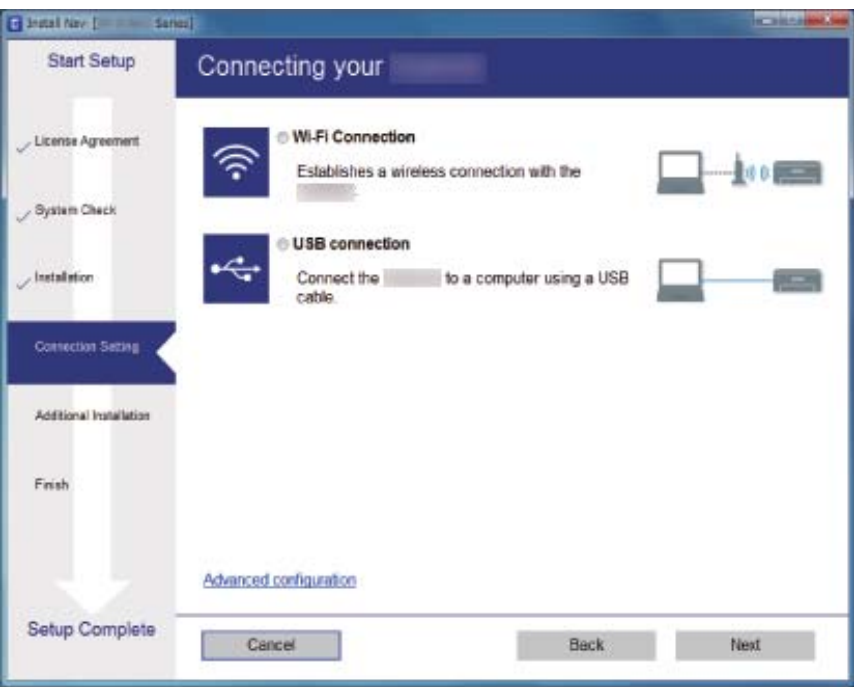

#### ❏ Mac OS X

Välj anslutningstyp.

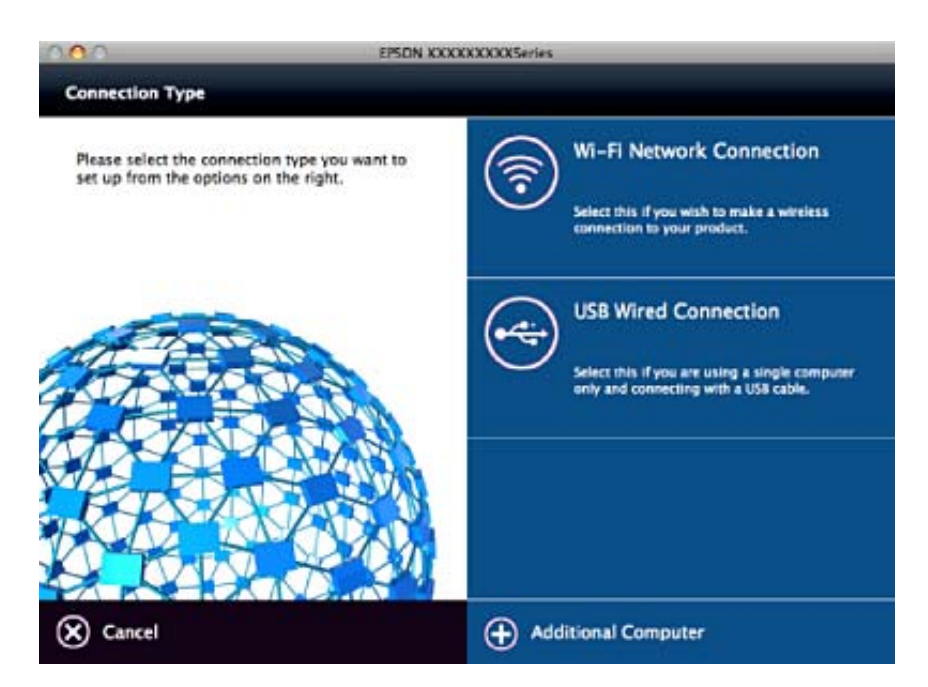

Följ instruktionerna på skärmen. Nödvändig mjukvara installeras.

## <span id="page-54-0"></span>**Ansluta till en smart enhet**

Du kan använda skannern från en smart enhet när du ansluter skannern till samma Wi-Fi-nätverk (SSID) som den smarta enheten. För att använda skannern från en smart enhet konfigurerar du den från Epson DocumentScan.

#### *Anmärkning:*

- ❏ Om du vill ansluta en dator och en smart enhet till skannern samtidigt rekommenderar vi att du ansluter till datorn först.
- ❏ Du kan installera Epson DocumentScan i App Store eller Google Play.

## **Skapa Wi-Fi-inställningar från kontrollpanelen**

Du kan skapa nätverksinställningarna från skannerns kontrollpanel. Efter att du anslutit skannern till nätverket ansluter du till skannern från enheten som du vill använda (dator, smart phone, surfplatta och så vidare.)

## **Göra Wi-Fi-inställningarna genom tryckknappskonfiguration (WPS)**

Du kan automatiskt konfigurera ett Wi-Fi-nätverk genom att trycka på en knapp på åtkomstpunkten. Om följande villkor uppfylls kan du konfigurera genom att använda den här metoden.

❏ Åtkomstpunkten är kompatibel med WPS (Wi-Fi-skyddad konfiguration).

❏ Den aktuella Wi-Fi-anslutningen upprättades genom att trycka på en knapp på åtkomstpunkten.

#### *Anmärkning:*

Om du inte kan hitta knappen eller du gör en konfiguration med mjukvaran, ska du läsa den medföljande dokumentationen med åtkomstpunkten.

1. Håll ned [WPS]-knappen på åtkomstpunkten tills säkerhetslampan blinkar.

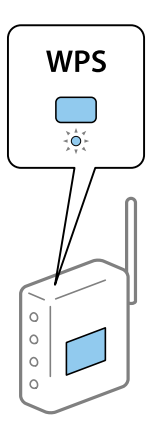

Om du inte vet var [WPS]-knappen är eller om det inte finns några knappar på åtkomstpunkten, ska du läsa den medföljande dokumentationen med åtkomstpunkten för mer information.

2. Tryck på  $\omega$ -knappen på skannerns kontrollpanel tills  $\widehat{\mathcal{F}}$ -lampan blinkar med blått sken (omkring 3 sekunder).

Anslutningsinställningarna startar.  $\widehat{\mathbb{R}}$ -lampan och  $\widehat{\mathbb{R}}$ P-lampan blinkar alternerat.

-lampan lyser med blått sken när anslutningen är klar.

#### <span id="page-55-0"></span>*Anmärkning:*

Anslutningen bryts när  $!$ -lampan tänds. Efter att du frigjort felet genom att trycka på  $\bigcirc$ -knappen startar du om åtkomstpunkten, flyttar den närmare skannern och försöker igen.

#### **Relaterad information**

- & ["Grundläggande skanning" på sidan 26](#page-25-0)
- & ["Avancerad skanning" på sidan 36](#page-35-0)
- & ["Nätverksproblem" på sidan 75](#page-74-0)

## **Göra Wi-Fi-inställningarna genom PIN-kodskonfiguration (WPS)**

Du kan automatiskt ansluta till en åtkomstpunkt med en PIN-kod. Du kan använda den här metoden för att konfigurera om en åtkomstpunkt stöder WPS (Wi-Fi-skyddad konfiguration). Använd en dator för att ange en PIN-kod i åtkomstpunkten.

- 1. Tryck på  $\widehat{\mathcal{F}}$ -knappen och  $\omega$ -knappen på skannerns kontrollpanel tills  $\widehat{\mathcal{F}}$ -lampan blinkar med blått sken (omkring 3 sekunder).
- 2. Använd din dator för att ange PIN-koden (ett åttasiffrigt nummer) på den etikett som sitter på skannern i åtkomstpunkten inom två minuter.

Anslutningsinställningarna startar.  $\widehat{\mathbb{R}}$ -lampan och  $\widehat{\mathbb{R}}$ P-lampan blinkar alternerat.

lyser med blått sken när anslutningen är klar.

#### *Anmärkning:*

❏ Se bruksanvisningen som medföljer din åtkomstpunkt för information om hur du anger en PIN-kod.

❏ Anslutningen bryts när -lampan tänds. Efter att du frigjort felet genom att trycka på -knappen startar du om åtkomstpunkten, flyttar den närmare skannern och försöker igen.

#### **Relaterad information**

- & ["Grundläggande skanning" på sidan 26](#page-25-0)
- & ["Avancerad skanning" på sidan 36](#page-35-0)
- & ["Nätverksproblem" på sidan 75](#page-74-0)

## **Göra AP-lägesinställningar**

Med den här metoden kan du ansluta skannern direkt till enheter utan en åtkomstpunkt. Skannern fungerar som åtkomstpunkt.

### c*Viktigt:*

När du ansluter från en smart enhet till skannern med AP-lägesanslutning ansluter skannern till samma Wi-Finätverk (SSID) som smartenheten och kommunikationen upprättas mellan dem. Eftersom smartenheten automatiskt ansluts till andra anslutningsbara Wi-Fi-nätverk om skannern stängs av, ansluts den inte till föregående Wi-Fi-nätverk igen om skannern satts på. Anslut skannerns SSID i AP-läget från smartenheten igen. Om du vill ansluta varje gång du slår på eller stänger av skannern rekommenderar vi att du använder ett Wi-Finätverk genom att ansluta skannern till en åtkomstpunkt.

1. Tryck på knappen  $\widehat{\mathbb{R}}$  på skannerns kontrollpanel.

-lampan lyser med blått sken när AP-lägesanslutningen är aktiverad.

2. Anslut från smartenheten eller datorn till skannern med skannerns SSID och lösenord.

#### *Anmärkning:*

❏ Du kan kontrollera SSID och lösenord på etiketten som sitter på skannern.

❏ Se medföljande dokumentation med smartenheten eller datorn för driftsanvisningar.

#### **Relaterad information**

- & ["Grundläggande skanning" på sidan 26](#page-25-0)
- & ["Avancerad skanning" på sidan 36](#page-35-0)
- & ["Nätverksproblem" på sidan 75](#page-74-0)

## **Kontrollera nätverkslampan för att se nätverksstatus**

Du kan kontrollera nätverksanslutningesns status med nätverkslampan på skannerns kontrollpanel.

#### **Relaterad information**

& ["Felindikatorer" på sidan 13](#page-12-0)

## **Byta eller lägga till nya åtkomstpunkter**

Om SSID ändras på grund av byte av en åtkomstpunkt, eller en åtkomstpunkt läggs till och en ny miljö upprättas ska du konfigurera om Wi-Fi-inställningarna.

#### **Relaterad information**

& "Ändra anslutningssätt till dator" på sidan 57

## **Ändra anslutningssätt till dator**

Du kan använda installationsverktyget och installera om med en annan anslutningsmetod.

❏ Installera från webbplatsen

Öppna följande webbplats och ange sedan produktnamnet.

<http://epson.sn>

Gå till **Inställning**, och klicka sedan på **Hämta** i avsnittet för hämtning och anslutning. Klicka eller dubbelklicka på den hämtade filen för att köra installationsverktyget. Följ instruktionerna på skärmen.

❏ Installera endast med mjukvaruskivan (endast för modeller som levereras med en programskiva och användare med datorer med skivdrivrutiner.)

Mata in programskivan i datorn och följ instruktionerna på skärmen.

Användarhandbok

#### **Välja att ändra anslutningssätt**

Följ instruktionerna på skärmen tills följande skärm visas.

#### ❏ Windows

Välj **Ändra eller återställa anslutningsmetod** på fliken Välj programvaruinstallation och klicka på **Nästa**.

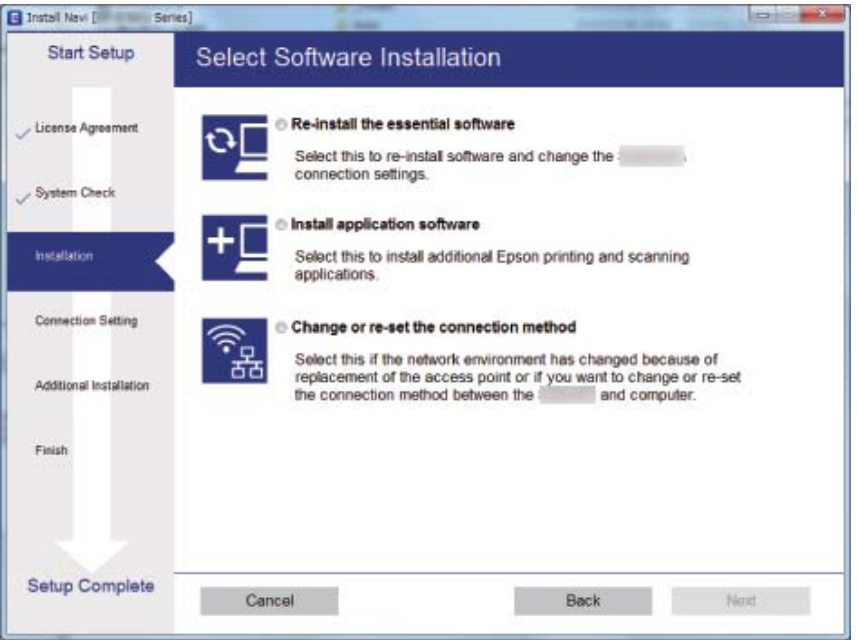

#### ❏ Mac OS X

Välj hur du vill ansluta skannern till datorn.

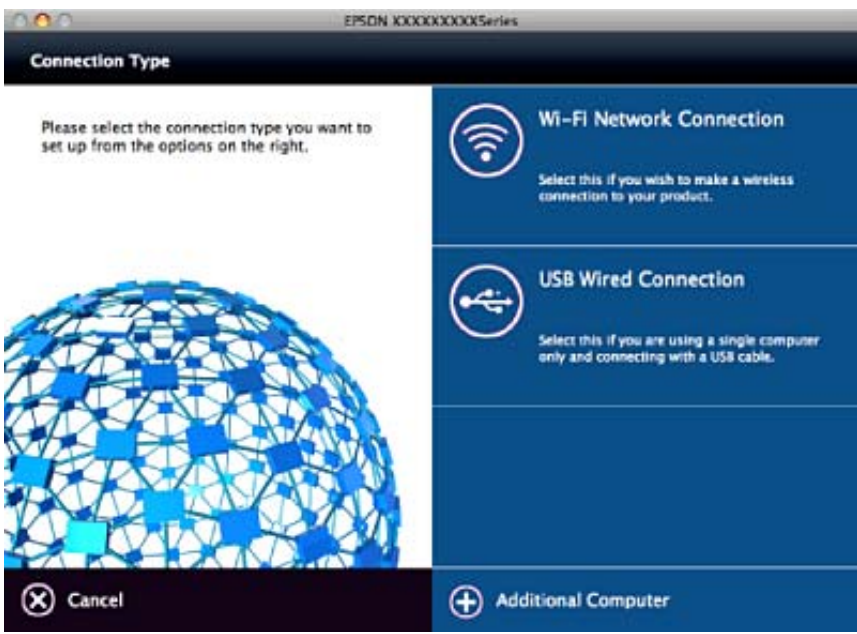

## **Inaktivera nätverksinställningar från kontrollpanelen**

Du kan inaktivera nätverksinställningarna.

1. Tryck på knappen  $\widehat{\mathcal{F}}$  i mer än 3 sekunder för att inaktivera Wi-Fi- och AP-lägesanslutningen.

 $\widehat{\mathcal{F}}$ -lampan och  $\widehat{\mathcal{F}}$ -lampan släcks nä dessa inaktiveras.

*Anmärkning:*

Tryck på  $\widehat{\widehat{\cdot}}$ -knappen för att återansluta Wi-Fi och AP-läget.

## **Återställa nätverksinställningar från kontrollpanelen**

Du kan återställa alla nätverksinställningar till standard.

- 1. Stäng av skannern.
- 2. När du håller in  $\widehat{\mathbb{R}}$ -knappen ska du trycka på  $\bigcup$ -knappen tills  $\widehat{\mathbb{R}}$ -lampan och  $\widehat{\mathbb{R}}$ P-lampan slås på samtidigt.

-lampan och -lampan blinkar alternerat och släcks sedan när återställningen är klar.

# <span id="page-59-0"></span>**Underhåll**

## **Rengöra skannern utvändigt**

Torka bort fläckar på höljet med en torr trasa eller en fuktig trasa med rengöringsmedel och vatten.

#### c*Viktigt:*

- ❏ Använd aldrig alkohol, thinner eller något frätande lösningsmedel för att rengöra skannern. Deformering eller missfärgning kan uppstå.
- ❏ Låt inget vatten tränga in i produkten. Detta kan orsaka felfunktion.
- ❏ Öppna aldrig skannerns hölje.
- 1. Tryck på knappen  $\bigcup$  för att stänga av skannern.
- 2. Koppla ur strömkabeln från skannern.
- 3. Rengör det yttre höljet med en trasa som fuktats med ett milt rengöringsmedel och vatten.

## **Rengöra ADF**

Efter att skannern använts ett tag uppstår kvalitetsförsämringar i pappersmatning och skanningkvalitet. I så fall, eller om ett meddelande visas där du ombeds utföra rengöringen ska du rengöra ADF.

#### c*Viktigt:*

- ❏ Använd aldrig alkohol, thinner eller något frätande lösningsmedel för att rengöra skannern. Deformering eller missfärgning kan uppstå.
- ❏ Spraya aldrig några vätskor eller smörjmedel på skannern. Skada på utrustning eller kretsar kan orsaka onormal drift.
- ❏ Öppna aldrig skannerns hölje.

#### 1. Öppna ADF-luckan.

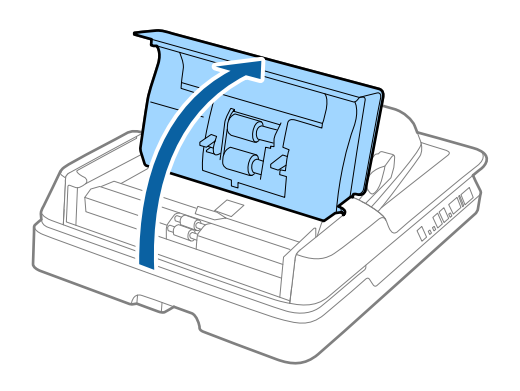

2. Använd en mjuk, torr trasa för att torka av papper och damm på rullen.

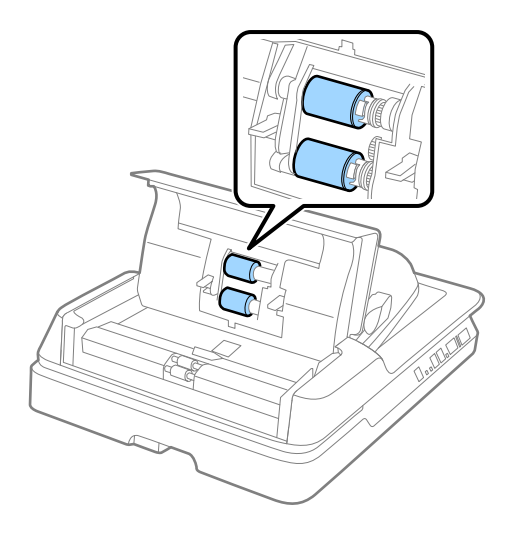

- 3. Stäng ADF-luckan.
- 4. Öppna ADF.

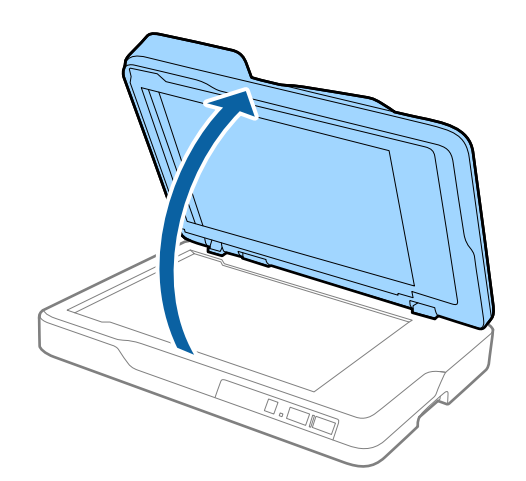

**Underhåll**

5. Ta bort dokumentmattan.

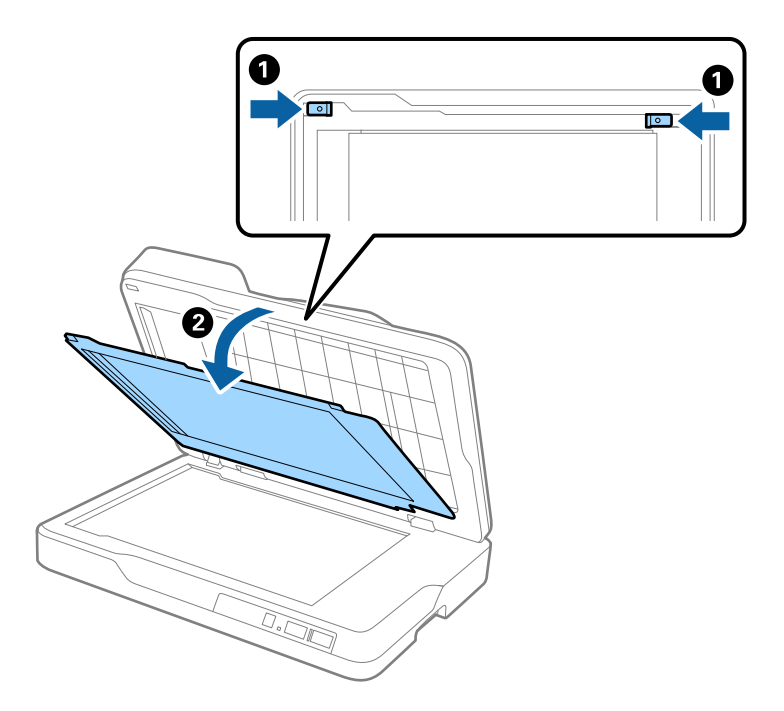

6. Använd en mjuk, torr, ren trasa för att rengöra delarna på motsatt sida av dokumentmattan.

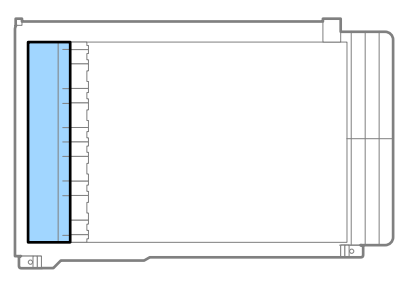

## c*Viktigt:*

Var försiktig när du torkar rensningstdelen. Annars kanske rensningsdelen skadas.

7. Installera dokumentmattan.

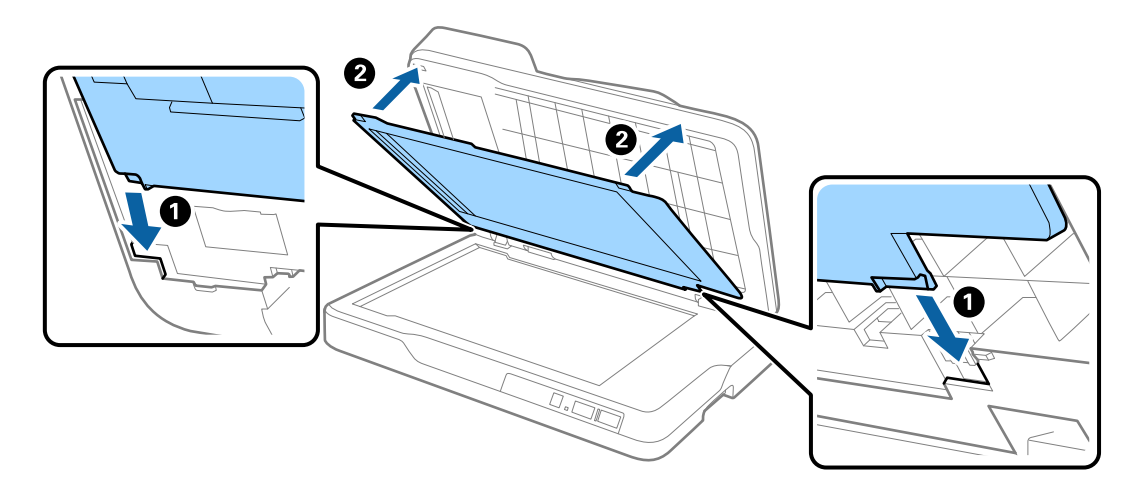

<span id="page-62-0"></span>8. Stäng ADF.

## **Rengöra skannern**

När de skannade bilderna blir smetiga eller smutsiga ska du rengöra skannerglaset.

#### c*Viktigt:*

- ❏ Använd aldrig alkohol, thinner eller något frätande lösningsmedel för att rengöra skannern. Deformering eller missfärgning kan uppstå.
- ❏ Spraya aldrig några vätskor eller smörjmedel på skannern. Skada på utrustning eller kretsar kan orsaka onormal drift.
- ❏ Öppna aldrig skannerns hölje.
- 1. Öppna ADF.

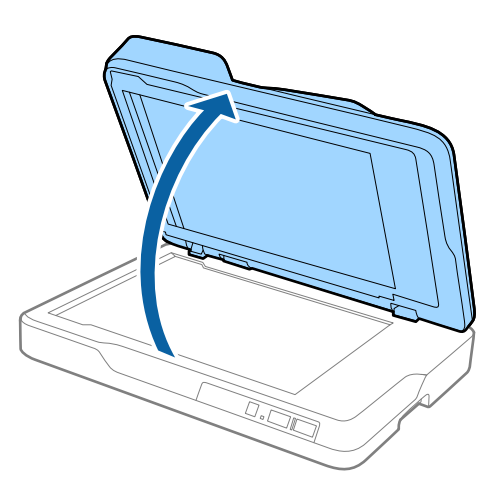

2. Använd en mjuk, torr, ren trasa för att rengöra ytan på skannerglaset.

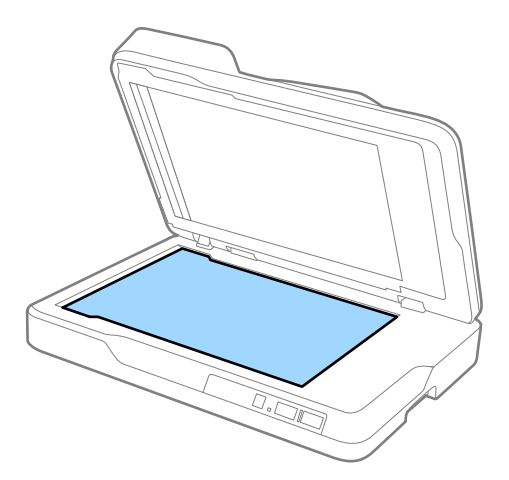

#### c*Viktigt:*

❏ Var inte våldsam i hanteringen av glaset.

- ❏ Använd inte någon borste eller hårt verktyg. Alla repor på glaset kan påverka skanningkvaliteten.
- ❏ Om glasytan blir fläckig av fett eller annat material som är svårt att ta bort, använd en liten mängd glasrengöringsmedel på en mjuk trasa för att ta bort smutsen. Torka bort all återstående vätska.

3. Stäng ADF.

## **Energispar**

Du kan spara energi genom att använda viloläge eller automatiskt avstängningsläge när ingen åtgärd utförs av skannern. Du kan ställa in tidsperioden innan skannern övergår i viloläge och stängs av automatiskt. All ökning kommer att påverka produktens energieffektivitet. Tänk på miljön innan du gör några ändringar.

- 1. Starta Epson Scan 2 Utility.
	- ❏ Windows 10
		- Klicka på startknappen och välj **Alla appar** > **EPSON** > **Epson Scan 2** > **Epson Scan 2 Utility**.
	- ❏ Windows 8.1/Windows 8/Windows Server 2012 R2/Windows Server 2012

**Start** skärmen > **Appar** > **Epson** > **Epson Scan 2 Utility**.

❏ Windows 7/Windows Vista/Windows XP/Windows Server 2008 R2/Windows Server 2008/Windows Server 2003 R2/Windows Server 2003

Klicka på startknappen och välj **Alla program** (eller **Program**) > **EPSON** > **Epson Scan 2** > **Epson Scan 2 Utility**.

❏ Mac OS X

Välj **Sök** > **Applikationer** > **EPSON Software** > **Epson Scan 2 Utility**.

2. Klicka på fliken **Energispar**.

3. Ställ in **Vilolägestimer (minuter)** eller **Avstängningstimer (minuter)**, och klicka sedan på **Ange**.

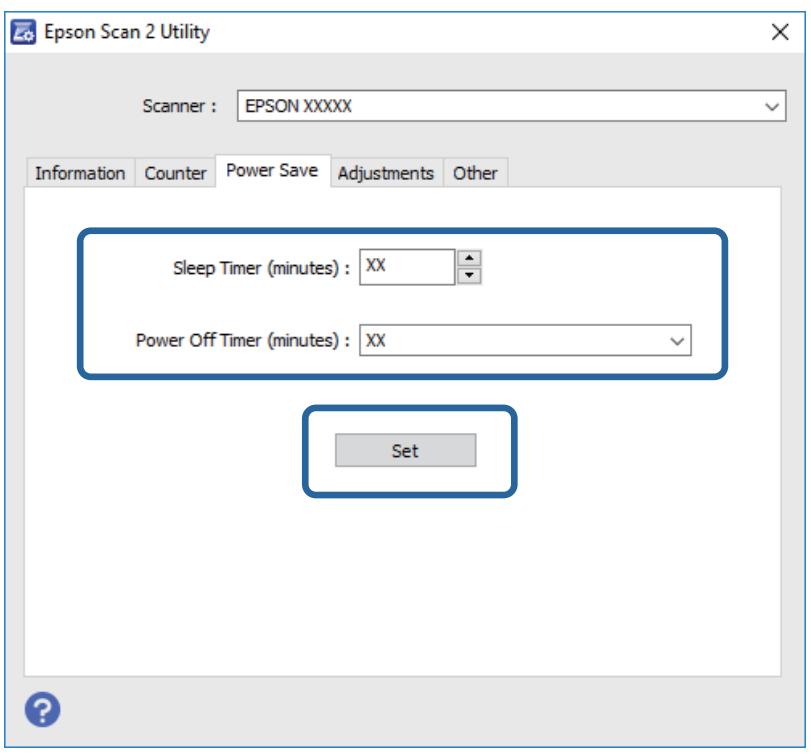

## **Transportera skannern**

Om du måste transportera skannern en längre sträcka, följ stegen nedan för hur man packar ner skannern.

#### !*Obs!*

När du bär skannern ska du placera händerna undertill på båda sidor om skannern och hålla den i horisontellt läge. Om skannern lutar eller placeras vertikalt när du bär den kan ADF-enheten öppnas. Det kan orsaka personskada.

- 1. Tryck på knappen  $\bigcup$  för att stänga av skannern.
- 2. Koppla ur strömkabeln från skannern.
- 3. Ta bort USB-kabeln.
- 4. Se till att inga original finns i skannern.
- 5. Sätt fast förpackningsmaterialet som medföljde skannern och packa ned skannern i originalkartongen, eller en liknande kartong som passar skannern.

## **Uppdatera applikationer och firmware**

Du kanske kan lösa vissa problem och förbättra eller lägga till funktioner genom att uppdatera programmen och den fasta programvaran. Se till att du har den senaste versionen av programmen och den fasta programvaran.

#### **Underhåll**

- 1. Se till att skannern och datorn är ansluten, samt att datorn är ansluten till Internet.
- 2. Starta EPSON Software Updater och uppdatera programmen eller den fasta programvaran.

#### *Anmärkning:*

Operativsystemen för Windows Server stöds inte.

❏ Windows 10

Klicka på startknappen och välj **Alla appar** > **Epson Software** > **EPSON Software Updater**.

❏ Windows 8.1/Windows 8

Ange programvarans namn i sökfältet och välj sedan den ikon som visas.

❏ Windows 7/Windows Vista/Windows XP

Klicka på startknappen och välj **Alla program** eller **Program** > **Epson Software** > **EPSON Software Updater**.

❏ Mac OS X

Välj **Finder** > **Gå** > **Program** > **Epson Software** > **EPSON Software Updater**.

#### c*Viktigt:*

Stäng inte av datorn eller skannern medan du uppdaterar.

#### *Anmärkning:*

Om du inte hittar det program som du vill uppdatera i listan kan du inte uppdatera via EPSON Software Updater. Sök efter senaste programversioner på din lokala Epson webbplats.

[http://www.epson.com](http://www.epson.com/)

# **Lösa problem**

## **Problem med skannern**

## **Skannerlamporna indikerar ett fel**

Kontrollera följande om skannerlamporna indikerar ett fel.

- ❏ Se till att inga original sitter fast i skannern.
- ❏ Kontrollera att skannerlocket är stängt.
- ❏ Kontrollera att skannern är korrekt ansluten till din dator.

Om det har uppstått ett fel i Wi-Fi-anslutningen ska du kontrollera inställningarna för Wi-Fi-anslutningen.

- ❏ Se till att Epson Scan 2 är installerat korrekt.
- ❏ Om firmware-uppdateringen misslyckas och skannern övergår i återställningsläge uppdaterar du firmware igen med en USB-anslutning.
- ❏ Stäng av skannern och starta den igen. Om detta inte löser problemet kanske skannern inte fungerar, eller också kanske skannerns lampa behöver bytas. Kontakta återförsäljaren.

#### **Relaterad information**

- & ["Felindikatorer" på sidan 13](#page-12-0)
- & ["Flera original matas" på sidan 70](#page-69-0)

### **Skannern går inte att slå på**

- ❏ Se till att strömkabeln är korrekt ansluten till skannern och den elektriska enheten.
- ❏ Kontrollera att eluttaget fungerar. Koppla in en annan enhet i eluttaget och se till att du kan slå på strömmen.

## **Problem vid start av skanning**

### **Kan inte starta Epson Scan 2**

❏ Kontrollera att skannern är korrekt ansluten till din dator.

Om det har uppstått ett fel i Wi-Fi-anslutningen ska du kontrollera inställningarna för Wi-Fi-anslutningen.

- ❏ Se till att USB-kabeln är korrekt ansluten till skannern och datorn.
- ❏ Använd USB-kabeln som medföljde skannern.
- ❏ Om du använder skannern med nätverksgränssnittsenheten ska du kontrollera att nätverkskabeln sitter fast ordentligt.
- ❏ Kontrollera att skannern är påslagen.
- ❏ Vänta tills statuslampan slutar blinka vilket innebär att skannern är klar för skanning.
- ❏ Anslut skannern direkt till datorns USB-port. Skannern kanske inte fungerar korrekt när den är ansluten till datorn via en eller flera USB-hubbar.
- ❏ Om du använder ett TWAIN-kompatibelt program, se till att korrekt skanner har valts som skanner eller inställning för källa.

## **När jag trycker på en av skannerns knappar startas inte rätt program**

- ❏ Kontrollera att skannern är korrekt ansluten till din dator.
- ❏ Se till att Epson Scan 2 och övriga program har installerats korrekt.
- ❏ Kontrollera att Document Capture Pro (Windows) eller Document Capture (Mac OS X) är korrekt installerad.
- ❏ Kontrollera att en korrekt inställning är tilldelad skannerknappen i Document Capture Pro (Windows) eller Document Capture (Mac OS X).
- ❏ Vid användning av en trådlös anslutning kan du inte köra jobbet som tilldelats till en skannerknapp genom att trycka på den, eftersom Document Capture Pro och Document Capture inte stöder skanning från knappen via en trådlös anslutning.

För att starta skanning genom att trycka på knappen öppnar du Epson Scan 2 på datorn före skanningen.

#### **Relaterad information**

& ["Skanna via en skannerknapp" på sidan 35](#page-34-0)

## **Pappersmatningsproblem**

## **Ta bort original som satt igen från skannern**

Om ett original har satt igen inne i ADF ska du följa stegen nedan för att ta bort det.

- 1. Ta bort alla original som finns kvar i ingångsfacket.
- 2. Öppna ADF-locket och ta sedan bort originalen som fastnat.

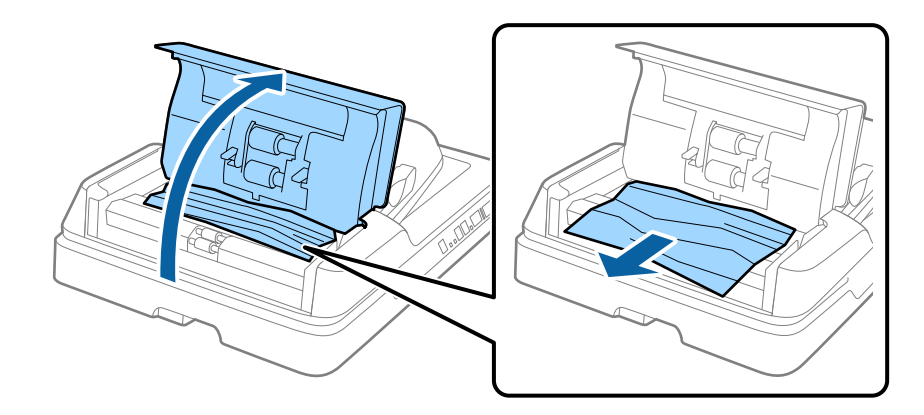

3. Om du inte kan ta bort originalen ska du öppna ADF. Se till att ADF-luckan är öppen när du ställer upp ADF.

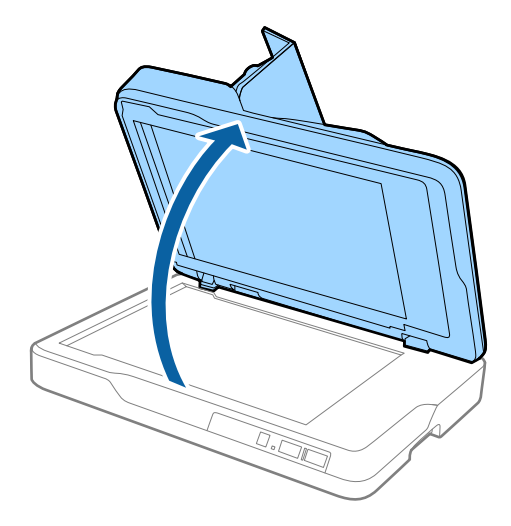

4. Ta bort dokumentmattan.

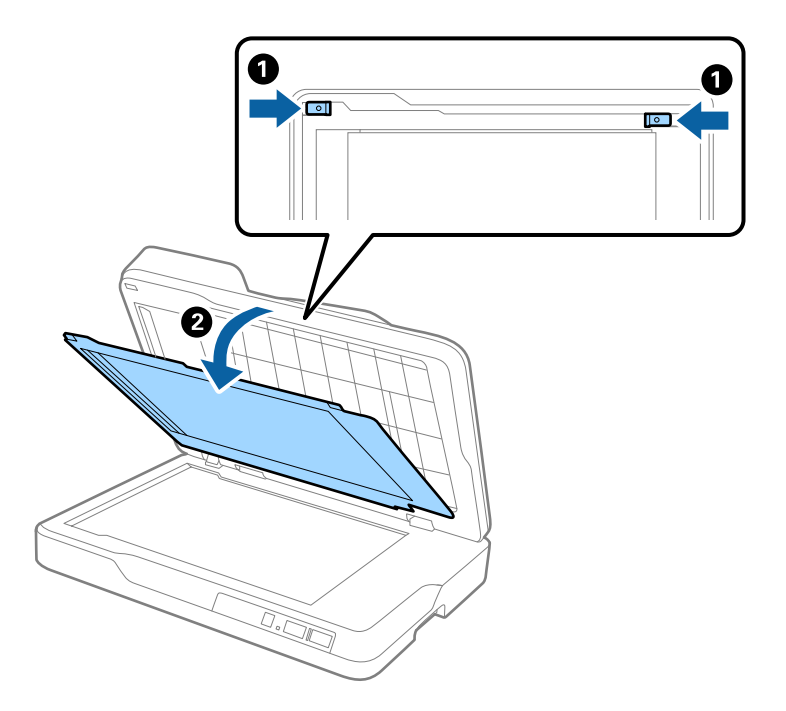

<span id="page-69-0"></span>5. Dra försiktigt ut original som fastnat inifrån skannern.

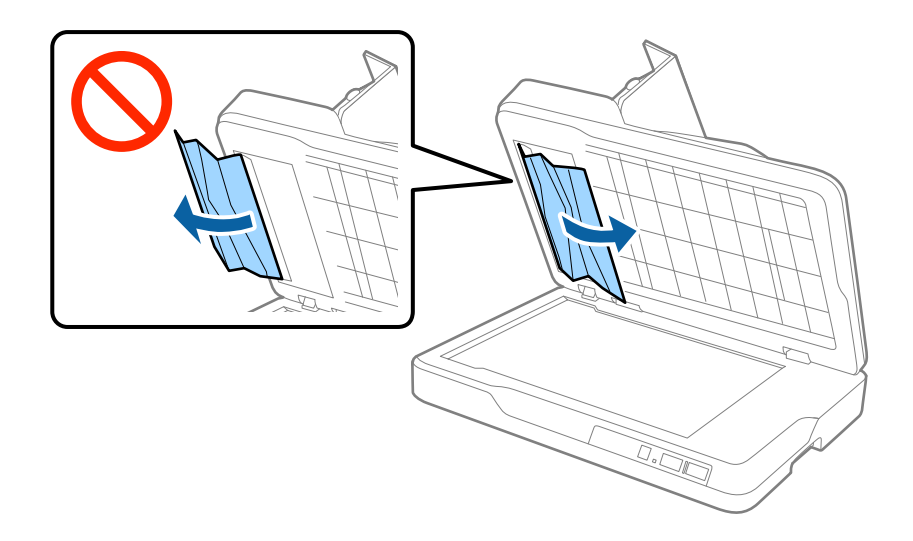

- 6. Installera dokumentmattan.
- 7. Stäng ADF, och stäng sedan ADF-luckan.

## **Flera original matas**

Vid ofta förekommande matning av flera original ska du prova följande.

- ❏ Om du fyller på original som inte stöds kan skannern mata flera original samtidigt.
- ❏ Rengör ADF.
- ❏ Minska antalet original som placeras ut i taget.

#### **Relaterad information**

& ["Rengöra ADF" på sidan 60](#page-59-0)

## **Originalen blir smutsiga**

Rengör skannerns insida.

#### **Relaterad information**

- & ["Rengöra ADF" på sidan 60](#page-59-0)
- & ["Rengöra skannern" på sidan 63](#page-62-0)

## **Skanninghastigheten minskar vid kontinuerlig skanning**

Vid kontinuerlig skanning med ADF, tappar skanningen hastigheten för att förhindra skannerfunktionen från överhettning och skada. Du kan dock fortsätta med skanningen.

För att återställa normal skanninghastighet ska du lämna skannern overksam i minst 30 minuter. Skanninghastigheten återställs inte även om strömmen är avstängd.

## **Det tar lång tid att skanna**

- ❏ När upplösningen är hög kan skanningen ta tid.
- ❏ Datorer med USB 3.0 (SuperSpeed) eller USB 2.0 (hög hastighet) kan skanna snabbare än datorer med USB 1.1 portar. Om du använder en USB 3.0- eller USB 2.0-port med skannern, kontrollera att systemkraven uppfylls.
- ❏ Vid användning av säkerhetsmjukvaran ska du utesluta filen TWAIN.log från övervakning eller konfigurera TWAIN.log som en skrivskyddad fil. För mer information om säkerhetsmjukvarans funktioner, se hjälpavsnittet och så vidare i den medföljande mjukvaran. Filen TWAIN.log sparas på följande platser.
	- ❏ Windows 10/Windows 8.1/Windows 8/Windows 7/Windows Vista:

C:\Users\(användarnamn)\AppData\Local\Temp

❏ Windows XP:

C:\Documents and Settings\(användarnamn)\Local Settings\Temp

## **Problem med skannade bilder**

## **Det blir ojämna färger, smuts, fläckar osv. när skanning görs från skannerglaset**

- ❏ Rengör skannerglaset.
- ❏ Ta bort allt skräp eller smuts som finns på originalet.
- ❏ Tryck inte för hårt på originalet eller dokumentomslaget. Om du trycker med för mycket kraft kan det bli suddigt, smetigt och fläckigt.

#### **Relaterad information**

& ["Rengöra skannern" på sidan 63](#page-62-0)

## **Det blir raka linjer vid skanning från ADF**

❏ Rengör ADF.

Raka linjer kan visas på bilden när skräp eller smuts kommer in i ADF.

❏ Ta bort allt skräp eller smuts som finns på originalet.

#### **Relaterad information**

& ["Rengöra ADF" på sidan 60](#page-59-0)

## **Bildkvaliteten är grov**

- ❏ Om upplösningen är låg kan du prova att öka upplösningen och sedan skaningen.
- ❏ I Epson Scan 2, justerar du bilden med objekten på fliken **Avancerade inställningar** och sedan skannar du.

#### **Relaterad information**

- & ["Ställa in en upplösning som är lämplig för ändamålet med skanningen" på sidan 29](#page-28-0)
- & ["Bildjusteringsfunktioner" på sidan 36](#page-35-0)

## **Förskjutning visas i bakgrunden för bilder**

Bilderna på baksidan av originalen kan visas i den skannade bilden.

❏ I Epson Scan 2, väljer du **Avancerade inställningar** och sedan justerar du **Ljusstyrka**.

Den här funktionen kanske inte är tillgänglig, beroende på inställningarna på fliken **Huvudinställningar** > **Bildtyp** eller övriga inställningar på fliken **Avancerade inställningar**.

- ❏ I Epson Scan 2, väljer du fliken **Avancerade inställningar** och sedan **Bildalternativ** > **Förstärkning av text**.
- ❏ Vid skanning från skannerglaset placerar du det svarta papperet eller en diskdyna över originalet.

#### **Relaterad information**

- & ["Ljusstyrka" på sidan 40](#page-39-0) Du kan justera ljusstyrkan för hela bilden.
- & ["Förstärkning av text" på sidan 38](#page-37-0) Du kan göra suddiga bokstäver på originalet tydliga och skarpa. Du kan även minska förskjutningen och ojämnheten för bakgrunden.

## **Texten är suddig**

- ❏ I Epson Scan 2, väljer du fliken **Avancerade inställningar** och sedan **Bildalternativ** > **Förstärkning av text**.
- ❏ I Epson Scan 2 när **Bildtyp** på fliken **Huvudinställningar** ställs in på **Svartvitt**, justerar du **Tröskel** på fliken **Avancerade inställningar**. När du ökar **Tröskel**, blir den svarta färgen kraftigare.
- ❏ Om upplösningen är låg kan du prova att öka upplösningen och sedan skaningen.

#### **Relaterad information**

& ["Förstärkning av text" på sidan 38](#page-37-0)

Du kan göra suddiga bokstäver på originalet tydliga och skarpa. Du kan även minska förskjutningen och ojämnheten för bakgrunden.

- & ["Tröskel" på sidan 41](#page-40-0) Du kan justera marginalen för binära monokroma lösningar (svartvitt). Öka tröskeln, så blir det svarta färgområdet större. Minska tröskeln, så blir det vita färgområdet större.
- & ["Ställa in en upplösning som är lämplig för ändamålet med skanningen" på sidan 29](#page-28-0)

## **Moaré-mönster (nätliknande skuggor) visas**

Om originalet är ett tryckt dokument kan moaré-mönster (nätliknande skuggor) visas på den skannade bilden.
### **Lösa problem**

❏ På fliken **Avancerade inställningar** i Epson Scan 2, välj **Descreening**.

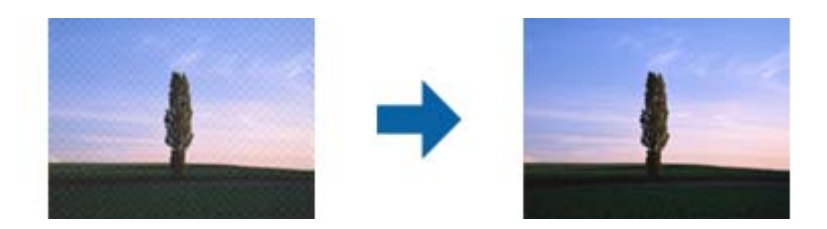

❏ Ändra upplösningen och skanna sedan igen.

### **Relaterad information**

- & ["Descreening" på sidan 38](#page-37-0)
	- Välj om du vill ta bort moiré-mönster (webb-liknande skuggor) som visas när du skannar tryckta papper, såsom en tidning.
- & ["Ställa in en upplösning som är lämplig för ändamålet med skanningen" på sidan 29](#page-28-0)

# **Kan inte skanna korrekt område på skannerglaset**

- ❏ Se till att originalet är placerat korrekt mot marginalmarkörerna.
- ❏ Om kanten på den skannade bilden saknas flyttar du originalet lite bort från skannerglasets kant.

# **Kanten på originalet skannas inte vid automatisk detektering av storleken i originalet**

- ❏ I Epson Scan 2, väljer du fliken **Huvudinställningar** och sedan **Dokumentstorlek** > **Inställningar**. I fönstret **Inställningar för dokumentstorlek** justerar du **Beskär marginaler med storlek "Auto"**.
- ❏ Beroende på original kanske originalområdet inte kan identifieras korrekt vid användning av funktionen **Automatisk avkänning**. Välj rätt storlek på originalet i listan **Dokumentstorlek**.

### *Anmärkning:*

Om storleken på originalet du vill skanna inte finns med på listan väljer du *Anpassa*, och skapar sedan storleken manuellt.

# **Texten identifieras inte korrekt vid sparande som en Sökbar PDF**

- ❏ I fönstret **Alternativ för bildformat** i Epson Scan 2, kontrollerar du att **Textspråk** är korrekt inställd på fliken **Text**.
- ❏ Kontrollera att originalet placeras rakt.
- ❏ Använd ett original med tydlig text. Textidentifiering kan avvisas för följande typer av original.
	- ❏ Originalen som har kopierats ett antal gånger
	- ❏ Originalen tas emot av fax (i låga upplösningar)
	- ❏ Originalen på vilket teckenmellanslag eller radmellanslag är för små
	- ❏ Originalen med linjering eller understreck i texten
	- ❏ Original med handskriven text
	- ❏ Original med veck eller skrynklor
- ❏ I Epson Scan 2 när **Bildtyp** på fliken **Huvudinställningar** ställs in på **Svartvitt**, justerar du **Tröskel** på fliken **Avancerade inställningar**. När du ökar **Tröskel**, blir det svarta färgområdet större.
- ❏ I Epson Scan 2, väljer du fliken **Avancerade inställningar** och sedan **Bildalternativ** > **Förstärkning av text**.

### **Relaterad information**

- & ["Spara som en Sökbar PDF" på sidan 43](#page-42-0)
- & ["Förstärkning av text" på sidan 38](#page-37-0)

Du kan göra suddiga bokstäver på originalet tydliga och skarpa. Du kan även minska förskjutningen och ojämnheten för bakgrunden.

& ["Tröskel" på sidan 41](#page-40-0)

Du kan justera marginalen för binära monokroma lösningar (svartvitt). Öka tröskeln, så blir det svarta färgområdet större. Minska tröskeln, så blir det vita färgområdet större.

# **Inbindning av marginaler i en broschyr är förvridna eller suddiga**

Vid skanning av en broschyr på skannerglaset kan tecken visas förvridet eller suddigt i bindningsmarginalen. Om det här problemet uppstår känns inte texten av när du sparar den skannade bilden som en **Sökbar PDF**.

För att minska förvridning eller oskärpa i bindningsmarginalen trycker du försiktigt ned dokumentluckan och håller in den samtidigt som du skannar för att platta till broschyren. Se till att inte flytta broschyren under skanning.

### c*Viktigt:*

Tryck inte på dokumentluckan med för mycket kraft. Det kan skada broschyren eller skannern.

### **Kan inte lösa problem i den skannade bilden**

Om du har provat alla lösningar och inte har åtgärdat problemet ska du återställa inställningarna för Epson Scan 2 med Epson Scan 2 Utility.

### *Anmärkning:*

Epson Scan 2 Utility är ett program som levereras med Epson Scan 2.

- 1. Starta Epson Scan 2 Utility.
	- ❏ Windows 10

Klicka på startknappen och välj **Alla appar** > **EPSON** > **Epson Scan 2 Utility**.

❏ Windows 8.1/Windows 8/Windows Server 2012 R2/Windows Server 2012

Ange programvarans namn i sökfältet och välj sedan den ikon som visas.

### **Lösa problem**

<span id="page-74-0"></span>❏ Windows 7/Windows Vista/Windows XP/Windows Server 2008 R2/Windows Server 2008/Windows Server 2003 R2/Windows Server 2003

Klicka på startknappen och välj **Alla program** eller **Program** > **EPSON** > **Epson Scan 2** > **Epson Scan 2 Utility**.

❏ Mac OS X

Välj **Sök** > **Applikationer** > **Epson Software** > **Epson Scan 2 Utility**.

- 2. Välj fliken **Annat**.
- 3. Klicka på **Återställ**.

*Anmärkning:* Om återställning inte löser problemet av- och ominstallerar du Epson Scan 2.

# **Nätverksproblem**

### **När du inte kan skapa nätverksinställningar**

Stäng av enheterna du vill ansluta till nätverket. Vänta i omkring 10 sekunder och stäng sedan av enheterna i följande ordning; åtkomstpunkt, dator eller smartenhet och sedan skanner. Flytta skannern och datorn eller smartenheten närmare åtkomstpunkten för att stötta radiovågskommunikationen och försök sedan skapa nätverksinställningarna igen.

### **Det går inte att ansluta från enheter trots att nätverksinställningarna fungerar**

Om du inte kan ansluta från datorn eller en smart enhet till skannern även om nätverksanslutningen för skannern fungerar ska du läsa följande.

❏ När du använder flera åtkomstpunkter samtidigt kanske du inte kan använda skannern från datorn eller smartenheten, beroende på inställningarna för åtkomstpunkterna. Anslut datorn eller smartenheten till samma åtkomstpunkt som skannern.

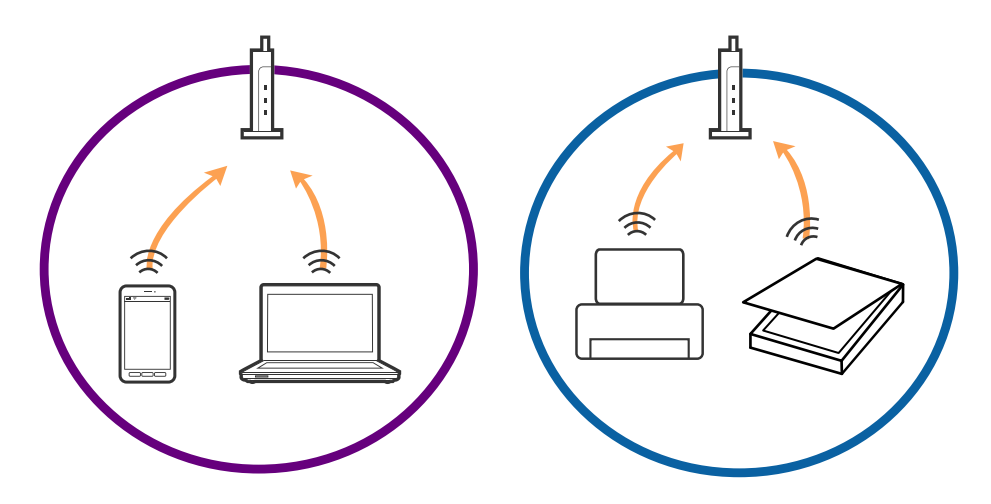

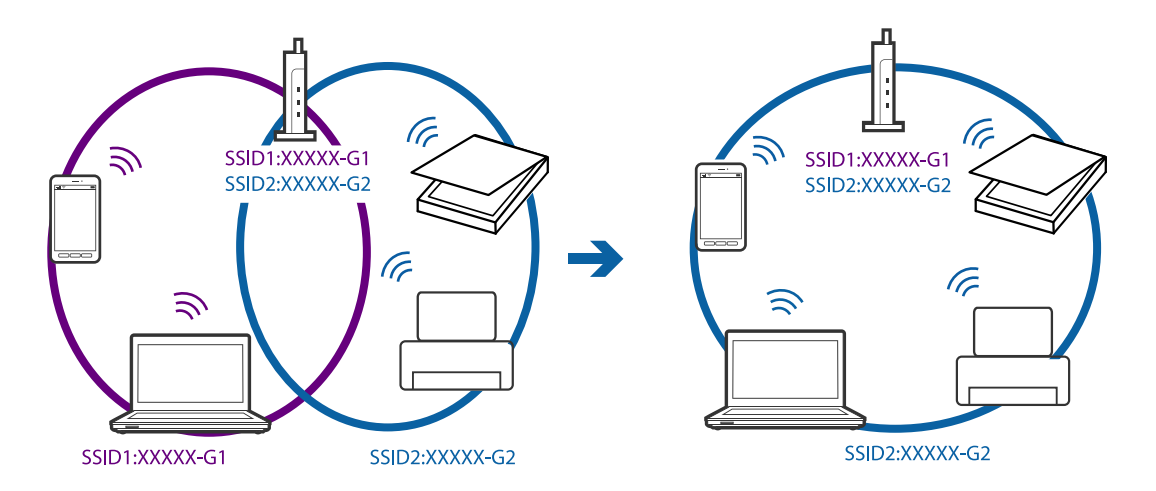

❏ Du kanske inte kan ansluta till åtkomstpunkten när åtkomstpunkten har flera SSID:er och enheterna är anslutna till olika SSID:er på samma åtkomstpunkt. Anslut datorn eller smartenheten till samma SSID som skannern.

❏ En åtkomstpunkt som är kompatibel med både IEEE802.11a och IEEE802.11g har SSID:er för 2,4 GHz och 5 GHz. Om du ansluter datorn eller smartenheten till en 5 GHz SSID, kan du inte ansluta till skannern, eftersom skannern bara stöder kommunikation via 2,4 GHz. Anslut datorn eller smartenheten till samma SSID som skannern.

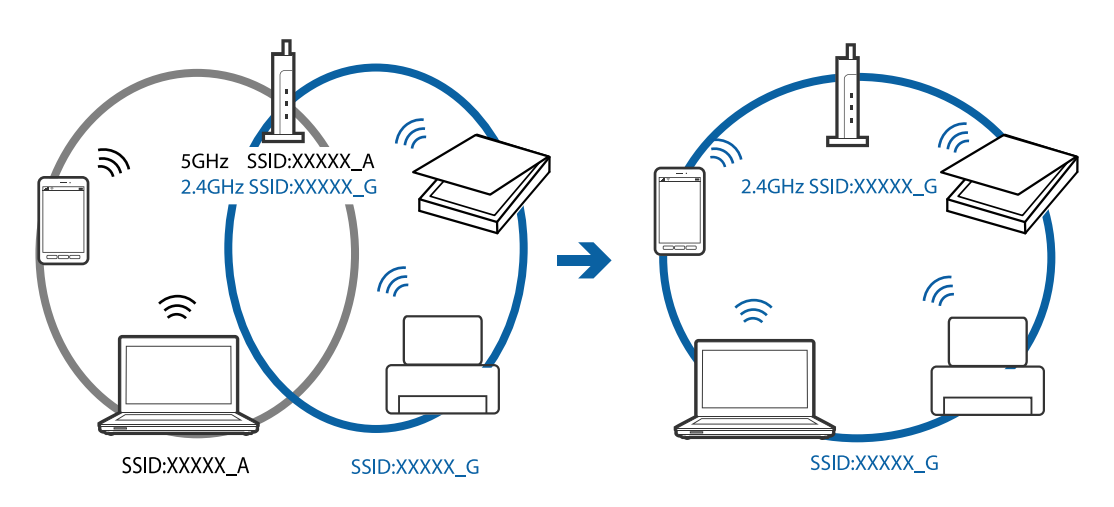

❏ De flesta åtkomstpunkter har en sekretesskyddsfunktion som blockerar kommunikationen mellan anslutna enheter. Om du inte kan kommunicera mellan skannern och datorn eller smartenheten även om de är anslutna till samma nätverk ska du inaktivera sekretesseparatorn på åtkomstpunkten. Se bruksanvisningen som medföljer för mer information.

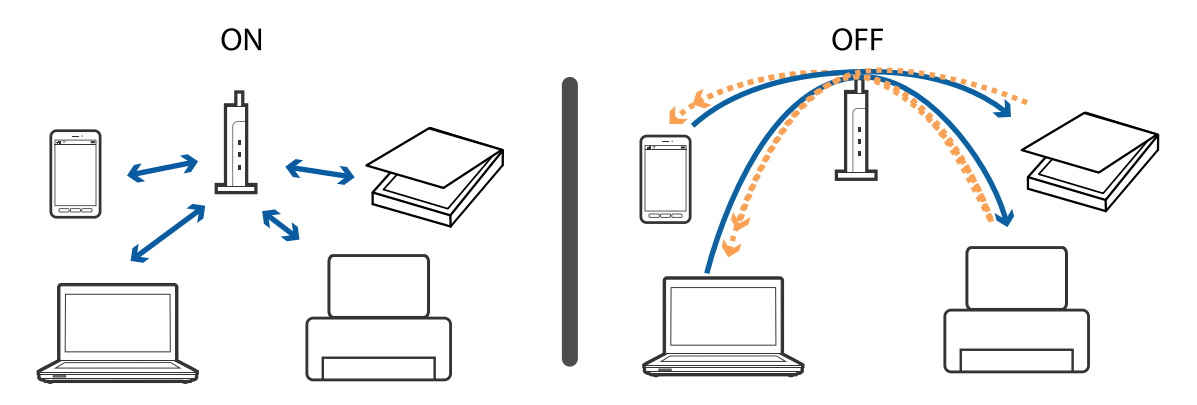

### <span id="page-76-0"></span>**Relaterad information**

- & "Kontrollera SSID anslutet till skannern" på sidan 77
- & "Kontrollera SSID för datorn" på sidan 77

### **Kontrollera SSID anslutet till skannern**

Du kan kontrollera anslutet SSID på Web Config.

Du kan även kontrollera SSID och lösenord för skannern på etiketten som sitter på skannern. Dessa används när du ansluter skannern i AP-lägesanslutningen.

### **Kontrollera SSID för datorn**

### **Windows**

Välj **Kontrollpanelen** > **Nätverk och Internet** > **Nätverk och delningscenter**.

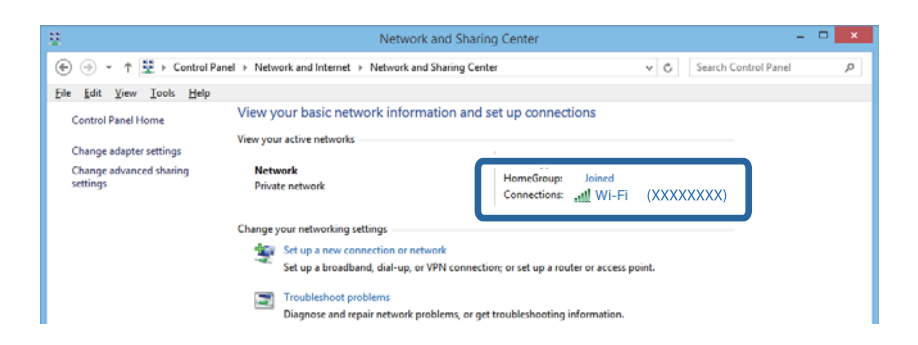

### **Mac OS X**

Klicka på Wi-Fi-ikonen längst uppe på datorskärmen. En lista över SSID visas och ansluten SSID indikeras med en kryssmarkering.

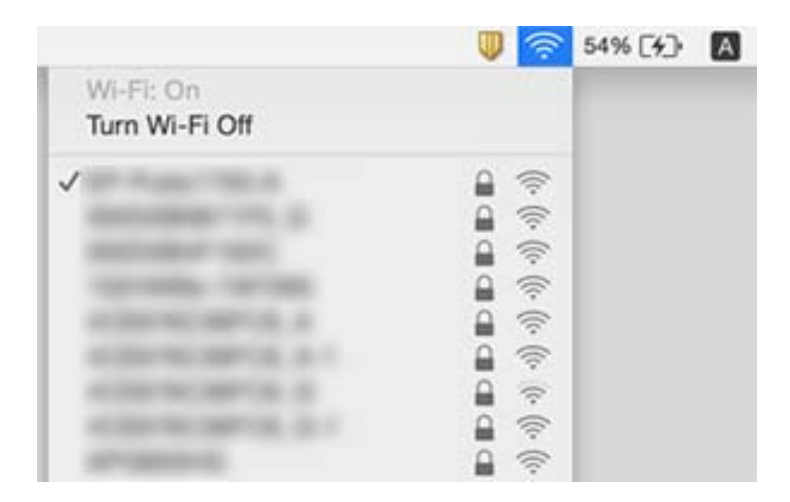

### **Skannern kan plötsligt inte skanna över en nätverksanslutning**

❏ När du har ändrat åtkomstpunkt eller leverantör, ska du prova att göra nätverksinställningarna för skannern igen. Anslut datorn eller smartenheten till samma SSID som skannern.

- ❏ Stäng av enheterna du vill ansluta till nätverket. Vänta i omkring 10 sekunder och stäng sedan av enheterna i följande ordning; åtkomstpunkt, dator eller smartenhet och sedan skanner. Flytta skannern och datorn eller smartenheten närmare åtkomstpunkten för att stötta radiovågskommunikationen och försök sedan skapa nätverksinställningarna igen.
- ❏ Prova att öppna webbplatsen från din dator för att säkerställa att din dators nätverksinställningar är korrekta. Om du inte kan öppna några webbplatser finns det ett problem med datorn. Se bruksanvisningen som medföljer datorn för mer information.
- ❏ Kontrollera om nätverksinställningarna är korrekta på Epson Scan 2 Utility.
- ❏ Vid skanning från skannerknappen ska du se till att starta Epson Scan 2 på datorn innan du trycker på skannerknappen.

### **Relaterad information**

- & ["Kontrollera SSID anslutet till skannern" på sidan 77](#page-76-0)
- & ["Kontrollera SSID för datorn" på sidan 77](#page-76-0)
- & ["Det går inte att ansluta från enheter trots att nätverksinställningarna fungerar" på sidan 75](#page-74-0)

# **Skannern kan plötsligt inte använda en USB-anslutning**

- ❏ Koppla ur USB-kabeln från datorn. Högerklicka på skannerikonen som visas på datorn och välj **Ta bort enhet**. Anslut USB-kabeln till datorn och prova att göra en testskanning. Om skanning är möjlig är konfigurationen fullständig.
- ❏ Konfigurera om USB-anslutningen enligt stegen i [Ändra anslutningssätt till en dator] i den här handboken.
- ❏ Om en dator är ansluten till skannern via USB samtidigt som en annan dator är ansluten till skannern via en trådlös anslutning och Epson Scan 2 körs på den här datorn sparas skannade bilder på den trådlöst anslutna skannern när du trycker på skannerknappen. Skanna från datorn istället för att använda skannerknappen eller stäng Epson Scan 2 på den trådlöst anslutna datorn.

### **Relaterad information**

& ["Ändra anslutningssätt till dator" på sidan 57](#page-56-0)

# **Avinstallera och installera program**

# **Avinstallera dina program**

Du måste kanske avinstallera och sedan installera om programvaran för att lösa vissa problem eller om du har uppgraderat operativsystemet. Logga in på datorn som administratör. Ange administratörslösenordet om datorn uppmanar dig till det.

### **Avinstallera dina program i Windows**

- 1. Avsluta alla aktiva program.
- 2. Koppla ur skannern från datorn.

### 3. Öppna Kontrollpanelen:

❏ Windows 10

Högerklicka på startknappen eller håll den intryckt och välj sedan **Kontrollpanelen**.

❏ Windows 8.1/Windows 8/Windows Server 2012 R2/Windows Server 2012

Klicka på **Skrivbord** > **Inställningar** > **Kontrollpanelen**.

❏ Windows 7/Windows Vista/Windows XP/Windows Server 2008 R2/Windows Server 2008/Windows Server 2003 R2/Windows Server 2003

Klicka på startknappen och välj **Kontrollpanelen**.

- 4. Öppna **Avinstallera ett program** (eller **Lägg till eller ta bort program**):
	- ❏ Windows 10/Windows 8.1/Windows 8/Windows 7/Windows Vista/Windows Server 2012 R2/Windows Server 2012/Windows Server 2008 R2/Windows Server 2008

Välj **Avinstallera ett program** i **Program**.

❏ Windows XP/Windows Server 2003 R2/Windows Server 2003

Klicka på **Lägg till eller ta bort program**.

- 5. Välj programmet som du vill avinstallera.
- 6. Avinstallera programmen:
	- ❏ Windows 10/Windows 8.1/Windows 8/Windows 7/Windows Vista/Windows Server 2012 R2/Windows Server 2012/Windows Server 2008 R2/Windows Server 2008

Klicka på **Avinstallera/ändra** eller **Avinstallera**.

❏ Windows XP/Windows Server 2003 R2/Windows Server 2003

Klicka på **Ändra/ta bort** eller **Ta bort**.

### *Anmärkning:*

Om fönstret Kontroll av användarkonto visas, klicka på Fortsätt.

7. Följ instruktionerna på skärmen.

### *Anmärkning:*

Ett meddelande kanske visas som uppmanar dig att starta om datorn. Om det visas, se till att *Jag vill starta om datorn nu* är markerat och klicka sedan på *Slutför*.

### **Kontrollera dina program i Mac OS X**

### *Anmärkning:*

Se till att du har installerat EPSON Software Updater.

1. Hämta avinstallationsprogrammet med EPSON Software Updater.

När du har hämtat avinstallationsprogrammet behöver du inte hämta det igen för varje gång du avinstallerar programmet.

- 2. Koppla ur skannern från datorn.
- 3. För att avinstallera skannerdrivrutinen, välj **Systeminställningar** i menyn > **Skrivare och skanner** (eller **Skriv ut och skanna**, **Skriv ut och faxa**), ta sedan bort skannern från den aktiverade skannerlistan.
- 4. Avsluta alla aktiva program.

### 5. Välj **Finder** > **Gå** > **Program** > **Epson Software** > **Avinstallationsprogram**.

6. Välj det program som du vill avinstallera och klicka sedan på avinstallera.

### c*Viktigt:*

Avinstallationsprogrammet tar bort alla drivrutiner för Epsons skannrar på datorn. Om du använder flera Epson skannrar och endast vill ta bort vissa drivrutiner, ta först bort alla drivrutiner och installera sedan de drivrutiner du behöver igen.

### *Anmärkning:*

Om du inte hittar det program som du vill avinstallera i listan över program kan du inte avinstallera via avinstallationsprogrammet. I dessa fall, välj *Finder* > *Gå* > *Program* > *Epson Software*, välj det program som du vill avinstallera och dra det sedan till papperskorgen.

# **Installera dina program**

Följ inställningarna nedan för att installera nödvändiga program.

### *Anmärkning:*

- ❏ Logga in på datorn som administratör. Ange administratörslösenordet om datorn uppmanar dig till det.
- ❏ När du installerar om program måste du först avinstallera dem.
- 1. Avsluta alla aktiva program.
- 2. Vid installation av Epson Scan 2, koppla ur skannern och datorn temporärt.

### *Anmärkning:*

Anslut inte skannern och datorn förrän du uppmanas till det.

3. Installera programmet genom att följa anvisningarna på webbplatsen nedan.

### [http://epson.sn](http://epson.sn/?q=2)

#### *Anmärkning:*

I Windows kan du även använda programvaruskivan som medföljde skannern.

# **Tekniska specifikationer**

# **Allmänna skannerspecifikationer**

### *Anmärkning:*

Specifikationerna kan ändras utan föregående meddelande.

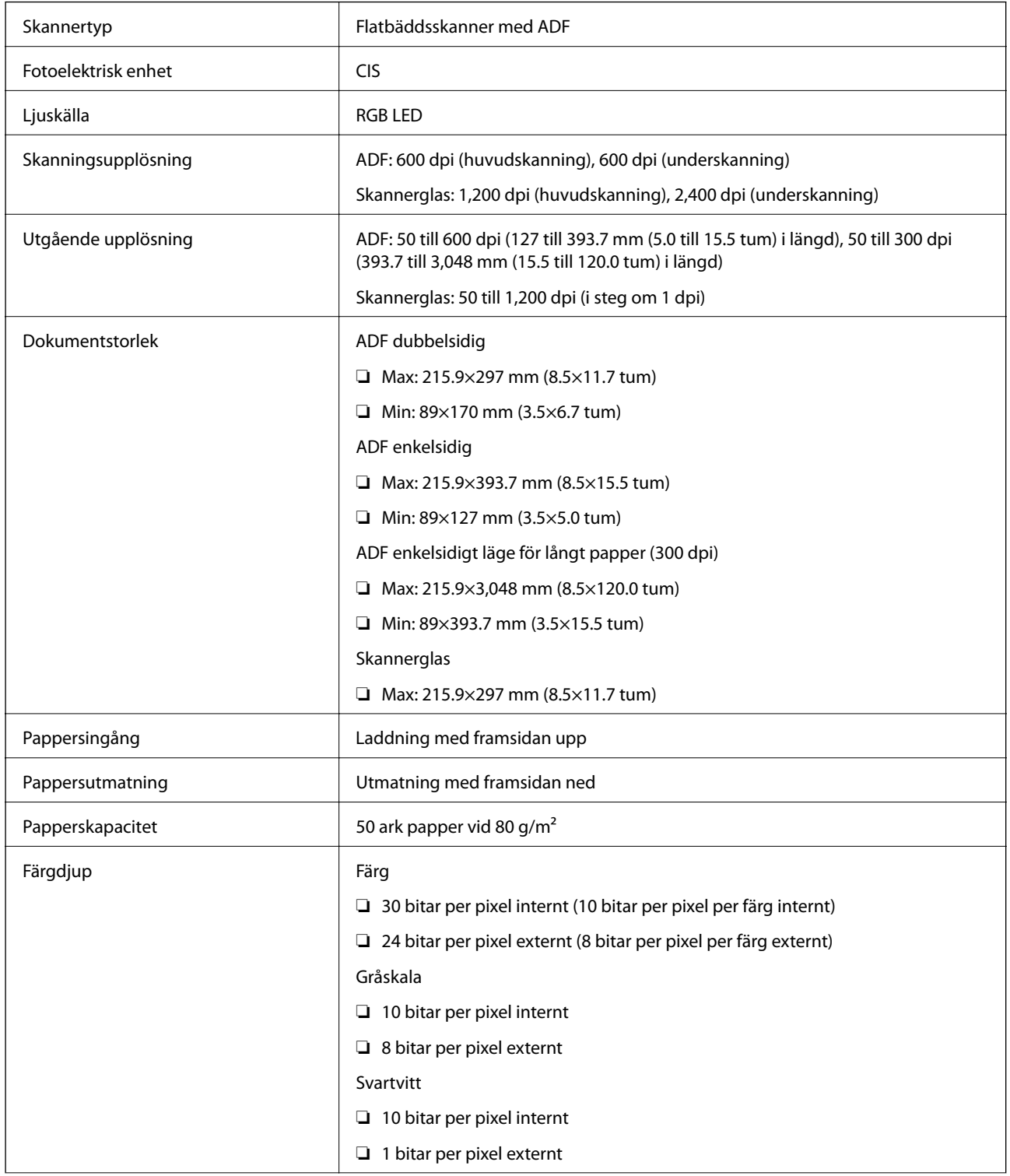

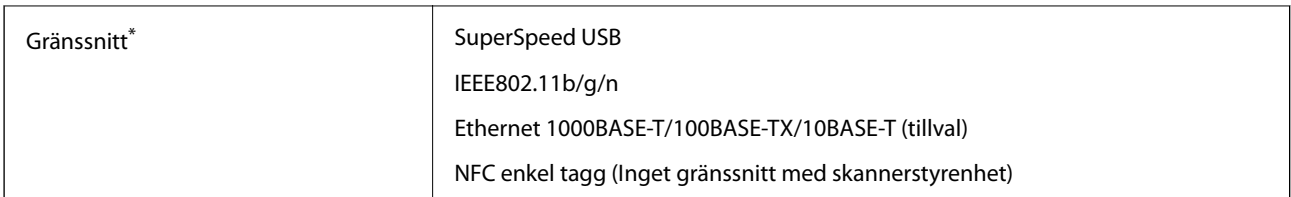

Simultan användning (simultan åtkomst) för ett USB och en nätverksanslutning tillåts inte.

# **Wi-Fi-specifikationer**

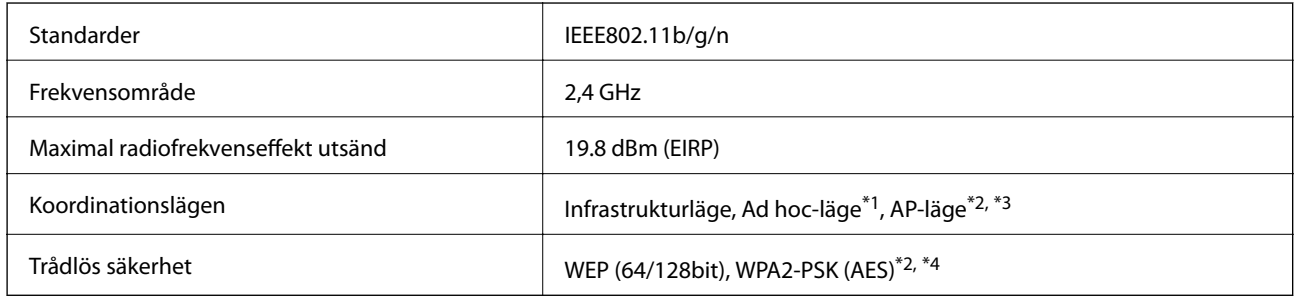

- \*1 Stöds ej för IEEE 802.11n.
- \*2 Stöds ej för IEEE 802.11b.
- \*3 AP-lägesanslutningen och Wi-Fi-anslutningen kan användas samtidigt.
- \*4 Uppfyller kraven enligt WPA2-standarder kring support för WPA/WPA2 Personal.

# **Säkerhetsprotokoll**

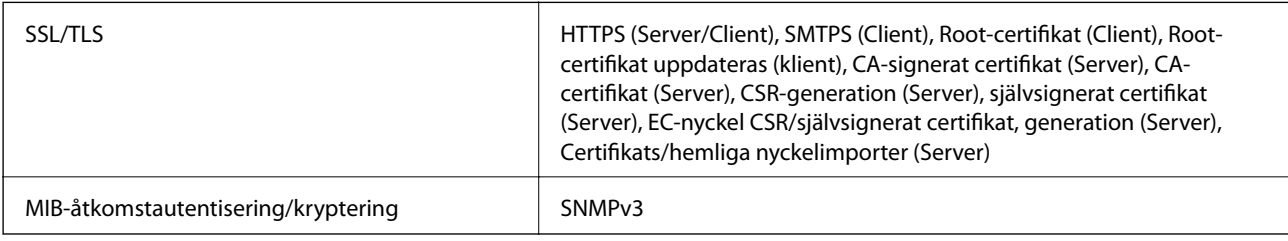

# **Måttspecifikationer**

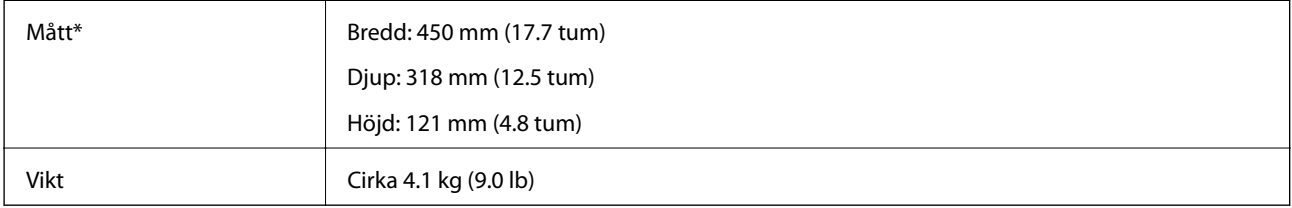

Utan utskjutande delar.

# **Elektriska specifikationer**

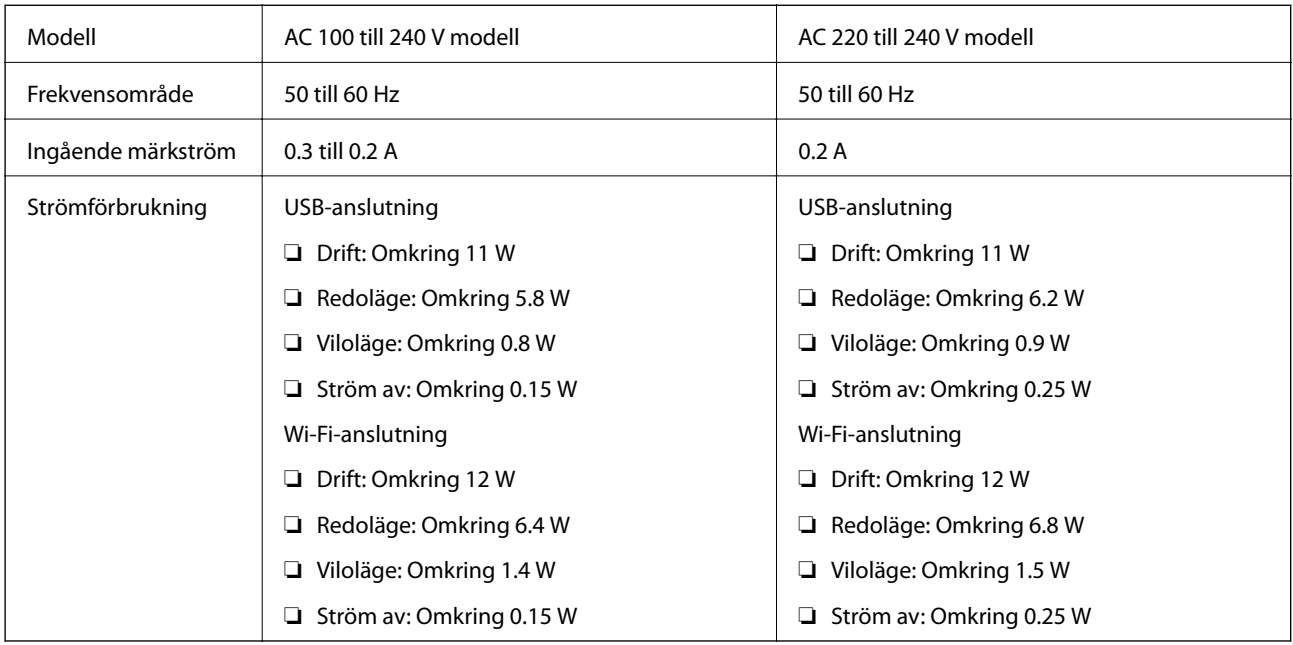

### *Anmärkning:*

Kontrollera etiketten på skannern för att se spänningen.

# **Miljöspecifikationer**

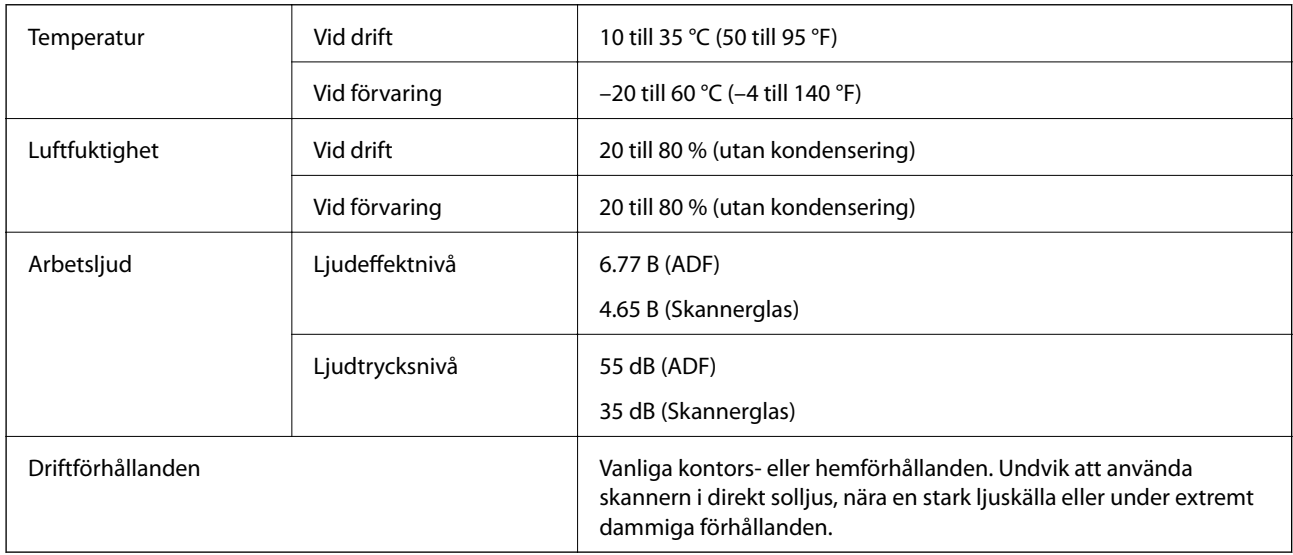

# **Systemkrav**

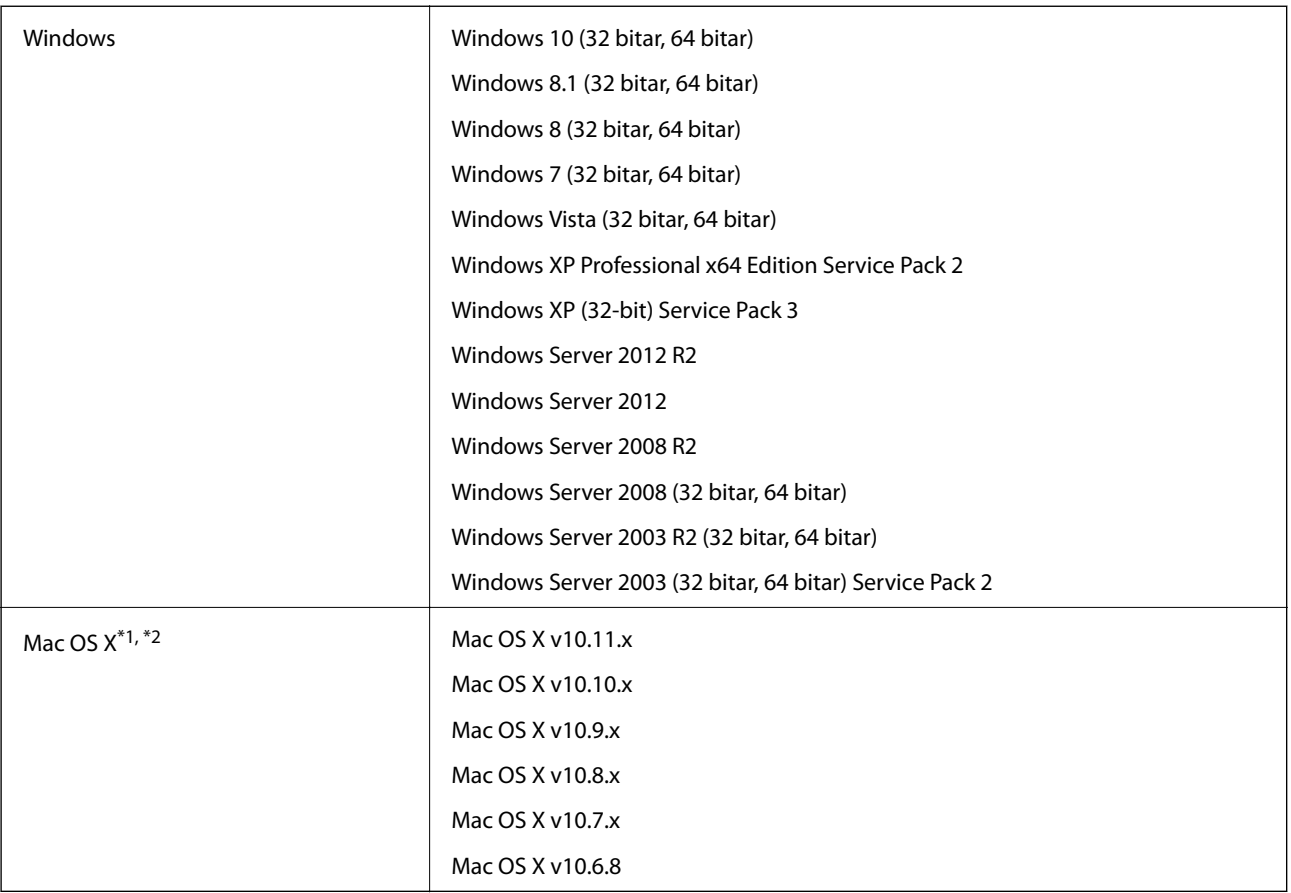

\*1 Snabbt användarbyte på Mac OS X eller senare stöds inte.

\*2 UNIX File System (UFS) för Mac OS X stöds inte.

# **Standarder och godkännanden**

# **Standarder och godkännande för den amerikanska modellen**

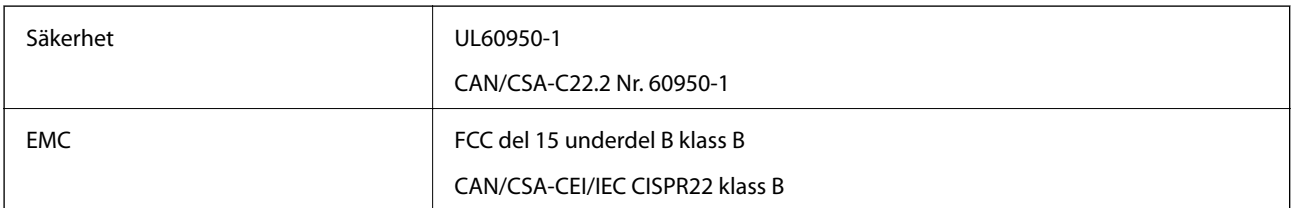

Den här utrustningen innehåller följande trådlösa modul.

Tillverkare: Askey Computer Corporation

Typ: WLU6320-D69 (RoHS)

Den här produkten uppfyller kraven enligt artikel 15 i FCC-reglerna och RSS-210 i IC-reglerna. Epson tar inget ansvar för några brister i att efterleva skyddskraven till följd av att en ej tillåten ändring har gjorts på produkten. Användningen ska ske i enlighet med två villkor: (1) den här enheten får inte avge skadliga störningar och (2) den här enheten måste hantera mottagna störningar, inklusive störning som kan orsaka oönskad drift av enheten.

För att förhindra radiostörningar på den licensierade tjänsten är den här enheten avsedd att användas inomhus och på avstånd från fönster för att erbjuda maximal avskärmning. Utrustning (eller dess sändarantenn) som är installerad utomhus omfattas av licensieringskraven.

# **Standarder och godkännande för den europeiska modellen**

För användare i Europa

Härmed meddelar Seiko Epson Corporation att följande radioutrustningsmodeller är tillverkade i enlighet med direktivet 2014/53/EU. Den fullständiga texten i EU:s deklaration om överensstämmelse finns att läsa på följande webbplats.

<http://:www.epson.eu/conformity>

J411A

För användning endast i Irland, Storbritannien, Tyskland, Liechtenstein, Schweiz, Frankrike, Belgien, Luxemburg, Nederländerna, Italien, Portugal, Spanien, Danmark, Finland, Norge, Sverige, Island, Kroatien, Cypern, Grekland, Slovenien, Malta, Bulgarien, Tjeckien, Estlands, Undergn, Lettland, Litauen, Plen, Rumänien och Slovakien.

Epson tar inget ansvar för några brister i att efterleva skyddskraven till följd av att en ej tillåten ändring har gjorts på produkten.

 $\epsilon$ 

# **85**

# **Standarder och godkännande för den australienska modellen**

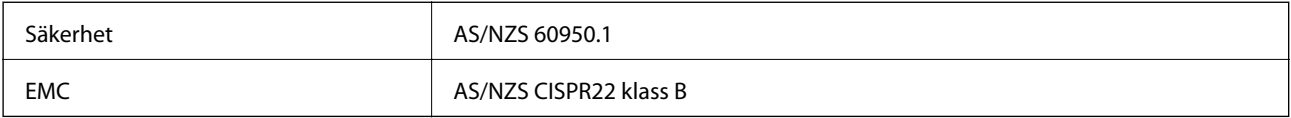

Epson meddelar härmed att följande utrustningsmodeller är tillverkade i enlighet med de grundläggande kraven och övriga relevanta föreskrifter för AS/NZS4268:

J411A

Epson tar inget ansvar för några brister i att efterleva skyddskraven till följd av att en ej tillåten ändring har gjorts på produkten.

# **Var du kan få hjälp**

# **Webbplatsen för teknisk support**

Om du behöver ytterligare hjälp kan du gå till Epsons kundtjänstwebbplats som visas nedan. Välj land eller region och gå till supportdelen på din lokala Epson-webbplats. Dessutom finns de senaste drivrutinerna, svar på vanliga frågor, handböcker och övrigt nedladdningsbart material på webbplatsen.

<http://support.epson.net/>

<http://www.epson.eu/Support> (Europa)

Kontakta Epsons kundtjänst för hjälp om Epson-produkten inte fungerar som den ska och du inte kan lösa problemet.

# **Kontakta Epsons kundtjänst**

### **Innan du kontaktar Epson**

Kontakta Epsons kundtjänst för hjälp om Epson-produkten inte fungerar som den ska och du inte kan lösa problemet med felsökningsinformationen i produktens dokumentation. Kontakta återförsäljaren som du köpte produkten hos om en lokal Epson kundtjänst inte anges nedan.

Epsons kundtjänst kan hjälpa dig mycket snabbare om du tillhandahåller följande information:

❏ Produktens serienummer

(Etiketten med serienumret sitter normalt på produktens baksida.)

- ❏ Produktmodell
- ❏ Produktens programvaruversion

(Klicka på **About**, **Version Info** eller en liknande knapp i produktprogrammet.)

- ❏ Märke och modell på datorn
- ❏ Datorns operativsystem och version
- ❏ Namn och versioner på programvara som du brukar använda med produkten

#### *Anmärkning:*

Beroende på produkten kan data för uppringningslistorna för fax och/eller nätverksinställningarna lagras i produktens minne. Data och/eller inställningar kan gå förlorade om produkten går sönder eller måste repareras. Epson kan inte hållas ansvarigt för dataförluster, för säkerhetskopior eller återställning av data och/eller inställningar även om garantiperioden fortfarande gäller. Vi rekommenderar att du gör egna säkerhetskopior av uppgifterna eller antecknar inställningarna.

# **Hjälp för användare i Europa**

Det europeiska garantidokumentet innehåller information om hur du kontaktar Epsons kundtjänst.

## **Hjälp för användare i Taiwan**

Kontaktpunkter för information, support och tjänster är:

### **Webben**

#### [http://www.epson.com.tw](http://www.epson.com.tw/)

Information om produktspecifikationer, nedladdningsbara drivrutiner och produktfrågor kan tillhandahållas.

### **Epson HelpDesk**

Telefon: +886-2-80242008

Vårt HelpDesk-team kan hjälpa dig med följande per telefon:

- ❏ Försäljningsfrågor och produktinformation
- ❏ Frågor eller problem som gäller produktens användning
- ❏ Reparations- och garantifrågor

### **Servicecenter för reparationer:**

<http://www.tekcare.com.tw/branchMap.page>

TekCare corporation är ett auktoriserat servicecenter för Epson Taiwan Technology & Trading Ltd.

## **Hjälp för användare i Australien**

Epson i Australien strävar efter att erbjuda kundservice av hög klass. Förutom produktens dokumentation tillhandahåller vi följande informationskällor:

### **Internet-URL**

#### [http://www.epson.com.au](http://www.epson.com.au/)

Gå till webbplatsen för Epson i Australien. Den är värd ett besök då och då! Webbplatsen har en nedladdningsplats för drivrutiner och tillhandahåller kontaktställen för Epson, ny produktinformation och teknisk support (e-post).

### **Epson Helpdesk**

Telefon: 1300-361-054

Epson Helpdesk fungerar som en sista backup för att ge råd och hjälp till våra kunder. Operatörerna i Helpdesk kan hjälpa dig att installera, konfigurera och använda din Epson-produkt. Av säljpersonalen i Helpdesk kan du få produktinformation om nya Epson-produkter och information om var närmaste återförsäljare eller servicerepresentant finns. Många olika typer av frågor besvaras här.

Vi rekommenderar att du har all relevant information till hands när du ringer. Ju mer information du kan tillhandahålla, desto snabbare kan vi hjälpa dig att lösa problemet. Denna information omfattar Epsons produktdokumentation, typ av dator, operativsystem, program, samt övrig information som kan behövas.

### **Transportera produkten**

Epson rekommenderar att produktens förpackning behålls för framtida transportering.

# **Hjälp för användare i Singapore**

Källor för information, support och tjänster från Epson Singapore:

### **Webben**

#### [http://www.epson.com.sg](http://www.epson.com.sg/)

Information om produktspecifikationer, nedladdningsbara drivrutiner, vanliga frågor, försäljningsfrågor och teknisk support kan fås via e-post.

### **Epson HelpDesk**

Avgiftsfritt: 800-120-5564

Vårt HelpDesk-team kan hjälpa dig med följande per telefon:

- ❏ Försäljningsfrågor och produktinformation
- ❏ Frågor eller problem som gäller produktens användning
- ❏ Reparations- och garantifrågor

## **Hjälp för användare i Thailand**

Kontaktpunkter för information, support och tjänster är:

### **Webben**

### [http://www.epson.co.th](http://www.epson.co.th/)

Information om produktspecifikationer, nedladdningsbara drivrutiner, vanliga frågor och e-post kan tillhandahållas.

### **Epson Hotline**

Telefon: 66-2685-9899

E-post: support@eth.epson.co.th

Vårt Hotline-team kan hjälpa dig med följande per telefon:

- ❏ Försäljningsfrågor och produktinformation
- ❏ Frågor eller problem som gäller produktens användning
- ❏ Reparations- och garantifrågor

### **Hjälp för användare i Vietnam**

Kontaktpunkter för information, support och tjänster är:

### **Epson Hotline**

Telefon (Ho Chi Minh City): 84-8-823-9239 Telefon (Hanoi): 84-4-3978-4785, 84-4-3978-4775

### **Epson Servicecenter**

65 Truong Dinh Street, District 1, Hochiminh City, Vietnam. 29 Tue Tinh, Quan Hai Ba Trung, Hanoi City, Vietnam

# **Hjälp för användare i Indonesien**

Kontaktpunkter för information, support och tjänster är:

### **Webben**

### [http://www.epson.co.id](http://www.epson.co.id/)

- ❏ Information om produktspecifikationer, hämtbara drivrutiner
- ❏ Vanliga frågor och svar, försäljningsförfrågningar, frågor via e-post

### **Epson Hotline**

Telefon: 62-21-572-4350

Fax: 62-21-572-4357

Vårt Hotline-team kan hjälpa dig med följande per telefon eller fax:

- ❏ Försäljningsfrågor och produktinformation
- ❏ Teknisk support

### **Epson Servicecenter**

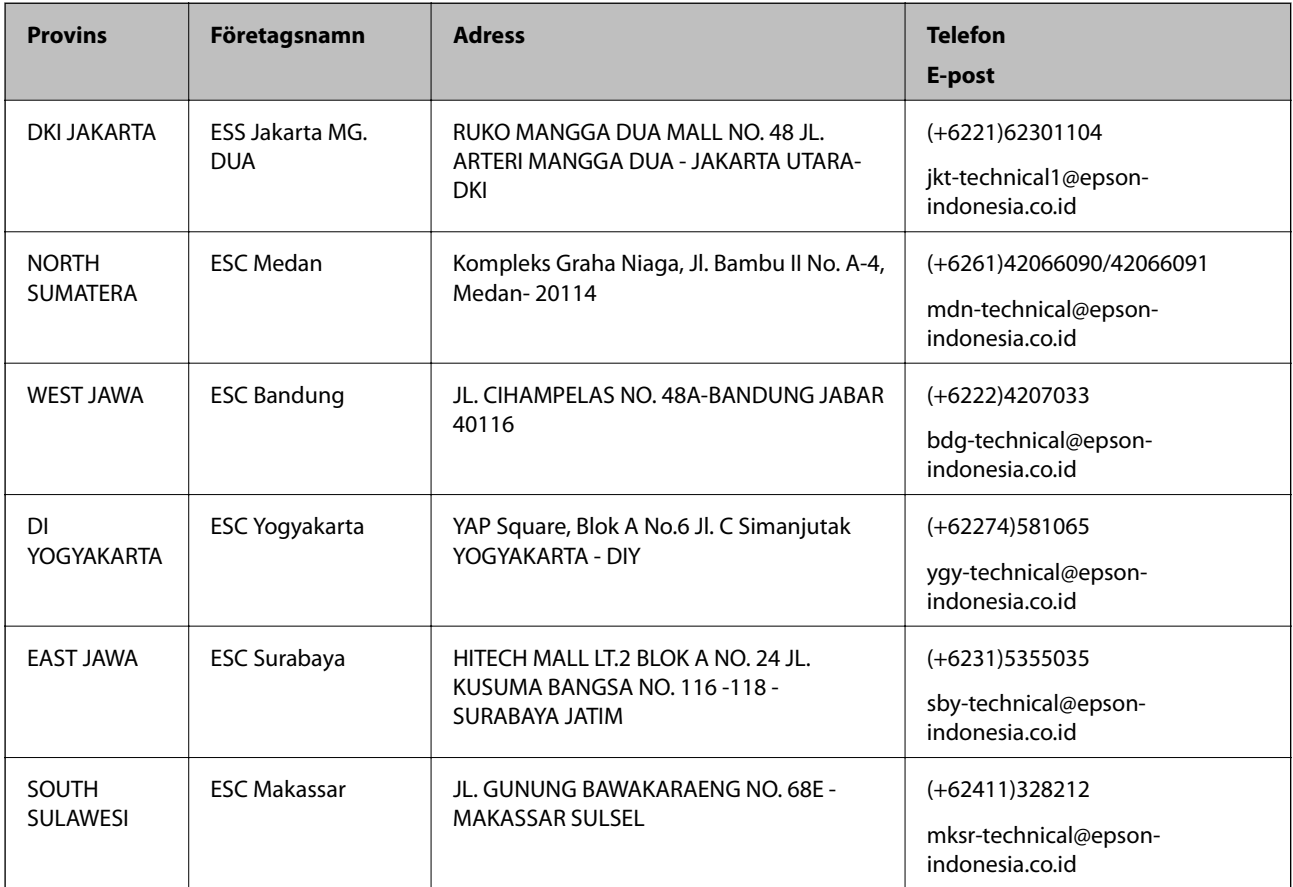

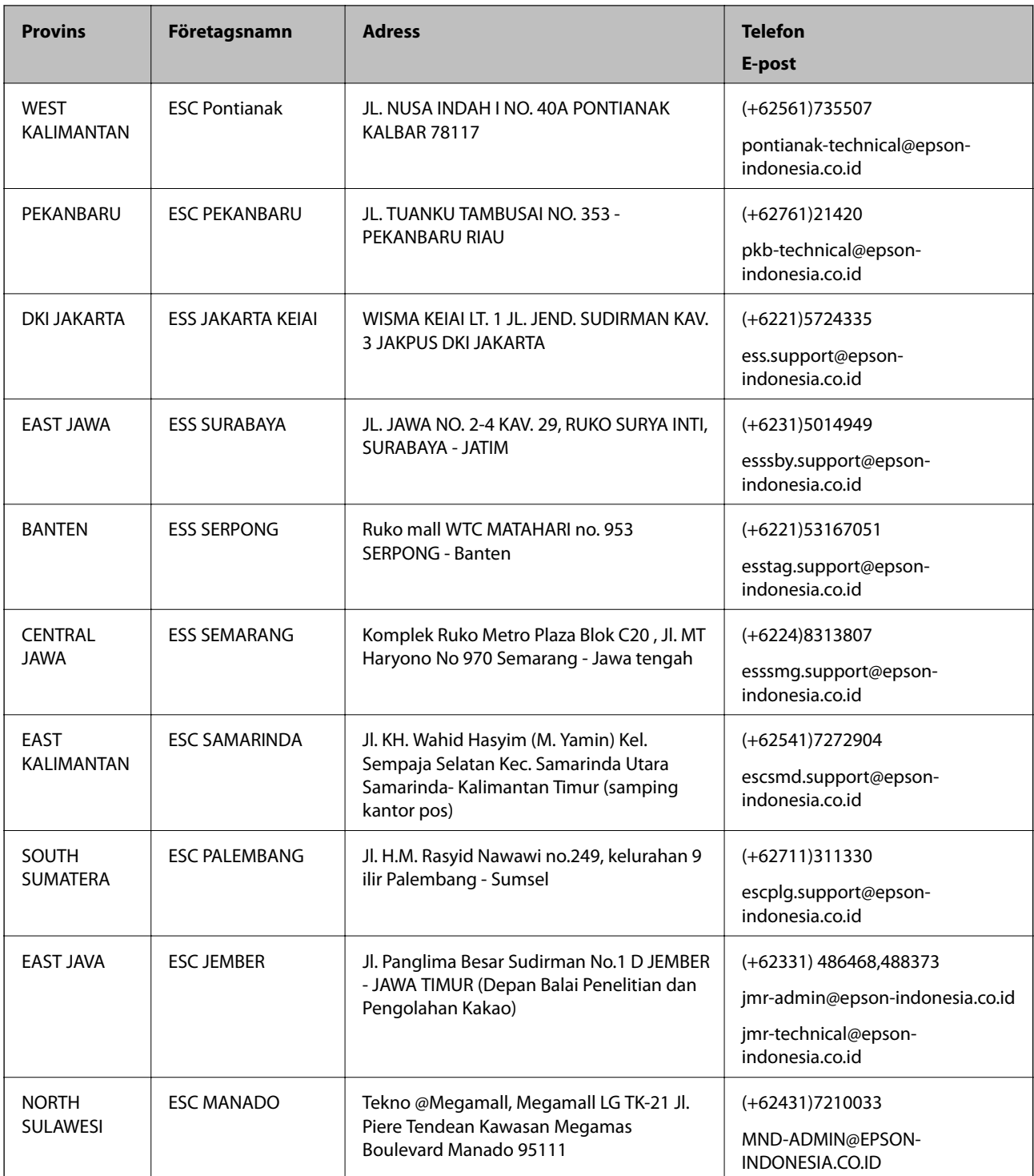

Ring vår hotline för information om andra orter som inte anges här: 08071137766.

# **Hjälp för användare i Hongkong**

Användarna kan kontakta Epson Hong Kong Limited för teknisk support samt andra after sales-tjänster.

### **Hemsida på Internet**

[http://www.epson.com.hk](http://www.epson.com.hk/)

Epson Hong Kong har en lokal hemsida på både kinesiska och engelska på Internet där användarna kan få information om följande:

- ❏ Produktinformation
- ❏ Svar på vanliga frågor
- ❏ De senaste drivrutinsversionerna för Epson-produkter

#### **Hotline för teknisk support**

Du kan även kontakta vår tekniska personal på följande telefon- och faxnummer:

Telefon: 852-2827-8911 Fax: 852-2827-4383

### **Hjälp för användare i Malaysia**

Kontaktpunkter för information, support och tjänster är:

#### **Webben**

[http://www.epson.com.my](http://www.epson.com.my/)

- ❏ Information om produktspecifikationer, hämtbara drivrutiner
- ❏ Vanliga frågor och svar, försäljningsförfrågningar, frågor via e-post

#### **Epsons samtalscenter**

Telefon: +60 1800-8-17349

- ❏ Försäljningsfrågor och produktinformation
- ❏ Frågor eller problem som gäller produktens användning
- ❏ Reparations- och garantifrågor

#### **Huvudkontor**

Telefon: 603-56288288

Fax: 603-5628 8388/603-5621 2088

### **Hjälp för användare i Indien**

Kontaktpunkter för information, support och tjänster är:

### **Webben**

#### [http://www.epson.co.in](http://www.epson.co.in/)

Information om produktspecifikationer, nedladdningsbara drivrutiner och produktfrågor kan tillhandahållas.

### **Helpline**

❏ Service, produktinformation och beställning av förbrukningsartiklar (BSNL-linjer) Avgiftsfritt nummer: 18004250011 Öppet 9:00 till 18:00, måndag till lördag (utom helgdagar)

❏ Service (CDMA och mobila användare) Avgiftsfritt nummer: 186030001600 Öppet 9:00 till 18:00, måndag till lördag (utom helgdagar)

# **Hjälp för användare i Filippinerna**

Användare kan kontakta Epson Philippines Corporation på telefon- och faxnumren samt e-postadresserna nedan för teknisk support samt andra efterförsäljningstjänster:

### **Webben**

### [http://www.epson.com.ph](http://www.epson.com.ph/)

Information om produktspecifikationer, nedladdningsbara drivrutiner, vanliga frågor och e-post kan tillhandahållas.

### **Epson Philippines Customer Care**

Avgiftsfritt: (PLDT) 1800-1069-37766

Avgiftsfritt: (digitalt) 1800-3-0037766

Metro Manila: (+632)441-9030

Webbplats:<http://customercare.epson.com.ph>

E-post: customercare@epc.epson.som.ph

Vårt kundtjänstteam kan hjälpa dig med följande per telefon:

- ❏ Försäljningsfrågor och produktinformation
- ❏ Frågor eller problem som gäller produktens användning
- ❏ Reparations- och garantifrågor

### **Epson Philippines Corporation**

Huvudlinje: +632-706-2609 Fax: +632-706-2665